C#

# Programming

C# fundamentals at your fingertips!

easy steps

PLAIN ENGLISH

EASY TO FOLLOW

**FULLY ILLUSTRATED** 

IN FULL COLOR

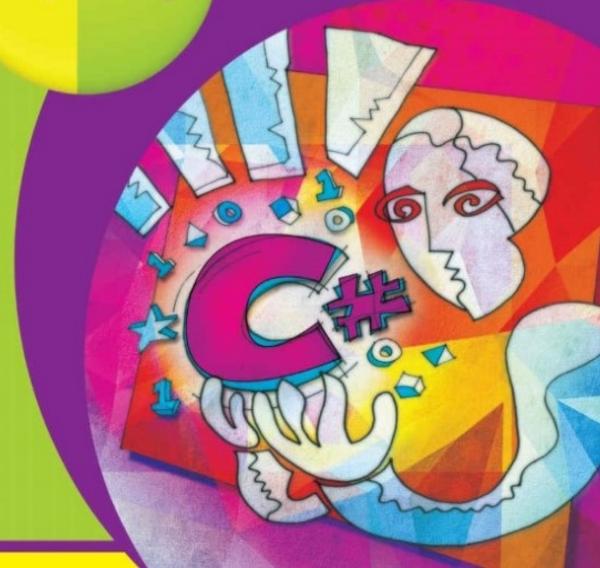

#### Mike McGrath

## C# **Programming**

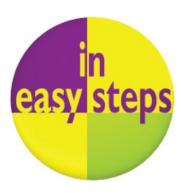

In easy steps is an imprint of In Easy Steps Limited 16 Hamilton Terrace . Holly Walk . Leamington Spa Warwickshire . CV32 4LY www.ineasysteps.com

Copyright © 2016 by In Easy Steps Limited. All rights reserved. No part of this book may be reproduced or transmitted in any form or by any means, electronic or mechanical, including photocopying, recording, or by any information storage or retrieval system, without prior written permission from the publisher.

#### Notice of Liability

Every effort has been made to ensure that this book contains accurate and current information. However, In Easy Steps Limited and the author shall not be liable for any loss or damage suffered by readers as a result of any information contained herein.

#### **Trademarks**

All trademarks are acknowledged as belonging to their respective companies.

## **Contents**

## 1 Getting started

Introducing C#
Installing Visual Studio
Exploring the IDE
Starting a Console project
Writing your first program
Following the rules
Summary

## 2 Storing values

Creating variables Reading input Employing arrays Casting data types Fixing constants Summary

## **3 Performing operations**

Doing arithmetic
Assigning values
Comparing values
Assessing logic
Examining conditions
Setting precedence
Summary

## 4 Making statements

Branching with if Switching branches Looping for Looping while Iterating for each Summary

## **5 Devising methods**

Creating function
Passing arguments
Overloading methods
Refactoring code
Summary

## **6 Handling strings**

Discovering string features
Manipulating strings
Joining and comparing strings
Copying and swapping strings
Finding substrings
Formatting strings
Formatting date strings
Summary

## 7 Accessing files

Writing a file
Appending to a file
Reading text and lines
Streaming lines
Manipulating input and output
Summary

## 8 Solving problems

Detecting real-time errors
Fixing compile-time errors
Debugging code
Setting breakpoints
Catching run-time errors
Getting help
Summary

## 9 Creating objects

Encapsulating data
Creating multiple objects
Initializing class members
Inheriting class properties
Calling base constructors
Hiding base methods
Directing method calls
Providing capability classes
Employing partial classes
Summary

## 10 Controlling events

Starting a Forms project
Adding visual controls
Writing functional code
Gathering text entries
Ticking option boxes
Showing user messages
Calling system dialogs
Creating application menus
Making menus work
Importing audio resources
Summary

## 11 Building an application

Planning the program
Assigning fixed properties
Designing the layout
Setting dynamic properties
Adding runtime function
Testing the program
Publishing the application
Summary

## **12 Targeting devices**

Starting a Universal project Inserting page components Importing program assets Designing the layout Adding runtime function Testing the program Adjusting the interface Deploying the application Summary 1

## **Getting started**

Welcome to the exciting world of C# programming. This chapter introduces the Visual Studio Integrated Development Environment and shows you how to create a real Windows application.

Introducing C#
Installing Visual Studio
Exploring the IDE
Starting a Console project
Writing your first program
Following the rules
Summary

## **Introducing C#**

The introduction of the Microsoft .NET framework at the Professional Developers Conference in July 2000 also saw Microsoft introduce a new programming language called C# (pronounced "see-sharp"). The name was inspired by musical notation where a # sharp symbol indicates that a written note should be a semitone higher in pitch. This notion is similar to the naming of the C++ programming language where the ++ symbol indicates that a written value should be incremented by 1.

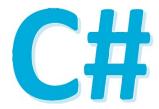

- C# is designed to be a simple, modern, general-purpose, object-oriented programming language, borrowing key concepts from several other languages most notably the Java programming language. Consequently, everything in C# is a class "object" with "properties" and "methods" that can be employed by a program.
- C# is an elegant and "type-safe" programming language that enables developers to build a variety of secure and robust applications. You can use C# to create Windows client applications, XML web services, distributed components, client-server applications, database applications, and much, much more.
- C# is specifically designed to utilize the proven functionality built into the .NET framework "class libraries". Windows applications written in C# therefore require the Microsoft .NET framework to be installed on the computer running the application typically an integral component of the system.

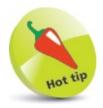

The source code of all examples in this book is available for free download at www.ineasysteps.com/resource-center/downloads

#### The Microsoft .NET Framework

Each version of the Microsoft .NET framework includes a unified set of class libraries and a virtual execution system called the Common Language Runtime (CLR). The CLR allows the C# language and the class libraries to work together seamlessly.

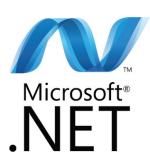

To create an executable program, source code written in the C# language is compiled by the C# Compiler into Intermediate Language (IL) code. This is stored on disk, together with other program resources such as images, in an "assembly". Typically, the assembly will have a file extension of .exe or .dll. Each assembly contains a "manifest" which provides information about that program's security requirements.

When a C# program is executed, the assembly is loaded into the Common Language Runtime (CLR), and the security requirements specified in its assembly manifest are examined. When the security requirements are satisfied, the CLR performs Just-In-Time (JIT) compilation of the IL code into native machine instructions. The CLR then performs "garbage collection", exception handling, and resource management tasks before calling upon the operating system to execute the program:

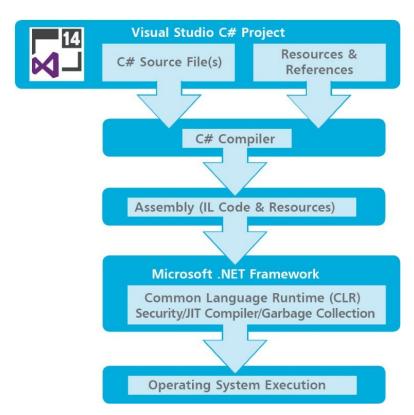

As language interoperability is a key feature of the Microsoft .NET framework, the IL code generated by the C# Compiler can interact with code generated by the .NET versions of other languages such as Visual Basic and Visual C++. The examples throughout this book demonstrate Visual C# program code.

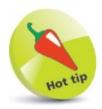

Just-In-Time compilation is also known as "Dynamic Translation".

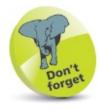

Just-In-Time compilation occurs during program execution, rather than prior to its execution.

## **Installing Visual Studio**

In order to create Windows applications with the C# programming language, you will first need to install a Visual Studio Integrated Development Environment (IDE).

Microsoft Visual Studio is the professional development tool that provides a fully Integrated Development Environment for Visual Basic, Visual C++, Visual J#, and Visual C#. Within its IDE, code can be written in Visual Basic, C++, J# or the C# programming language to create Windows applications.

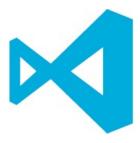

Visual Studio Community edition is a streamlined version of Visual Studio, specially created for those people learning programming. It has a simplified user interface and omits advanced features of the professional edition to avoid confusion. C# code can be written within the **Code Editor** of either version of the Visual Studio IDE to create Windows applications.

Both Visual Studio and Visual Studio Community provide an IDE for C# programming but, unlike the fully-featured Visual Studio product, the Visual Studio Community edition is completely free and can be installed on any system meeting the following minimum requirements:

| Component:       | Requirement:                                                                                             |
|------------------|----------------------------------------------------------------------------------------------------|
| Operating system | Windows 10 Windows 8/8.1 Windows 7 Service Pack 1 Windows Server 2012/2012 R2 Windows Server 2008 R2 SP1 |
| CPU (processor)  | 1.6 GHz or faster                                                                                        |
| RAM (memory)     | 1024 MB (1 GB) minimum                                                                                   |
| HDD (hard drive) | 4 GB available space, 5400 RPM speed                                                                     |
| Video Card       | DirectX 9-capable, and a screen resolution of 1024 x 768 or higher                                       |

The Visual Studio Community edition is used throughout this book to demonstrate programming with the C# language, but the examples can also be recreated in Visual Studio. Follow the steps opposite to install the Visual Studio Community edition.

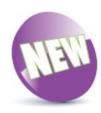

The **New** icon pictured above indicates a new or enhanced feature introduced with the latest version of C# and Visual Studio.

Open your web browser and navigate to the Visual Studio Community download page – at the time of writing this can be found at **visual-studio.com/vs** 

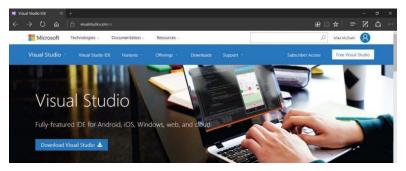

Scroll down the page then click the button to download a vs\_community installer file

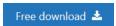

- Click on the vs\_community file to run the installer
- Accept the suggested installation location, then click Next
- Choose the **Default** type of installation, then click **Install** to begin the download and installation process

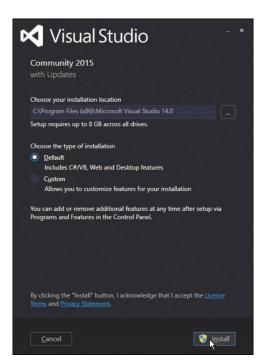

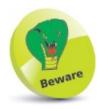

Choosing a different destination folder may require other paths to be adjusted later - it's simpler to just accept the suggested default.

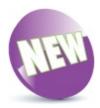

The Visual Studio 2015 installer allows you to install just the components you need.

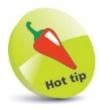

You can re-run the installer at a later date to add or remove features.

## **Exploring the IDE**

Go to the Start menu, then select the Visual Studio 2015 menu item added there by the installer:

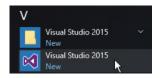

- 2 Sign in with your Microsoft Account, or register an account then sign in, to continue
- Click the Start Visual Studio button to launch the application

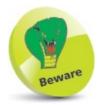

The first time Visual Studio starts it takes a few minutes as it performs configuration routines.

The Visual Studio Integrated Development Environment (IDE) appears, from which you have instant access to everything needed to produce complete Windows applications – from here you can create exciting visual interfaces, enter code, compile and execute applications, debug errors, and much more.

The Visual Studio IDE initially includes a default **Start Page**, along with the standard IDE components, and looks like this:

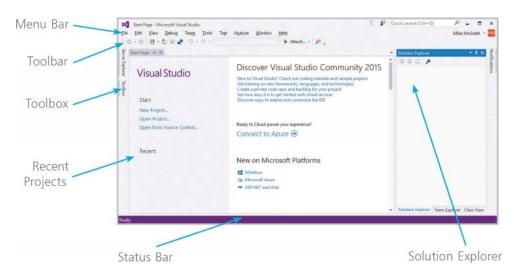

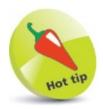

To change the color, choose the **Tools**, **Options** menu then select **Environment**, **General**, **Color theme**.

#### **Start Page elements**

The default Start Page provides these useful features:

- **Start** provides links you can click to begin a new project or reopen an existing project.
- **Recent** conveniently lists recently opened projects so you can quickly select one to reopen.
- **News** feeds the latest online news direct from the Microsoft Developer Network (MSDN).

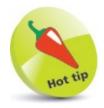

You can return to the Start Page at any time by selecting **View**, **Start Page** on the Menu Bar.

#### **Visual Studio IDE components**

The Visual Studio IDE initially provides these standard features:

- **Menu Bar** where you can select actions to perform on all your project files and to access Help. When a project is open, extra menus of Project and Build are shown, in addition to the default menu selection of File, Edit, View, Debug, Team, Tools, Test, Analyze, Window, and Help.
- **Toolbar** where you can perform the most popular menu actions with just a single click on its associated shortcut icon.
- **Toolbox** where you can select visual elements to add to a project. Place the cursor over the Toolbox to see its contents. When a project is open, "controls" such as Button, Label, CheckBox, RadioButton, and TextBox are shown here.
- **Solution Explorer** where you can see at a glance all the files and resource components contained within an open project.
- **Status Bar** where you can read the state of the current activity being undertaken. When building an application, a "Build started" message is displayed here, changing to a "Build succeeded" or "Build failed" message upon completion.

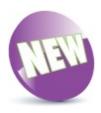

The menus are once again in Title Case, rather than the ALL CAPS style of the previous version.

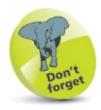

Online elements of the Start Page require a live internet connection – if the hyperlinks do not appear to work, verify your internet connection.

## **Starting a Console project**

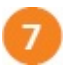

#### GettingStarted

On the Menu Bar, click **File**, **New**, **Project...**, or press the **Ctrl** + **Shift** + **N** keys, to open the "New Project" dialog box

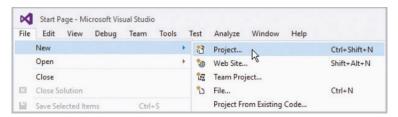

In the "New Project" dialog box, select the **Installed**, **Template**, **Visual C**#, **Console Application** item

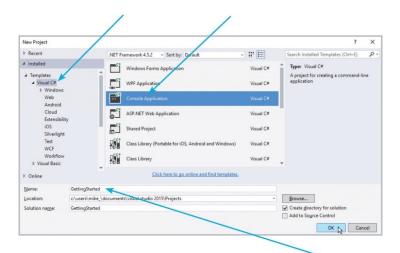

- Enter a project name of your choice in the **Name** field in this case the project name will be "GettingStarted"
- Click the **OK** button to create the new project

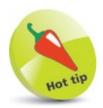

Leave the **Create directory for solution** option checked to create a folder named as the project name, and located by default in your **Documents**, **Visual Studio 2015**, **Projects** directory.

Visual Studio now creates your new project and loads it into the IDE. A new, tabbed **Code Editor** window appears (in place of the Start Page tabbed window) containing default skeleton project code generated by Visual Studio.

Drag the **Code Editor** window tab to undock the **Code Editor** window from the Visual Studio IDE frame

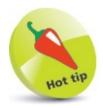

The source code of all examples in this book is available for free download at www.ineasysteps.com/resource-center/downloads

The undocked window title displays the project name, and the tab displays the file name of the code as "Program.cs".

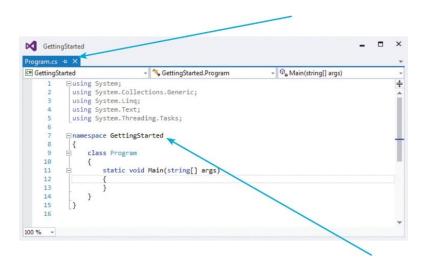

The code **namespace** is declared using your chosen project name – in this case it's "GettingStarted".

6 Select the **View**, **Solution Explorer** menu to open a **Solution Explorer** window to discover all the items in your project

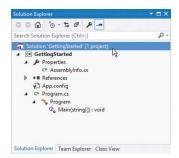

Select the **View**, **Properties** menu to open a **Properties** window, then select any item in the **Solution Explorer** window to see its properties in the **Properties** window

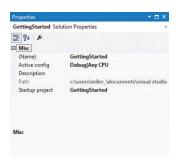

The **Code Editor** window is where you write C# code to create an application. The Visual Studio IDE has now gathered all the resources needed to build a default Console application. You can click the **Debug, Start Debugging** menu to see Visual Studio build the application, but it will do nothing until you add some code.

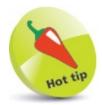

You can drag the title bar of any window to undock that window from the Visual Studio IDE frame. When dragging, you can drop a window on the "guide diamond" (shown below) to dock the window in your preferred position.

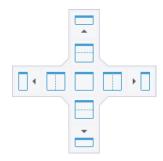

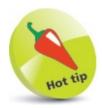

Alternatively, you can press the **F5** shortcut key to start Debugging.

## Writing your first program

In order to create a working Console application you need to add C# code to the default skeleton project code generated by the Visual Studio IDE:

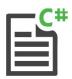

#### Hello

- On the Menu Bar, click **File**, **New**, **Project**, or press the **Ctrl** + **Shift** + **N** keys, to open the "New Project" dialog box
- In the "New Project" dialog box, select the **Installed**, **Template**, **Visual C#**, **Console Application** item
- Enter a project name of your choice in the **Name** field in this case the project name will be "Hello"
- Click the **OK** button to create the new project and see the **Code Editor** display the default skeleton project code
- Position the cursor between the innermost { } curly brackets (braces), then hit **Enter** to add a new line
- On the new line, precisely type this C# code

  Console.WriteLine( "Hello World!" );

  Console.WriteLine( "Press Any Key To Continue..." );
- Hit **Enter** to add another new line, then precisely type this C# code **Console.ReadKey()**;

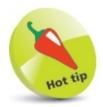

As you type the code a suggestion box will appear. This is the "IntelliSense" feature. You can select an item then insert it into your code by pressing the Tab key or the Spacebar.

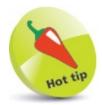

The **Main()** method is automatically called whenever a C# program is run – to execute the instructions contained within its **{ }** braces.

- Now, select **File**, **Save Hello**, or press the **Ctrl** + **S** keys, to save the completed C# Console application
- Then, select the start Start button on the Toolbar, or press the **F5** key, to build and run the application

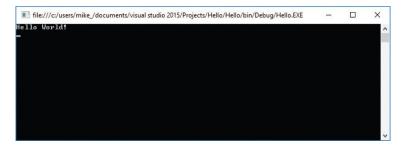

A Console window like the one shown above should now appear, displaying a traditional programming greeting.

Hit **Enter**, or click the Stop button, to close the application and see the Console window disappear

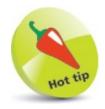

To edit the default Console window colors and font, right-click its window Titlebar and choose **Properties**. For clarity, all other Console window screenshots in this book feature Lucida Console 14-pixel **Font** in black **Screen Text** on a white **Screen Background**.

#### **Code analysis**

Examination of the code helps to understand what is happening:

- **using System**; This is a <u>directive</u> allowing the **System.**Console class object to be written without the **System.** prefix.
- namespace Hello {} This is a <u>declaration</u> that creates a unique namespace wrapper in which to enclose your program.
- **class Program { }** This declaration creates a "Program" class in which to create your own program properties and methods.
- **static void Main( string[ ] args ) { }** This declaration creates a standard **Main( )** method in which to write your C# code.
- **Console.WriteLine( "Hello World!" )**; This is a <u>statement</u> that calls upon the **WriteLine()** method of the **Console** class to output text enclosed in quote marks within its parentheses.
- Console.ReadKey(); This statement calls upon the ReadKey() method of the Console class to wait for any key to be pressed.

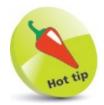

Code listed throughout this book is colored to match the default syntax highlight colors of the Visual Studio Code Editor, for easy recognition.

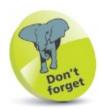

Calling the **ReadKey()** method is a little trick to keep the Console window open until you press any key. Without this statement the application would output its message then immediately exit.

## Following the rules

As with all programming languages, C# has a number of syntax rules that must be precisely followed to ensure the code is correctly formatted for the C# compiler to clearly understand:

- **Case-sensitivity** C# is a case-sensitive language, which means that uppercase "A" and lowercase "a" are regarded as totally different items.
- Termination All statements in C# language must be terminated by a; semicolon character, just as all sentences in English language must be terminated by a . period character. For example: Console.WriteLine("Hello World!");
- **Single-line comments** Brief comments on a single line must begin with // two forward slash characters.

For example: // Output the traditional greeting.

• **Block comments** – Extended comments on multiple lines must begin with /\* forward slash and asterisk characters, and must end with the reverse \*/ asterisk and forward slash. For example:

\*
C# Programming in easy steps.
Getting started with the traditional greeting.

- **White space** Spaces, tabs, newline characters, and comments are ignored by the C# compiler, so can be used extensively to organize code without performance penalty.
- **Escape sequences** The C# compiler recognizes \n as a newline character and \t as a tab character, so these can be used to format output.

  For example: Console.WriteLine("Line One \n Line Two");
- **Naming conventions** A programmer-defined identifier name in C# code may begin with an \_ underscore character or a letter in uppercase or lowercase. The name may also contain an underscore, letters and numerals.

For example: class MyNo1\_Class

• **Keywords** – The C# language has a number of keywords (listed opposite) that have special syntactic meaning and may not be used to name programmer-defined items in code.

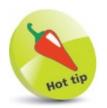

It is recommended that you comment your code to make it readily understood by others or when revisiting your own code later.

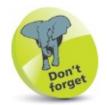

The WriteLine() method automatically adds a newline after its output.

| C# Reserved Keywords |            |           |           |
|----------------------|------------|-----------|-----------|
| abstract             | as         | base      | bool      |
| break                | byte       | case      | catch     |
| char                 | checked    | class     | const     |
| continue             | decimal    | default   | delegate  |
| do                   | double     | else      | enum      |
| event                | explicit   | extern    | false     |
| finally              | fixed      | float     | for       |
| foreach              | goto       | if        | implicit  |
| in                   | int        | interface | internal  |
| is                   | lock       | long      | namespace |
| new                  | null       | object    | operator  |
| out                  | override   | params    | private   |
| protected            | public     | readonly  | ref       |
| return               | sbyte      | sealed    | short     |
| sizeof               | stackalloc | static    | string    |
| struct               | switch     | this      | throw     |
| true                 | try        | typeof    | uint      |
| ulong                | unchecked  | unsafe    | ushort    |
| using                | virtual    | void      | volatile  |
| while                |            |           |           |

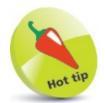

If you absolutely must use a keyword to name a programmer-defined element, it may

be prefixed by an @ character to distinguish it from the keyword – but this is best avoided.

| C# Contextual Keywords |            |           |         |  |
|------------------------|------------|-----------|---------|--|
| add                    | alias      | ascending | async   |  |
| await                  | descending | dynamic   | from    |  |
| get                    | global     | group     | into    |  |
| join                   | let        | orderby   | partial |  |
| remove                 | select     | set       | value   |  |
| var                    | where      | yield     |         |  |

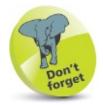

Contextual keywords have special significance in certain code. For example, get and set in method declarations.

## **Summary**

- **C**# is an object-oriented programming language that utilizes the proven functionality of the Microsoft **.NET** class libraries.
- The C# compiler generates **Intermediate Language (IL)** code that is stored on disk alongside resources in an assembly.
- The **Common Language Runtime (CLR)** examines an assembly's security requirements before JIT compilation.
- Just-In-Time compilation translates IL code into native machine code for execution by the operating system.
- Microsoft Visual Studio provides a fully **Integrated Development Environment (IDE)** for C# programming.
- A new Visual C# **Console** application generates default skeleton project code in the Visual Studio Code Editor.
- The Visual Studio Solution Explorer shows all files in a project and the Properties window shows their properties.
- C# code needs to be added to the default skeleton code in the Code Editor to create a C# program.
- The using System directive allows the System. Console class to be written in the code without its System. prefix.
- The Console class has a WriteLine() method that can be used to output a specified text string, and a ReadKey() method that can recognize when the user presses any key.
- A C# program can be run in the Visual Studio IDE by selecting the **Debug**, **Start Debugging** menu, or by clicking the **Start** button, or by pressing the **F5** key.
- C# is a case-sensitive programming language in which all statements must be terminated by a ; semicolon character.
- Single-line // comments and /\* \*/ block comments can be incorporated to explain C# program code.
- C# has keywords that have special syntactic meaning, so cannot be used to name programmer-defined code items.

2

## **Storing values**

This chapter demonstrates how to store various types of data within a C# program.

Creating variables
Reading input
Employing arrays
Casting data types
Fixing constants
Summary

## **Creating variables**

A "variable" is like a container in a C# program in which a data value can be stored inside the computer's memory. The stored value can be referenced using the variable's name.

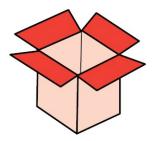

The programmer can choose any name for a variable, providing it adheres to the C# naming conventions – a chosen name may only contain letters, digits, and the underscore character, but must begin with a letter, underscore, or @ character. Also the C# keywords must be avoided. It's good practice to choose meaningful names to make the code more comprehensible.

To create a new variable in a program it must be "declared", specifying the type of data it may contain and its chosen name. A variable declaration has this syntax:

#### data-type variable-name;

Multiple variables of the same data type can be created in a single declaration as a commaseparated list with this syntax:

#### data-type variable-name1, variable-name2, variable-name3;

The most common C# data types are listed in the table below, together with a brief description and example content:

| Data Type: | Description:                                  |
|------------|-----------------------------------------------|
| int        | An integer whole number, e.g. 100             |
| char       | A single character, e.g. 'A'                  |
| float      | A floating-point number of 7-digit precision  |
| double     | A floating-point number of 15-digit precision |
| decimal    | A floating-point number of 28-digit precision |
| bool       | A Boolean value of true or false              |
| string     | A string of characters, e.g. "In Easy Steps"  |

Variable declarations must appear before executable statements – so they will be available for reference within statements.

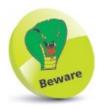

Names are case-sensitive in C# – so variables named num, num, and num are treated as three individual variables. Traditionally, C# variable names are created in all lowercase characters.

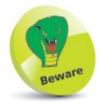

Character values of the char data type must be enclosed in single quotes, but character strings of the string data type must be enclosed between double quotes.

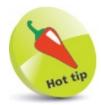

The decimal data type is preferred for storage of monetary values.

When a value is assigned to a variable it is said to have been "initialized". Optionally, a variable may be initialized in its declaration. The value stored in any initialized variable can be displayed using the WriteLine() method, which was used here to display the "Hello World!" greeting:

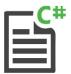

#### **Variables**

- Open the Visual Studio IDE, then start a new **Console Application** project and name it "Variables"
- Position the cursor between the {} curly brackets of the Main() method, then type this code to name the Console

  Console.Title = "Variables";
- Next, precisely type these statements to declare and initialize variables of common C# data types

```
char letter; letter = 'A'; // Declared then initialized.
int number; number = 100; // Declared then initialized.
float body = 98.6f; // Declared and initialized.
double pi = 3.14159; // Declared and initialized.
```

```
decimal sum = 1000.00m; // Declared and initialized.
bool flag = false; // Declared and initialized.
string text = "C# Is Fun"; // Declared and initialized.
```

Now, insert statements to display each stored value

```
Console.WriteLine("char letter:\t" + letter);
Console.WriteLine("int number:\t" + number);
Console.WriteLine("float body:\t" + body);
Console.WriteLine("double pi:\t" + pi);
Console.WriteLine("decimal sum:\t" + sum);
Console.WriteLine("bool flag:\t" + flag);
Console.WriteLine("string text:\t" + text);
Console.ReadKey();
```

Press **Start** to run the application and see the stored values

```
Variables
                                                       X
char letter:
                100
int number:
float body:
                98.6
double pi:
                3.14159
decimal sum:
                1000.00
bool flag:
                False
                C# Is Fun
string text:
```

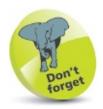

Suffix f to a float value and m to a decimal value to distinguish them from a double value.

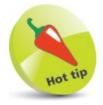

The inclusion of **\text{\text{t}}** in the string is an "escape sequence" that prints a tab in the output. The **+** symbol is a "concatenation" operator, which adds the stored value to the string for output.

# **Reading input**

In order to interact with the user, C# programs will typically require the user to input some values. The <code>ReadLine()</code> method, a companion to the <code>ReadKey()</code> method, can be used to read user input. User input within the Console can be assigned to a <code>string</code> variable by the <code>ReadLine()</code> method when the user hits <code>Enter</code> to complete a line.

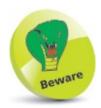

It is important to recognize that the ReadLine() method always reads input as a string value.

When requesting user input, it's preferable to prompt the user without adding a newline after the request. This is easily achieved using the **Console.Write()** method:

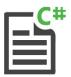

#### Input

- Open the Visual Studio IDE, then start a new **Console Application** project and name it "Input"
- Position the cursor between the {} curly brackets of the Main() method, then type this code to name the Console

  Console.Title = "Input";
- Next, precisely type these statements to request user input for assignment to a variable Console.Write( "Please Enter Your Name: "); string name = Console.ReadLine();
- Now, add statements to display a message containing the stored user input value Console.WriteLine( "Welcome " + name + "!");
  Console.ReadKey();
- Press **Start** or **F5** to run the application and see the stored user input value displayed in output

Numerical values input by the user are assigned to the **string** variable as characters – so arithmetic cannot be performed on these.

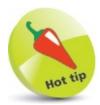

Notice how two + concatenation operators are used here to insert input into a string.

When you require the user to input numerical values it is necessary to convert the **string** values read by the **ReadLine()** method into numerical data types. The **System.Convert** class provides a number of useful methods for this purpose, including:

| Method:                                              | Returns:                   |
|------------------------------------------------------|----------------------------|
| Convert.ToInt32()                                    | A 32-bit signed integer    |
| Convert.ToDouble() A floating-point precision number |                            |
| Convert.ToDecimal()                                  | A decimal precision number |

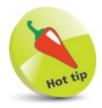

There is also a useful **Convert.ToString()** method to translate values to **string** type.

The **string** value read by the **ReadLine()** method needs simply to be specified within the parentheses of the appropriate method:

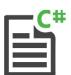

#### Conversion

- Start a new Console Application, then name the project and Console. Title as "Conversion"
- Type these statements to request user input for conversion and assignment to two variables Console.Write( "Please Enter ANumber: ");

```
double num = Convert.ToDouble( Console.ReadLine());
Console.Write( "Now Enter Another Number: ");
double sum=
    num + Convert.ToDouble( Console.ReadLine());
```

- Now, add statements to display a message containing the sum total of the user input values Console.WriteLine( "Total = " + sum);
  Console.ReadKey();
- Press **Start** or **F5** to run the application, then enter two values to see the converted input added in output

```
Conversion - X

Please Enter A Number: 1000

Now Enter Another Number: 500

Total = 1500
```

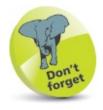

Here, the second input number gets converted to a numerical value before addition to the first input number.

### **Employing arrays**

An array is a variable that can store multiple items of data — unlike a regular variable, which can only store one piece of data. The pieces of data are stored sequentially in array "elements" that are numbered, starting at zero. So the first value is stored in element zero, the second value is stored in element one, and so on.

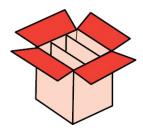

An array is declared by stating the data type, suffixed by [] square brackets to denote an array. This alone does not initialize the array variable in memory until an array "instance" is created by specifying an element size using the new keyword, like this:

```
data-type[] array-name = new data-type[ size ];
```

Values can then be individually assigned to each available element:

array-name[ element-number ] = value ;

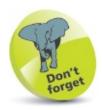

Array numbering starts at zero – so the final element in an array of six elements is number five, not number six. This numbering is known as a "zero-based index".

Alternatively, an array can be initialized and values assigned to each element when it is declared by stating values for each element in a comma-separated list, grouped within braces:

```
data-type[] array-name =
    new data-type[ size ] { value , value , value };
```

Any individual element's value can be referenced using the array name followed by square brackets containing the element number. For example, to reference the value within the first element:

#### array-name[0]

Collectively, the elements of an array are known as an "index". Arrays can have more than one index – to represent multiple dimensions, rather than the single dimension of a regular array. Multi-dimensional arrays of three indices and more are uncommon, but two-dimensional arrays are useful to store grid-based information, such as coordinates.

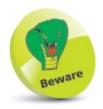

You can only store data within array elements of the data type specified in the array declaration.

To create a multi-dimensional array, the [] square brackets following the data type in the declaration must contain a comma for each additional index. Similarly, the size of each index must be specified as a comma-separated list, like this:

```
data-type[,] array-name = new data-type[ size , size ];
```

Values can then be individually assigned to each available element:

array-name[ element-number , element-number ] = value ;

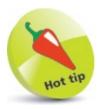

A special foreach loop construct allows you to easily iterate through all elements of an array – see here for details.

Alternatively a multi-dimensional array can be initialized and values assigned to each element when it is declared by stating values for each index in a comma-separated list, grouped within braces – in a comma-separated group enclosed within braces:

```
data-type[,] array-name = new data-type[size]
      { value, value}, { value, value};
};
```

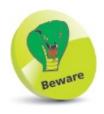

The number of specified values must exactly match the specified array size to avoid an error.

Any individual element's value can be referenced using the array name followed by square brackets containing the element number for each index. For example, to reference the value within the first element of the second index:

array-name[1,0]

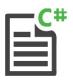

### Arrays

- Start a new Console Application, then name the project and Console. Title as "Arrays"
- Next, type this statement to create a string array string [] cars = new string[3] { "BMW", "Ford", "Opel" };
- Now, type this statement to create a 2-dimensional array int [,] coords = new int[2,3]{{1,2,3},{4,5,6}};

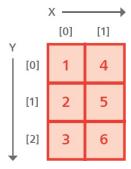

Add statements to display output containing the stored array element values

```
Console.WriteLine( "Second Car: " + cars[1]);
Console.WriteLine( "X1,Y1: " + coords[0,0]);
Console.WriteLine( "X2,Y3: " + coords[1,2]);
Console.ReadKey();
```

Press **Start** or **F5** to run the application and see the values stored within array elements

```
Arrays - X
Second Car: Ford
X1,Y1: 1
X2,Y3: 6
```

# **Casting data types**

A value stored in a variable can be forced (coerced) into a variable of a different data type by converting the value to a different type. This process is known as "casting" and may be implicit or explicit.

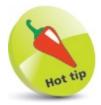

Casting is also known as "type conversion".

- **Implicit** casting is automatically performed by C# in a type-safe manner when converting numbers from smaller to larger precision data types. For example, when adding an **int** to a **double**.
- **Explicit** casting, on the other hand, requires a cast operator to be included in a statement to specify the data type to which the value should be cast. The required new data type must be specified in parentheses preceding the name of the variable containing the data to be cast, so its syntax looks like this:

#### variable-name = ( data-type ) variable-name ;

This is the traditional form of casting that is also found in the C programming language. Casting is often necessary to accurately store the result of an arithmetic operation to prevent data loss. Division of one integer by another integer will always produce an integer result, which may be truncated. For example, the integer division **7/2** produces the truncated integer result of **3**.

To store the accurate floating-point result would require the result be cast into a suitable data type, such as a **double**, like this:

double sum = ( double ) 7 / 2;

// Sum is 3.5

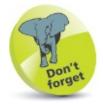

The result of dividing an integer by another integer is truncated, not rounded – so a result of 9.9 would become 9.

It should be noted that operator precedence casts the first operand **7** into the specified data type before implementing the arithmetic operation *I***2** division, so effectively the statement is:

double sum = (double)(7)/2;

// Sum is 3.5

Bracketing the expression as (7/2) would perform the arithmetic first on integers, so the integer result would be truncated before being cast into the **float** variable – not the desired effect!

```
double sum = ( double ) ( 7 / 2 ) ; // Sum is 3.0
```

Single character values can usefully be explicitly cast to an int data type to reveal their ASCII code value. Similarly, the process can be reversed to reveal the character value of an integer.

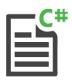

#### Cast

- Start a new Console Application, then name the project and Console. Title as "Cast"
- Type these statements to create and initialize an integer variable and a double-precision floating-point variable double num = 10.5; int integer = 2;
- Next, add statements to implicitly cast the integer value into a double-precision value, and display the result num = num + integer;

  Console.WriteLine( "Implicit Cast: " + num);
- Now, explicitly cast the result of an integer division into a double-precision value, and display that result num = (double) 7 / integer;
  Console.WriteLine("Explicit Cast: " + num);
- Cast an integer value into a char data type and display its ASCII equivalent character char letter = ( char ) 65;
  Console.WriteLine( "Cast Integer: " + letter );
- Cast a character value into an int data type and display its ASCII equivalent code number int ascii = (int) 'A';
  Console.WriteLine( "Cast Letter: " + ascii); Console.ReadKey();
- Press **Start** or **F5** to run the application and see the values cast into other data types

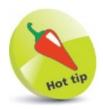

Remove the (double) cast from Step 4 to see the result become truncated.

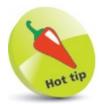

ASCII (pronounced "askee") is the American Standard Code for Information Interchange, which is the accepted standard for plain text. In ASCII, characters are represented numerically within the range 0-127. Uppercase 'A' is 65 so that integer value gets cast into an int variable.

# **Fixing constants**

Variable declarations explicitly specify their permissible data type using keywords, such as **string**, **int**, or **double**, to ensure the program cannot accidentally assign inappropriate data. Where you are certain this will never occur, you may use the **var** (variant) keyword when declaring a variable, to implicitly specify its data type according to the data type of its initial value. In this case, the C# compiler will automatically determine the appropriate data type. The **var** keyword is most useful to store a value that is other than of the standard C# numerical, Boolean, or string data types. All variable declarations made using the **var** keyword must assign an initial value to immediately determine that variable's data type.

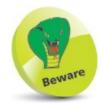

Declaring variables using the var keyword can make the program code less readable, as it does not indicate data types.

The data type of any variable can be revealed by dot-suffixing the **GetType()** method onto the variable name. For example, where a **num** variable is a **double** data type, calling **num.GetType()** will return a **System.Double** result.

When a stored value is never intended to be changed, a "constant" container can be created to safeguard it from change. Its declaration is similar to that of a variable, but begins with the **const** keyword. All declarations made using the **const** keyword must assign an initial value to immediately fix its constant value.

Multiple constant values can be defined in an enumerator list using the **enum** keyword and a specified identifier name. This creates a data type that consists of a comma-separated list of named constants within {} braces. The enumerator list has an underlying default int value that numbers the list names from zero, much like the elements in an array. Any name within the list can be referenced by dot-suffixing it to the list name, and its underlying value revealed by casting.

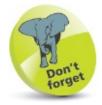

An enumerator list cannot be declared within any method block, so must be declared outside the Main() method.

The C# Enum class provides several methods to work with enumerator lists. Many of these require the data type of the list as an argument so this can usefully be assigned to a var variable by

specifying the list name as an argument to the typeof() method. The Enum class GetName() method can reveal the name at a specified index position, and the IsDefined() method can be used to test whether the list contains a specified name. An enumerator list declaration must be written directly within the program namespace or within a class block.

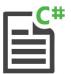

#### Constant

- Start a new Console Application, then name the project and Console. Title as "Constant"
- Type this statement within the class block, before the Main() method block, to create an enumerator list enum Days { Sat, Sun, Mon, Tue, Wed, Thu, Fri };
- Now, turn your attention to the Main() method, then declare and initialize a constant and a variable const double pi = 3.14159265358979; var daysType = typeof( Days );
- Next, add statements to reveal the constant's data type and use its value for output Console.WriteLine( "Pi Type: " + pi.GetType());
  Console.WriteLine( "Circumference: " + ( pi \* 3 ) );
- Then, add statements to display the name and index position of the first item in the enumerator list

  Console.WriteLine( "\nFirst Name: " + Days.Sat );

  Console.WriteLine( "1st Index: " + ( int ) Days.Sat );
- 6 Finally, add statements to display the name at the second index position and to query the enumerator list

```
string name = Enum.GetName( daysType , 1);
Console.WriteLine( "\n2nd Index: " + name );
bool flag = Enum.IsDefined( daysType , "Mon" );
Console.WriteLine( "Contains Mon?: " + flag );
Console.ReadKey();
```

Press **Start** or **F5** to run the application and see the constant values in operation

```
Constant - X

Pi Type: System.Double
Circumference: 9.42477796076937

First Name: Sat
1st Index: 0

2nd Index: Sun
Contains Mon?: True
```

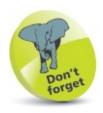

The enumerator list contains names, not strings, so they need not be enclosed in quote marks, but the name must be supplied as a string argument to the **IsDefined()** method.

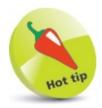

You may want to avoid the var keyword where possible to be sure of variable data types. For example, with the line var id = getID(); the assigned value (and therefore the variable data type) could be numeric or a string.

### **Summary**

- A variable stores a data value within the computer's memory, and the value can be referenced using that variable's name.
- A variable declaration must specify the type of data it may contain, and a valid programmerspecified name.
- Common C# data types include int, char, float, double, decimal, bool, and string.
- Variables must be declared before they can be referenced.
- A variable becomes initialized when it is assigned a value.
- The Console.ReadLine() method can be used to assign user input to a variable.
- The Console.WriteLine() method adds a newline after its output, but the Console.Write() method does not.
- The **System.**Convert class provides a number of useful methods to convert string values to numerical data types.
- An array variable can store multiple items of data within sequential elements of a zero-based index.
- An array declaration must specify the type of data it may contain, followed by [] and a programmer-specified name.
- An array is not initialized until an array instance is created using the new keyword to specify data type and element size.
- Values can be assigned to individual array elements using the array name and the element index number.
- An array declaration can assign values to all of its array elements as a comma-separated list of values within {} braces.
- Arrays can have more than one index, to represent multiple dimensions, where each index is separated by a comma.
- Casting is the conversion of one data type to another.
- Implicit casting is performed automatically by C#.
- Explicit casting is performed by including a cast operator within a statement, to specify the required new data type.

# **Performing operations**

This chapter introduces C# operators and demonstrates the operations they can perform.

Doing arithmetic
Assigning values
Comparing values
Assessing logic
Examining conditions
Setting precedence
Summary

# **Doing arithmetic**

The arithmetic operators commonly used in C# programs are listed in the table below, together with the operation they perform:

| Operator: | Operation:     |
|-----------|----------------|
| +         | Addition       |
| -         | Subtraction    |
| *         | Multiplication |
| I         | Division       |
| %         | Modulus        |
| ++        | Increment      |
|           | Decrement      |

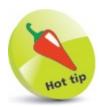

The % modulus operator is also known as the "remainder" operator.

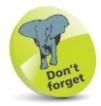

The + operator is dual-purpose – it is also used to concatenate strings.

The operators for assignment, addition, subtraction, multiplication, and division act as you would expect, but care must be taken to group expressions where more than one operator is used — operations within innermost () parentheses are performed first:

```
a = b * c - d % e / f;  // This is unclear.
a = (b * c) - ((d % e) / f);  // This is clearer.
```

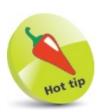

Values used with operators to form expressions are called "operands" – in the expression 2 + 3 the numerical values 2 and 3 are the operands.

The % modulus operator will divide the first given number by the second given number and return the remainder of the operation. This is useful to determine if a number has an odd or even value.

The ++ increment operator and -- decrement operator alter the given number by one and return the resulting value. These are most commonly used to count iterations in a loop — counting up on each iteration with the ++ increment operator, or counting down on each iteration with the -- decrement operator.

The ++ increment and -- decrement operators can be placed before or after a value to different effect – placed before the operand (prefix) its value is immediately changed; placed after the operand (postfix) its value is noted first, then the value is changed.

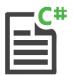

#### Arithmetic

- Start a new Console Application, then name the project and Console. Title as "Arithmetic"
- Type these statements to create and initialize two integer variables int a = 8; int b = 4:
- Next, add statements to output the result of each basic arithmetical operation

```
Console.WriteLine( "Addition:\t: " + (a + b));
Console.WriteLine( "Subtraction:\t: " + (a - b));
Console.WriteLine( "Multiplication:\t: " + (a * b));
Console.WriteLine( "Division:\t: " + (a / b));
Console.WriteLine( "Modulus:\t: " + (a % b));
```

Now, add statements to output the result of a postfix increment operation

```
Console.WriteLine( "\nPostfix:\t: " + (a++));
Console.WriteLine( "Postfix Result....:\t: " + a);
```

Finally, add statements to output the result of a prefix increment operation – for comparison with postfix

Console WriteLine("InPrefix: " + ( ++b ) ):

```
Console.WriteLine("\nPrefix:\t: " + ( ++b ) );
Console.WriteLine("Prefix Result....:\t: " + b );
Console.ReadKey();
```

Press **Start** or **F5** to run the application and see the results produced by each arithmetic operator

```
Addition: 12
Subtraction: 4
Multiplication: 32
Division: 2
Modulus: 0

Postfix Increment: 8
Postfix Result.... 9

Prefix Increment: 5
Prefix Result.... 5
```

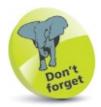

Here, the  ${\it tt}$  escape sequence is used to output a tab space, and the  ${\it in}$  escape sequence is used to output additional newlines.

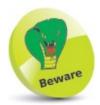

Remember that a prefix operator changes the variable value <u>immediately</u> but a postfix operator changes the value <u>subsequently</u>.

# **Assigning values**

The operators that are used in C++ programming to assign values are listed in the table below. All except the simple = assignment operator are a shorthand form of a longer expression so each equivalent is given for clarity:

| Operator: | Example: | Equivalent: |
|-----------|----------|-------------|
| =         | a = b    | a = b       |
| +=        | a += b   | a = (a + b) |
| -=        | a -= b   | a = (a - b) |
| *=        | a *= b   | a = (a * b) |
| l=        | a /= b   | a = (a/b)   |
| %=        | a %= b   | a = (a % b) |

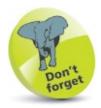

The += combined operator is dual-purpose – it can also be used to concatenate strings.

In the assignment example above, where  $\mathbf{a} = \mathbf{b}$ , the variable named "a" is assigned the value that is contained in the variable named "b" — so that is then the value stored in the  $\mathbf{a}$  variable. Technically speaking, the assignment operator stores the value of the right-hand operand in the memory location denoted by the left-hand operand, then returns the value as a result.

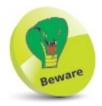

It is important to regard the = operator to mean "assign" rather than "equals" to avoid confusion with the == equality operator that is described here.

The += combined operator is useful to add a value onto an existing value that is stored in the a variable. In the example above, where a += b, the value in variable b is added to that in variable a — so the total is then the value stored in the a variable. The arithmetic operation is performed first with the grouped operands. The result is then stored in the memory location denoted by the first variable and returned.

All the other combined operators work in the same way by making the arithmetical operation

between the two values first, then assigning the result of that operation to the first variable – to become its new stored value.

With the %= combined operator, the grouped left-hand operand **a** is divided by the grouped right-hand operand **b**, then the remainder of that operation is assigned to the **a** first variable.

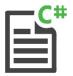

#### Assian

- Start a new Console Application, then name the project and Console. Title as "Assign"
- Type these statements to declare two integer variables int a; int b;
- 3 Next, add statements to output simple assigned values

```
Console.Write( "Assign Values: ");
Console.Write( "\t a = " + (a = 8));
Console.WriteLine( "\t b = " + (b = 4));
```

Now, add statements to output combined assigned values

```
Console.Write( "\n\nAdd and Assign: ");
Console.Write( "\t a += b (8 += 4)\t a = " + (a += b));

Console.Write( "\n\nSubtract and Assign: ");
Console.Write( "\t a -= b (12 -= 4)\t a = " + (a -= b));

Console.Write( "\n\nMultiply and Assign: ");
Console.Write( "\t a *= b (8 *= 4)\t a = " + (a *= b));

Console.Write( "\n\nDivide and Assign: ");
Console.Write( "\n\nDivide and Assign: ");
Console.Write( "\t a /= b (32 /= 4)\t a = " + (a /= b));

Console.Write( "\n\nModulus and Assign: ");
Console.Write( "\n\nModulus and Assign: ");
Console.Write( "\t a %= b (8 %= 4)\t a = " + (a %= b));
Console.ReadKey();
```

Press **Start** or **F5** to run the application and see the results produced by each assignment operator

```
Assign
                                                        X
Assign Values: a = 8 b = 4
Add and Assign:
                       a += b (8 += 4)
                                               a = 12
Subtract and Assign:
                       a -= b (12 -= 4)
                                               a = 8
Multiply and Assign:
                       a *= b (8 *= 4)
Divide and Assign:
                       a /= b (32 /= 4)
                                               a = 8
Modulus and Assign:
                       a %= b (8 %= 4)
                                               a = 0
```

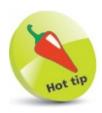

Notice how  ${\bf lnln}$  escape sequences are used here to add two newlines for spacing output.

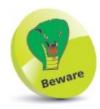

The operands must be of the same data type, or the right-hand operand must be implicitly convertible to the type of the left-hand operand.

# **Comparing values**

The operators that are commonly used in C# programming to compare two numerical values are listed in the table below:

| Operator: | Comparative test:        |
|-----------|--------------------------|
| ==        | Equality                 |
| !=        | Inequality               |
| >         | Greater than             |
| <         | Less than                |
| >=        | Greater than or equal to |
| <=        | Less than or equal to    |

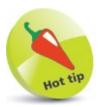

The comparison operators are also known as "relational operators".

The == equality operator compares two operands and will return **true** if both are equal in value, otherwise the == operator will return **false**. If both are the same number, they are equal, or if both are characters, their ASCII code values are compared numerically.

Conversely, the != inequality operator returns **true** if two operands are not equal, using the same rules as the == equality operator, otherwise it returns **false**. Equality and inequality operators are useful in testing the state of two variables to perform conditional branching in a program.

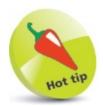

You can specify a Boolean value to the **Convert.ToDouble()** method to discover that **true** is represented numerically as 1, and **false** is represented as 0.

The > "greater than" operator compares two operands and will return **true** if the first is greater in value than the second, or it will return **false** if it is equal or less in value. The < "less than" operator makes the same comparison but returns **true** if the first operand is less in value than the second, otherwise it returns **false**. Typically, a > "greater than" or < "less than" operator is used to test the value of an iteration counter in a loop structure.

Adding the = assignment operator after a > "greater than" operator or a < "less than" operator makes it also return true if the two operands are exactly equal in value.

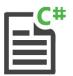

### Comparison

- Start a new **Console Application**, then name the project and **Console.Title** as "Comparison"
- Type these statements to declare three integer variables and two character variables to be compared int nil = 0 num = 0 max = 1:

```
int nil = 0 , num = 0 , max = 1 ;
char cap = 'A' , low = 'a' ;
```

Next, add statements to output the result of equality comparisons of integers and characters Console.Write( "Equality:");
Console.Write( "\t (0 == 0): " + ( nil == num ) );
Console.Write( "\n\t\t (A== a): " + ( cap == low ) );

4 Now, add statements to output the result of other integer comparisons

```
Console.Write( "\n\nlnequality:" );
Console.Write( "\t (0 != 1) : " + ( nil != max ) );

Console.Write( "\n\nGreater:" );
Console.Write( "\t (0 > 1) : " + ( nil > max ) );

Console.Write( "\n\nGreater/Equal:" );
Console.Write( "\n\nGreater/Equal:" );
Console.Write( "\t (0 >= 0) : " + ( nil >= num ) );

Console.Write( "\n\nGreater/Equal:" );
Console.Write( "\n\nGreater/Equal:" );
Console.Write( "\n\nGreater/Equal:" );
Console.Write( "\n\nGreater/Equal:" );
Console.Write( "\nLess or Equal:" );
Console.Write( "\nLess or Equal:" );
Console.ReadKey();
```

Press **Start** or **F5** to run the application and see the results produced by each comparison

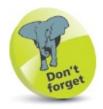

The ASCII code value for uppercase 'A' is 65 but for lowercase 'a' it's 97 - so their comparison here returns false.

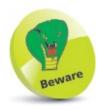

When comparing numbers, remember to test for equality as well as testing for higher and lower values.

### **Assessing logic**

The logical operators most commonly used in C# programming are listed in the table below:

| Operator: | Operation:  |
|-----------|-------------|
| &&        | Logical-AND |
| II        | Logical-OR  |
| !         | Logical-NOT |

The logical operators are used with operands that have Boolean values of **true** or **false**, or are values that convert to **true** or **false**.

The && logical-AND operator will evaluate two operands and return true only if both operands themselves are true. Otherwise, the && logical-AND operator will return false. This is used in conditional branching where the direction of a program is determined by testing two conditions — if both conditions are satisfied, the program will go in a certain direction, otherwise it will take a different direction.

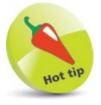

The term "Boolean" refers to a system of logical thought developed by the English mathematician George Boole (1815-1864).

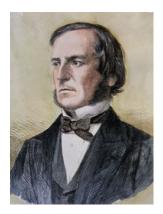

Unlike the && logical-AND operator, which needs both operands to be true, the || logical-OR operator will evaluate its two operands and return true if either one of the operands itself returns true. If, however, neither operand returns true, then the || logical-OR operator will return false. This is useful in C# programming to perform a certain action if either one of two test conditions has been met.

The ! logical-NOT operator is a unary operator that is used before a single operand. It returns the

inverse value of the given operand, so if the variable  $\mathbf{a}$  had a value of true then  $\mathbf{a}$  would have a value of false. The  $\mathbf{a}$  logical-NOT operator is useful in C# programs to toggle the value of a variable in successive loop iterations with a statement like  $\mathbf{a} = \mathbf{a}$ . This ensures that on each pass the value is changed, like flicking a light switch on and off.

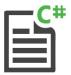

### Logic

- Start a new Console Application, then name the project and Console. Title as "Logic"
- Type this statement to declare two Boolean variables bool yes = true, no = false;
- Add these statements to output the result of AND logic

```
Console.Write( "AND Logic:");
Console.Write( "\t (yes && yes): " + ( yes && yes ));
Console.Write( "\n\t\t (yes && no): " + ( yes && no));
Console.Write( "\n\t\t (no && no): " + ( no && no));
```

4 Now, add statements to output the result of OR logic

```
Console.Write( "\n\nOR Logic:" );

Console.Write( "\t (yes || yes) : " + ( yes || yes ) );

Console.Write( "\n\t\t (yes || no ) : " + ( yes || no ) );

Console.Write( "\n\t\t (no || no ) : " + ( no || no ) );
```

Then, add statements to output the result of NOT logic

```
Console.Write( "\n\nNOT Logic:" );
Console.Write( "\t yes = " + yes );
Console.Write( "\t !yes = " + !yes );
Console.Write( "\n\t\t no = " + no );
Console.Write( "\t !no = " + !no );
Console.ReadKey();
```

Press **Start** or **F5** to run the application and see the results produced by each logical operation

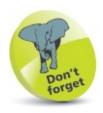

The value returned by the ! logical-NOT operator is the inverse of the stored value – the stored value itself remains unchanged.

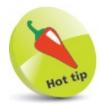

Notice that false && false returns false, not true — demonstrating the maxim "two wrongs don't make a right".

# **Examining conditions**

Possibly the C# programmer's most favorite test operator is the **?**: "ternary" operator. This operator first evaluates an expression for a **true** or **false** condition, then returns one of two specified values depending on the result of the evaluation. For this reason it is also known as the "conditional" operator.

The **?**: ternary operator has this syntax:

#### (test-expression)?if-true-return-this:if-false-return-this;

Although the ternary operator can initially appear a little confusing, it is well worth becoming familiar with this operator as it can execute powerful program branching with minimal code. For example, to branch when a variable is not a value of one:

#### (variable != 1)? if-true-do-this: if-false-do-this;

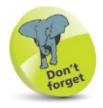

The ternary operator has three operands – the one before the ? and those before and after the :.

The ternary operator is commonly used in C# programming to assign the maximum or minimum value of two variables to a third variable. For example, to assign a minimum like this:

### c = (a < b)?a:b;

The expression in parentheses returns true when the value of variable  $\mathbf{a}$  is less than that of variable  $\mathbf{b}$  – so in this case, the lesser value of variable  $\mathbf{a}$  gets assigned to variable  $\mathbf{c}$ .

Similarly, replacing the < less than operator in the test expression with the > greater than operator would assign the greater value of variable **b** to variable **c**.

Another common use of the ternary operator incorporates the % modulus operator in the test expression to determine whether the parity value of a variable is an odd number or an even number:

#### (variable % 2 != 0) ? if-true(odd)-do-this: if-false(even)-do-this;

Where the result of dividing the variable value by two does leave a remainder, the number is odd – where there is no remainder, the number is even. The test expression (variable % 2 == 1) would have the same effect, but it is preferable to test for inequality – it's easier to spot when something is different than when it's identical.

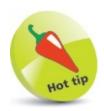

Value equality, where two variables contain an equal value, is also known as "equivalence".

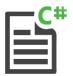

#### Condition

- Start a new Console Application, then name the project and Console. Title as "Condition"
- Type this statement to declare and initialize two integer variables int a = 8; int b = 3;
- Next, add these statements to output an appropriate string with correct grammar for quantity string verb = (a!= 1)? " are ": "is "; Console.Write("There" + verb + a + "\n");
- 4 Now, add statements to output an appropriate string correctly describing the parity of each variable value

```
string parity = (a % 2 != 0) ? "Odd" : "Even";

Console.Write(a + " is " + parity);

parity = (b % 2 != 0) ? "Odd" : "Even";

Console.Write(b + " is " + parity);
```

- Then, add statements to output a string reporting the greater of these two variable values int max = (a > b)? a:b;

  Console.Write( "\nMaximum is " + max);

  Console.ReadKey();
- Press **Start** or **F5** to run the application and see the results produced by examining each variable value

```
Condition — — X

There are 8

8 is Even
3 is Odd

Maximum is 8
```

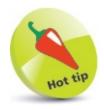

The ?: ternary operator can return values of any data type – numbers, strings, Booleans, etc.

### **Setting precedence**

Operator precedence determines the order in which C# evaluates expressions. For example, the expression  $\mathbf{1} + \mathbf{5} * \mathbf{3}$  evaluates to 16, not 18, because the \* multiplication operator has a higher precedence than the + addition operator. Parentheses can be used to specify precedence, so that  $(\mathbf{1} + \mathbf{5}) * \mathbf{3}$  evaluates to 18.

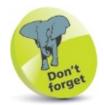

The \* multiply operator is on a higher row than the + addition operator - so in the expression a=1+5\*3, multiplication is completed first, before the addition.

When operators have equal precedence, their "associativity" determines how expressions are grouped. For example, the - subtraction operator is left-associative, grouping left-to-right (LTR), so **8 - 4 - 2** is grouped as **( 8 - 4 ) - 2** and thus evaluates to 2. Other operators are right-associative, grouping right-to-left (RTL).

The table below lists common operators in order of precedence, with the highest-precedence ones at the top. Operators on the same line have equal precedence, so operator associativity determines how expressions are grouped and evaluated.

| Category:               | Operator:                | Associativity: |
|-------------------------|--------------------------|----------------|
| Postfix                 | ()[].++                  | LTR 🗁          |
| Unary<br>Sign<br>Prefix | !<br>+ -<br>++           | <≓ RTL         |
| Multiplicative          | *1%                      | LTR 🗁          |
| Additive                | +-                       | LTR 🗁          |
| Comparative             | <<=>>=                   | LTR 🗁          |
| Equivalence             | == !=                    | LTR 🗁          |
| Conditional             | &&                       | LTR 🗁          |
| Conditional             | II                       | LTR 🗁          |
| Conditional             | ?:                       | ⊄RTL           |
| Assignment              | = += -= *= <i> </i> = %= | <≒ RTL         |
| Comma                   | ,                        | LTR 🗁          |

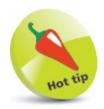

There are also a number of "bitwise" operators, which are used to perform binary arithmetic. This is outside the scope of this book but there is a section devoted to binary arithmetic in our book **C Programming in easy steps**. Those operators perform in just the same way in C#.

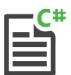

#### Precedence

- Start a new Console Application, then name the project and Console. Title as "Precedence"
- Type this statement to declare an integer variable int sum;
- Add these statements to initialize the variable with the result of an ungrouped expression and display that result sum = 1 + 4 \* 3;

  Console.Write( "Default Order:\t\t" + sum);
- Next, add statements to assign the result of a grouped expression and display that result sum = (1+4)\*3;
  Console.Write("Forced Order:\t\t\" + sum);
- Add statements to assign the result of a new ungrouped expression and display that result sum = 7 4 + 2;

  Console.Write( "\nDefault Direction:\t" + sum);
- Now, add statements to assign the result of the new grouped expression and display that result

```
sum = 7 - (4 + 2);
Console.Write("\nForced Direction:\t" + sum);
Console.ReadKey();
```

Press **Start** or **F5** to run the application and see the results produced by examining each variable value

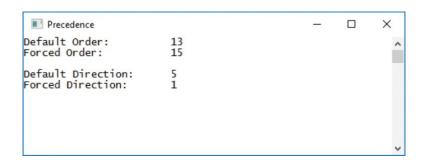

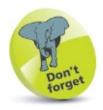

The  $\ast$  multiplication operator takes precedence over the  $\ast$  addition operator – so multiplication is performed first.

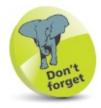

The - subtraction operator and the + addition operator have equal precedence but also have left-to- right associativity — so subtraction is performed first before addition.

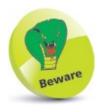

It is best to clarify all expressions by adding parentheses to group operations.

### **Summary**

- Arithmetic operators can form expressions with two operands for + addition, subtraction, \* multiplication, and *I* division.
- The % modulus arithmetic operator divides the first operand by its second operand, then returns the remainder.
- Care must be taken to group expressions within () parentheses where more than one operator is used.
- The ++ increment and -- decrement operators may be postfixed or prefixed to modify a single operand by one.
- The = assignment operator can be combined with an arithmetic operator to assign the result of an operation.
- Comparison operators can form expressions with two operands for == equality or for != inequality.
- Comparison operators can form expressions with two operands for > greater or for < lesser value comparison.</li>
- Equality can also be recognized in comparisons with the >= greater-or-equal and <= less-or-equal operators.
- The && logical-AND operator evaluates two operands and will return true only if both operands are themselves true.
- The || logical-OR operator evaluates two operands and will return true if either of the two operands are themselves true.
- The ! logical-NOT operator returns the inverse Boolean value of a single given operand.
- The **?**: ternary operator evaluates a given Boolean expression, then returns one of two operands depending on the result.
- Operator precedence determines the order in which expressions are evaluated.
- When operators have equal precedence, their associativity determines how expressions are grouped for evaluation.

4

# **Making statements**

This chapter demonstrates how statements can evaluate expressions to determine the direction in which a C# program will proceed.

Branching with if
Switching branches
Looping for
Looping while
Iterating for each
Summary

# **Branching with if**

The C# if keyword performs the basic conditional test that evaluates a given expression for a Boolean value of true or false — and its syntax looks like this:

### if ( test-expression ) { statements-to-execute-when-true }

The braces following the test may contain one or more statements, each terminated by a; semicolon, but these will only be executed when the expression is found to be **true**. When the test is found to be **false**, the program proceeds to its next task.

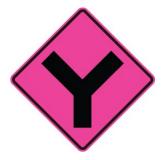

To allow "conditional branching", an **if** statement can offer alternative statements to execute when the test fails by appending an **else** statement block after the **if** statement block, like this:

if ( test-expression ) { statements-to-execute-when-true }
else { statements-to-execute-when-false }

To test two conditions, the test expression may use the && operator. For example, if ((num > 5) && (letter == 'A')).

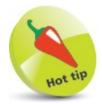

Shorthand can be used when testing a Boolean value – so the expression if( flag == true) can be written as if( flag ).

Alternatively, an **if** statement can be "nested" within another **if** statement, so those statements in the inner statement block will only be executed when both tests succeed – but statements in the outer statement block will be executed if the outer test succeeds:

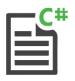

IfFlse

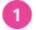

Start a new Console Application, then name the project and Console. Title as "IfElse"

Type these statements to create and initialize two variables from user input Console.Write( "Please Enter A Number: ");
double num = Convert.ToDouble( Console.ReadLine());
Console.Write( "Thanks. Now Enter A Letter: ");

char letter = Convert.ToChar( Console.ReadLine());

// Nested statement to be inserted here (Step 5).

```
Next, add a statement to output a message if the user's number input exceeds a specified value
if ( num >= 6 )
{
Console.WriteLine( "\nNumber Exceeds 5" );
```

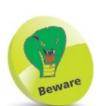

Avoid nesting more than three levels of if statements – to prevent confusion and errors.

Now, add a statement to output an alternative message if the user's number input is less than the specified value

```
else
{
    Console.WriteLine( "\nNumber Is 5 Or Less" );
}
Console.ReadKey();
```

- Insert a statement within the if block to output a message when the user's letter input matches a specified value if (letter == 'C') {

  Console.WriteLine("Letter Is 'C'");
- Press **Start** or **F5** to run the application and enter values to see the program branch according to your input

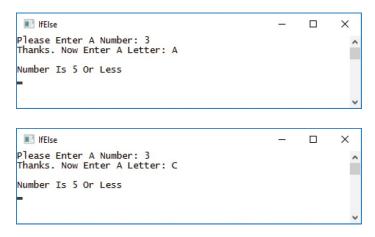

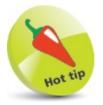

Where there is only one statement to execute, when the test succeeds the {} braces may be omitted – but retaining them aids code clarity.

### **Switching branches**

The **if** and **else** keywords, introduced above, allow programs to branch in a particular direction according to the result of a test condition, and can be used to repeatedly test a variable to match a value. For example, testing for an integer:

```
if ( num == 1) { Console.Write( "Monday" ); }
else
if ( num == 2) { Console.Write( "Tuesday" ); }
else
if ( num == 3) { Console.Write( "Wednesday" ); }
else
if ( num == 4) { Console.Write( "Thursday" ); }
else
if ( num == 5) { Console.Write( "Friday" ); }
```

The program will branch in the direction of the match.

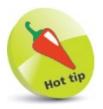

Avoid writing lengthy if-else statements like the one shown here – where possible, use a switch statement instead.

Conditional branching with long if-else statements can often be more efficiently performed using a switch statement instead, especially when the test expression evaluates just one variable.

The **switch** statement works in an unusual way. It takes a given variable value, or expression, then seeks a matching value among a number of **case** statements. Statements associated with the matching **case** statement by a : colon will then be executed.

When no match is found, no **case** statements will be executed, but you may add a **default** statement after the final **case** statement to specify statements to be executed when no match is found. The syntax of a typical switch statement looks like this:

```
switch( variable-name )
{
  case value1 : statement ; break ;
  case value2 : statement ; break ;
  case value3 : statement ; break ;
  default : statement ;
}
```

It is important to follow each case statement with the **break** keyword. Unlike other programming languages, C# does not allow fall-through from one **case** statement to another – each **case** statement must allow control to be handed back in order to exit the **switch** block.

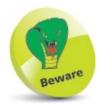

Missing break keywords in C# case statements are syntax errors.

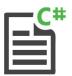

#### Switch

- Start a new Console Application, then name the project and Console. Title as "Switch"
- Type this statement to create and initialize an integer variable int num = 3:
- Next, add a statement to declare a string variable string day;
- Now, add a statement to initialize the string variable according to the value of the integer variable

```
switch( num)
{
  case 1 : day = "Monday" ; break ;
  case 2 : day = "Tuesday" ; break ;
  case 3 : day = "Wednesday" ; break ;
  case 4 : day = "Thursday" ; break ;
  case 5 : day = "Friday" ; break ;
  // Default statement to be inserted here (Step 5).
}
```

- Then, insert a final statement into the switch block to initialize the string variable when no match is found default: day = "Weekend Day";
- Finally, add statements to output the assigned value Console.WriteLine("Day" + num + ":" + day);
  Console.ReadKey();
- Press **Start** or **F5** to run the application and see the **string** result of the **switch** block assignment

```
Switch — — X

Day 3: Wednesday
```

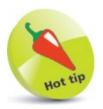

A case statement can also try to match against a string value. For example: case: "ABC".

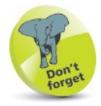

The  $\frac{default}{default}$  statement does not need to be followed by a  $\frac{default}{default}$  statement always appears at the end of a  $\frac{default}{default}$  statement always appears at the end of  $\frac{default}{default}$  statement always appears at the end of  $\frac{default}{default}$  statement always appears at the end of  $\frac{default}{default}$  statement always appears at  $\frac{default}{default}$  statement always appears at  $\frac{default}{default}$  statement always appears

# **Looping for**

A loop is a piece of code in a program that automatically repeats. One complete execution of all statements contained within the loop block is known as an "iteration" or "pass".

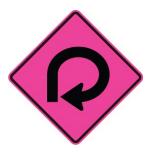

The number of iterations made by a loop is controlled by a conditional test made within the loop. While the tested expression remains **true**, the loop will continue – until the tested expression becomes **false**, at which time the loop ends.

The three types of loop structures in C# programming are for loops, while loops, and do-while loops. Perhaps the most commonly used loop is the for loop, which has this syntax:

#### for ( initializer ; test-expression ; updater ) { statements }

The initializer sets the starting value for a counter of the number of iterations to be made by the loop. An integer variable is used for this purpose and is traditionally named "i".

Upon each iteration of the loop, the test expression is evaluated and that iteration will only continue while this expression is **true**. When the tested expression becomes **false**, the loop ends immediately without executing the statements again. On each iteration the counter is updated then the statements executed.

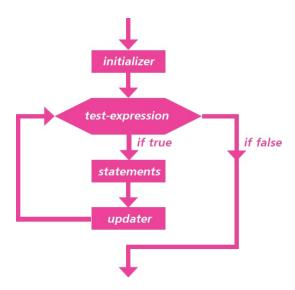

Loops may be nested within other loops – so that the inner loop will fully execute its iterations on each iteration of the outer loop.

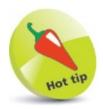

The updater may increment the counter using the ++ operator to count up, or decrement the counter using the -- decrement operator to count down.

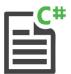

### ForLoop

- Start a new Console Application, then name the project and Console. Title as "For Loop"
- Type these statements to create a loop that will make three iterations for(int i = 1; i < 4; i++) {
   Console.WriteLine( "Loop Iteration: " + i );
   // Nested loop to be inserted here (Step 4).
   }
   Console.ReadKey();</p>
- Press **Start** or **F5** to run the application and see the loop counter displayed on each iteration

- Inside the for loop block, insert another for loop that will also make three iterations for(int j = 1; j < 4; j++) {</p>
  Console.WriteLine( "\tlnner Loop Iteration: " + j);
- Press **Start** or **F5** to run the application once more and now see both loop counters displayed on each iteration

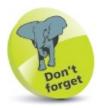

On the third iteration of these loops, the updater increments the counter value to 4- so when it is next evaluated the test expression returns false and the loop ends.

# Looping while

An alternative to the **for** loop, introduced **here**, uses the **while** keyword, followed by an expression to be evaluated. When the expression is **true**, statements contained within braces following the test expression will be executed. The expression will then be evaluated again and the **while** loop will continue until the expression is found to be **false**.

#### while (test-expression) { statements }

The loop's statement block <u>must</u> contain code that will affect the tested expression in order to change the evaluation result to <u>false</u>, otherwise an infinite loop is created that will lock the system! When the tested expression is found to be <u>false</u> upon its first evaluation, the <u>while</u> loop's statement block will never be executed.

A subtle variation of the while loop places the do keyword before the loop's statement block and a while test after it, with this syntax:

```
do { statements } while ( test-expression ) ;
```

In a **do-while** loop the statement block will always be executed at least once – because the expression is not evaluated until after the first iteration of the loop.

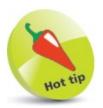

```
If you accidentally start running an infinite loop, for example:
    while(true)
{
        Console.Write(i);
        i++;
}
press Ctrl + C keys to terminate the process.
```

### **Breaking out of loops**

A **break** statement can be included in any kind of loop to immediately terminate the loop when a test condition is met. The **break** ensures no further iterations of that loop will be executed.

Similarly, a **continue** statement can be included in any kind of loop to immediately terminate that particular iteration of the loop when a test condition is met. The **continue** statement allows the loop to proceed to the next iteration:

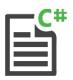

### WhileLoop

- Start a new Console Application, then name the project and Console. Title as "WhileLoop"
- Type these statements to create and initialize an integer array variable and a regular integer counter variable int [] nums = new int[ 10 ]; int i = 0;
- Next, add a while loop to assign its incrementing counter value to an array element and display it on each iteration while(i < nums.Length)
  {
   nums[i]=i;
   Console.Write("|" + nums[i]);
   i++;
  }
  Console.Write("\n\n");</p>

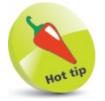

Notice how the array's **Length** property is used to determine the number of elements it contains.

Now, add a do-while loop to display its decrementing counter value on each iteration do {
 i--;
 // Statements to be inserted here (Step 6).
 Console.Write("|" + nums[i]);
}
while(i > 0);
Console.ReadKey();

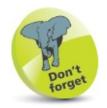

Remember that the while statement at the end of a do-while loop must be terminated with a; semicolon.

Press **Start** or **F5** to run the application and see both loop counters displayed on each iteration

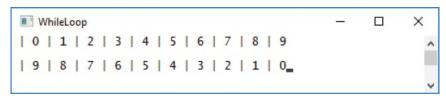

In the do-while loop, insert a statement to skip a single iteration, and a statement to prematurely exit the loop if( i == 8) { Console.Write( " | Skipped" ) ; continue ; } if( i == 3) { Console.Write( " | Done" ) ; break ; }

Press **Start** or **F5** to run the application once more, and now see the **do-while** loop iterations skipped

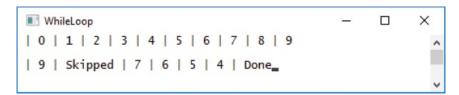

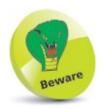

The position of **break** and **continue** statements is important – they must appear after the updater, to avoid creating an infinite loop, but before any other statements, to prevent their execution.

# **Iterating for each**

C# provides a special **foreach-in** statement that allows you to easily traverse all elements in an array to access all stored values. This is an "iterator", rather than a loop structure, so it cannot be used to assign or modify element values – it can only be used to read their values. Syntax of a **foreach-in** statement looks like this:

foreach ( data-type variable-name in array-name ) { statements }

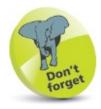

Use a for loop if you need to assign or modify element values.

The **foreach** keyword must specify a variable of an appropriate data type to which each element value can be assigned, one by one, and the **in** keyword must specify the name of the array:

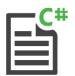

#### **ForFach**

- Start a new Console Application, then name the project and Console. Title as "For Each"
- Type this statement to create and initialize a string array string [] websites = new string [5] { "Google", "YouTube", "Facebook", "Baidu", "Yahoo!" };
- Next, add a statement to display a list heading Console.WriteLine( "Popular Websites..." );
- Press **Start** or **F5** to run the application and see the iterator display the counter and element values

```
ForEach — X

Popular Websites...

Position:1 Google

Position:2 YouTube

Position:3 Facebook

Position:4 Baidu

Position:5 Yahoo!
```

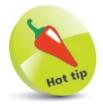

The break and continue keywords can be used in a foreach statement to exit the iteration cycle.

A **foreach-in** statement can also be used to traverse all elements of a C# "dictionary" that contains associated key-value pairs. The data types of the key and value must be specified as a commaseparated pair within <> angled brackets in the declaration:

```
Dictionary < data-type, data-type > dictionary-name =
    new Dictionary < data-type, data-type > ();
```

The **foreach** keyword must specify a **KeyValuePair** to which each key-value pair value can be assigned, one by one, and the **in** keyword must specify the name of the dictionary:

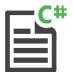

### KeyValue

- Start a new Console Application, then name the project and Console. Title as "KeyValue"
- Type these statements to create and initialize a dictionary named "BookList"

```
Dictionary < string, string > BookList =
    new Dictionary < string, string > ();
BookList.Add( "Stuart Yarnold", "Arduino");
BookList.Add( "Nick Vandome", "Windows 10");
BookList.Add( "Mike McGrath", "Java");
```

- Now, add a statement to display a list heading Console.WriteLine("Popular Titles...");
- $\bigcirc$  Press **Start** or **F5** to run the application and see the iterator display the dictionary's key-

### value pairs

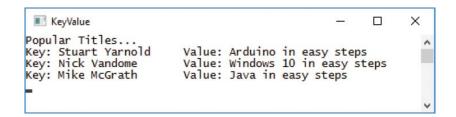

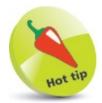

Note that a Dictionary Object has Add() and Remove() methods, and has key and Value properties.

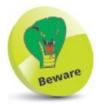

The Dictionary class is part of the system. Collections. Generic library - so this must be included in the program using statements.

### **Summary**

- An if statement evaluates a given test expression for a Boolean value of true or false.
- Statements contained in braces after an **if** statement will only be executed when the evaluation is found to be **true**.
- Multiple if statements can be nested, so statements in the inner loop are only executed when both loop tests return true.
- The if and else keywords are used to perform conditional branching according to the result of a tested expression.
- A switch statement is an alternative form of conditional branching that matches a case statement to a given value.
- Each case statement must be terminated by the break keyword, as C# does not allow fall-through.
- The for loop structure has parameters declaring an initializer, a test expression, and an updater.
- A loop updater may ++ increment a counter to count up, or may -- decrement a counter to count down.
- A while loop may never execute its statements, but a do-while loop will always execute its statements at least once.
- A while loop and do-while loop must always have an updater within their loop body to avoid creating an infinite loop.
- Any type of loop can be immediately terminated by including a break statement within the loop body.
- A single iteration of any type of loop can be skipped by including a continue statement within the loop body.
- A **foreach-in** statement is an iterator that can traverse all elements of an array to read their values.
- A foreach-in statement can traverse all key-value pairs of a dictionary to read their values.

# **Devising methods**

This chapter demonstrates how to create methods that can be called to execute statements whenever the C# program requires them.

Creating function
Passing arguments
Overloading methods
Refactoring code
Summary

## **Creating function**

C# programmer-specified methods enclose a section of code that provides particular functionality to the program. When a method is called from within the default Main() program method, its statements are executed and, optionally, a value can be returned to the main program upon completion. Wrapping functionality in modular methods provides these three main benefits:

- Modular program code is easier to understand and maintain
- Tried and tested methods can be re-used by other programs
- The workload on large programs can be more easily shared

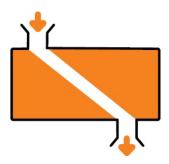

A method is declared in a C# program by specifying the various elements of its structure with this syntax:

```
access-specifier return-data-type method-name ( parameters )
{
   statements
}
```

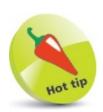

The first part of a method declaration, defining its access, return type, name, and parameters, is known as the method "signature".

The access specifier determines the visibility of the method to other classes, using keywords such as **public** and **private**. Alternatively, if the method is not intended for use by other classes, it can be initialized in memory using the **static** keyword.

If the method will return a value to the caller, the data type of that value must be specified. If, on the other hand, the method will never return a value, the **void** keyword must be specified.

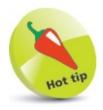

The use of methods by other classes is described and demonstrated in the chapter on Object Oriented Programming – see here.

A name must be specified for each programmer-defined method, adhering to the same naming conventions as variable names.

Optionally, parameters may be specified within parentheses after the method name to represent argument values passed into the method by the caller. Once defined, a method without parameters may be called simply by stating its name followed by parentheses.

Variables declared within a method are not, by default, visible to other parts of the program – they are only available to code within that method body. The visibility of variables is known as "variable scope" and variables within methods have only "local" scope. This means that variables declared in different methods may be given the same name without conflict.

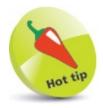

Parameters and arguments are demonstrated in the example here.

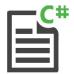

#### Method

- Start a new **Console Application**, then name the project and **Console.Title** as "Method"
- After the Main() method, add this method definition within the {} braces of the class Program static void bodyTempC() {
   Console.WriteLine( "Body Temperature..." );
   Console.WriteLine( "Centigrade:\t37°C");
  }

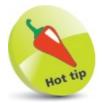

You can use the Windows Accessories, Character Map facility to produce the degree

symbol.

Next, add a method definition that returns a floating- point value to the caller static double bodyTempF()
{
 double temperature = 98.6;
 return temperature;

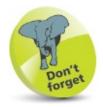

Each variable can share the same name as they have only local scope.

- Now, add a method definition that returns an integer value to the caller static int bodyTempK()
  {
   int temperature = 310;
   return temperature;
  }
- Finally, add statements within the Main() method to call each of the programmer-specified methods above bodyTempC();
  Console.WriteLine( "Fahrenheit:\t" + bodyTempF() + "°F");
  Console.WriteLine( "Kelvin:\t" + bodyTempK() + "K");
  Console.ReadKey();
- Press **Start** or **F5** to run the application and see the output featuring the method calls

#### **Passing arguments**

Methods may optionally specify one or more parameters as a comma-separated list within the parentheses of their definition. Each specified parameter must state the data type it may contain, and a name by which it may be referenced within the method. For example, parameters for text and a number, like this:

```
static void setUser( string name , int age ) { statements }
```

When a method with parameters is called, the caller must normally pass the correct number of argument values of the required data type. These are listed within the parentheses of the calling statement. For example, calling the method defined above:

```
setUser( "Alison", 18);
```

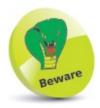

Calling a method without passing required arguments, or arguments of the wrong data type, will cause an error.

Optionally, the parameter declaration may be assigned a default value to use if no argument value is passed by the caller. In this case, the caller may pass or omit an argument value:

There are three ways to pass arguments into methods:

- **By Value** arguments passed to methods "by value" assign a copy of the original value to the parameter. Changes made to the parameter inside the method <u>do not</u> affect the original value.
- **By Reference** arguments passed to methods "by reference" assign the address of the memory location of the original value to the parameter. Changes made to the parameter inside the method <u>do</u> affect the original value. Reference arguments must include the C# ref keyword in both the method call parentheses and the method definition parameter list.
- **For Output** arguments passed to methods "for output" assign the address of the memory location of the argument to the parameter, to which the method can assign a value. This is similar to passing an argument by reference except that data is passed from the method, rather than to the method. Output arguments must include the C# **out** keyword in both the method call parentheses and the method definition parameter list. This is useful to return more than one value from a method.

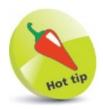

Most method calls pass arguments by value rather than by reference or for output.

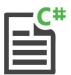

#### Parameter

- Start a new Console Application, then name the project and Console. Title as "Parameter"
- Type these statements to declare two variables double weight; string num;
- After the Main() method, add this method definition to output a double value and to return a string value static string getWeight( out double theWeight) {
   theWeight = 10;
   return "Ten";
- Next, add a method definition that returns a multiplied value of its parameter argument static double lbToKg( double pounds = 5) { return ( pounds \* 0.45359237 ) ; }

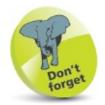

The default parameter value is not used here as the caller passes in an argument value.

- Now, add a method definition that assigns a divided value to its parameter reference argument 
  static void kgToLb( ref double weight ) 
  { weight = ( weight / 0.45359237 ) ; }
- Finally, add statements within the Main() method to pass arguments to each of the methods declared above num = getWeight( out weight );

```
num = getWeight( out weight );
Console.WriteLine( num + " lb = " + lbToKg(weight) + " kg" );
kgToLb( ref weight );
Console.WriteLine( num + " kg = " + weight + " lb" );
Console.ReadKey( );
```

7

Press **Start** or **F5** to run the application and see the output featuring arguments passed to method parameters

```
Parameter — — X

Ten 1b = 4.5359237 kg

Ten kg = 22.0462262184878 lb
```

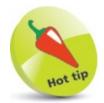

Both the num and weight variables are initialized by the getWeight() method. A reference to the weight variable is passed later to assign it a new value.

## **Overloading methods**

Method "overloading" allows methods of the same name to happily co-exist in the same program, providing their parameters differ in number, data type, or both number and data type. The compiler matches a method call to the correct version of the method by recognizing its parameter number and data types – a process known as "method resolution". There are some points to consider when creating overloaded methods:

- Where a parameter represents the same value as that in another method, the parameters should have the same name.
- Parameters with the same name should appear in the same position in each method's parameter list.
- You should not use ref or out modifiers to overload methods.

It is useful to create overloaded methods when the tasks they are to perform are similar, yet subtly different.

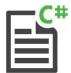

#### Overload

- Start a new Console Application, then name the project and Console. Title as "Overload"
- After the Main() method, add this method definition to return the calculated area of a circle static double computeArea( double width ) {
   double radius = width / 2;
   return ( ( radius \* radius ) \* 3.141593 ) ;
- Next, add a method definition to return the calculated area of a square static double computeArea( double width, double height ) {
   return ( width \* height ) ;
  }
- Then, add a method definition to return the calculated area of a triangle static double computeArea( double width, double height, char letter)
  {
   return ((width/2)\* height);
  }

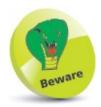

Method definitions that only differ by their return data type cannot be overloaded – it's the parameters that must differ. Method resolution does not take return data types into consideration.

- Now, turn your attention to the Main() method and begin by declaring two floating-point variables

  double num;
  double area;
- Next, add statements to initialize the first variable from user input Console.Write( "Please Enter Dimension In Feet: "); num = Convert.ToDouble( Console.ReadLine());

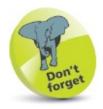

Remember that the ReadLine() method returns a string value — so this must be converted in order to perform arithmetic.

- Now, initialize the second variable by calling the method that accepts only one argument and display its value area = computeArea( num ); Console.WriteLine( "\nCircle:\t\tArea = "+area+" sq.ft." );
- Assign a new value to the second variable by calling the method that accepts two arguments and display its value

  area = computeArea( num, num);

  Console.WriteLine( "Square:\t\tArea = "+area+" sq.ft.");
- Assign another value to the second variable by calling the method that accepts three arguments and display its value area = computeArea( num, num, 'T');
  Console.WriteLine( "Triangle:\tArea = "+area+" sq.ft.");
  Console.ReadKey();
- Press **Start** or **F5** to run the application, then enter a number and see the output from the overloaded methods

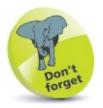

The value passed to the  $\frac{char}{char}$  letter parameter is never used here – it is included merely to determine which method should be called.

## **Refactoring code**

Methods can call themselves recursively, to repeatedly execute the statements contained in their method body — much like a loop. As with loops, a recursive method must contain an updater, and a conditional test to call itself again or stop repeating when a condition is met. The syntax of a recursive method looks like this:

The updater will change the value of a passed argument – so subsequent calls will pass the adjusted value back to the method:

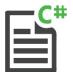

#### Refactor

}

- Start a new Console Application, then name the project and Console. Title as "Refactor"
- After the Main() method, add this recursive method to return the factorial value of an integer argument

```
static int factorial( int num)
{
  int result ;
  if( num == 1)
  {
    result = 1;
  }
  else
  {
    result = ( factorial( num - 1) * num) ;
  }
  return result ;
}
```

Next, add a method to display a range of integers and their computed factorial values static void computeFactorials(int num, int max)
{
 while( num <= max )
 {
 Console.Write( "Factorial Of " + num + " : " );
 Console.WriteLine( factorial( num ) );
 num++;

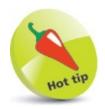

The two calls to write output in Step 3 could be refactored into a single writeLine() call for greater efficiency.

- Now, add statements within the Main() method to pass a range of argument values to be computed for display computeFactorials(1,8);
  Console.ReadKey();
- Press **Start** or **F5** to run the application to see the output

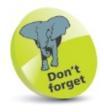

If you accidentally run an infinite recursive function press the **Ctrl + C** keys to terminate the process.

The output lists factorial values (factorial 3 is 3x2x1=6, etc.) but the program can be optimized by refactoring the recursive **factorial()** method. This method does not need a variable if written with the ternary operator:

- Edit the factorial() method, listed in Step 2, to make it more efficient static int factorial(int num) {
   return (num == 1)?1:(factorial(num-1)\*num);
  }
- Press **Start** or **F5** to run the application once more and see the same output, produced more efficiently

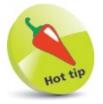

A recursive method generally uses more system resources than a loop – but it can make the code more readable.

### **Summary**

- A programmer-specified method is a modular section of code that can be called to execute its statements whenever required.
- It is easier to understand, maintain, re-use, and share modular program code that contains methods.
- A method declaration must at least specify a return data type and the method name.
- Methods not intended for use by other classes must be initialized in memory by the static keyword.
- Optionally, a method declaration may include a parameter list.
- Variables declared within a method have local scope by default, so are not accessible from outside that method.
- Arguments passed by value assign a copy of the original value to the method parameter, so the original will not be affected.
- Arguments passed by reference assign a memory location to the method parameter, so the original value will be affected.
- Arguments passed for output retrieve a value from the method and are useful to return more than one value.
- Method overloading allows methods of the same name to co-exist in the same program if their parameters differ.
- The compiler matches calls to overloaded methods by recognizing their parameter number and data types.
- Parameters representing the same values in overloaded methods should have the same name and the same position.
- The reference ref and output out modifiers should not be used with overloaded methods.
- Code can be refactored for optimum efficiency by reducing the number of variables and method calls.
- Recursive methods repeatedly execute their statements, so must contain an updater to stop repeating at some point.

6

# **Handling strings**

This chapter demonstrates how to manipulate and format text strings within C# programs.

Discovering string features
Manipulating strings
Joining and comparing strings
Copying and swapping strings
Finding substrings
Formatting strings
Formatting date strings
Summary

## **Discovering string features**

The C# String class library provides properties and methods that enable a program to easily discover features of a text string. Usefully, the String.IsNullOrWhiteSpace() and String.IsNullOrEmpty() methods can be used to validate user input. These are static methods, so are written dot-suffixed to the String class name.

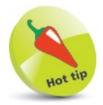

String class methods can be written using the **string**. class prefix or its **string**. alias prefix – our examples use **string** to differentiate from the **string** data type.

Other properties and methods operate on an "instance" of the class, so are written dot-suffixed to a **string** variable name. Instance methods can report **string** size and query its contents. The **Length** property returns an integer that is the number of characters within the string, including spaces. Additionally, the **StartsWith()**, **EndsWith()**, and **Contains()** methods can each accept a string argument to match within the **string** variable value. When a match is found, they return **true**, otherwise they return **false**:

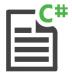

#### **Features**

- Start a new Console Application, then name the project and Console. Title as "Features"
- Type these statements requesting user input to initialize a string variable Console.Write( "Please Enter Text: "); string text = Console.ReadLine();
- Next, add a conditional test to ensure the user entered input before hitting the Enter key if (String.IsNullOrWhiteSpace(text))
  {
   Console.WriteLine("\nERROR: No Text Found!");
  }
  else
  {
   // Statements to be inserted here (Steps 4-7).
  }
  Console.ReadKey();
- Now, insert statements to report the length of the string Console.WriteLine( "\nThanks. You Entered:\n'"+text+"""); Console.WriteLine( "\nText Length: " + text.Length);

Insert another statement to test how the string begins

string query = text.StartsWith("C#")? "Does": "Does Not"; Console.WriteLine("Text" + query + "

Start With 'C#");

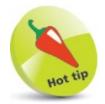

Methods with a **string**. (or **string**.) prefix are using the **string** class itself, whereas dot-suffixed methods use an "instance" object of the class – see Chapter Nine.

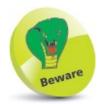

Note that some of these strings include 'single quotes within the outer "double quote marks.

- Next, insert a statement to test how the string ends query = text.EndsWith( "steps")? "Does": "Does Not"; Console.WriteLine( "Text" + query + "End With 'steps");
- Now, insert a statement to test what the string contains query = text.Contains( "easy")? "Does": "Does Not"; Console.WriteLine( "Text" + query + " Contain 'easy");
- Press **Start** or **F5** to run the application, and hit **Enter** without input to see the error message

```
Features — — X
Please Enter Text:

ERROR: No Text Found!
```

Press Start or F5 to run the application again, type input then hit Enter to discover input string features

```
Features — — X

Please Enter Text: Java in easy steps

Thanks. You Entered:
'Java in easy steps'

Text Length: 18
Text Does Not Start With 'C#'
Text Does End With 'steps'
Text Does Contain 'easy'
```

```
Features — — X

Please Enter Text: C# Programming in easy steps

Thanks. You Entered:
'C# Programming in easy steps'

Text Length: 28
Text Does Start With 'C#'
Text Does End With 'steps'
Text Does Contain 'easy'
```

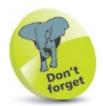

Notice that the ?: ternary operator is used here to assign an appropriate string value.

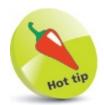

String values are often referred to as "literals", as they comprise characters to be read literally, as text.

## **Manipulating strings**

The C# String class library provides methods that enable a program to manipulate text strings. The **ToLower()** and **ToUpper()** methods can be dot-suffixed to a **string** variable to change all characters within the string to lowercase, or to uppercase.

Similarly, the TrimStart(), TrimEnd(), and Trim() methods can be used to remove whitespace, or other characters, from a string at its start, end, or both start and end. By default, these methods will remove whitespace from the string, but you can alternatively specify a character to be removed as an argument to the method.

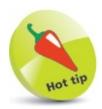

You can also specify multiple characters to be trimmed as a comma-separated list of arguments to the TrimStart(), TrimEnd(), Or Trim() methods.

Conversely, the PadLeft() and PadRight() methods can be used to add whitespace, or other characters, onto a string at its start or end. Their arguments must specify the total character length of the padded string, and a padding character unless default whitespace padding is required. If you want to add padding onto both start and end, the methods can be "chained" as PadLeft().PadRight() stating each padding length argument, and character if required:

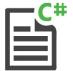

#### Manipulate

- Start a new Console Application, then name the project and Console. Title as "Manipulate"
- Type these statements requesting user input to initialize a string variable Console.Write("Please Enter Text: "); string text = Console.ReadLine();
- Add statements to display the user input string and report its length Console.Write( "\nThanks. You Entered:\n'" + text + "'" ); Console.WriteLine( "\t\Text Length: " + text.Length );
- Remove leading and trailing whitespace, then display the manipulated version and report its length text = text.Trim();
  Console.Write( "\nTrimmed:\t'" + text + """);
  Console.WriteLine( "\tText Length: " + text.Length);

Next, add statements to create and display an uppercase version of the trimmed string string upper = text.ToUpper();
Console.WriteLine( "\nUpperCase:\t" + upper + """);

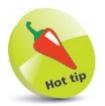

It is a good idea to always use Trim() to remove spaces accidentally added by the user when typing input.

- Now, create and display a lowercase version of the trimmed string string lower = text.ToLower();
  Console.WriteLine("LowerCase:\t" + lower + """);
- Then, further manipulate all three strings to add whitespace and character padding upper = upper.PadLeft( 40 ); | lower = lower.PadRight( 40 , '#' ); | text = text.PadLeft( 30 , '\*' ).PadRight( 40 , '\*' );
- Add statements to display all three strings to see the padded whitespace and padded characters

```
Console.WriteLine( "\nPadded Left:\t'" + upper + "'");
Console.WriteLine( "Padded Right:\t'" + lower + "'");
Console.WriteLine( "Padded Both:\t'" + text + "'");
```

- Finally, add statements to display trimmed versions of two padded strings Console.WriteLine( "\nTrimmed Start:\t'" + upper.TrimStart() + ""); Console.WriteLine( "Trimmed End:\t'" + text.TrimEnd( '\*') + ""); Console.ReadKey();
- Press **Start** or **F5** to run the application and enter a string with leading and trailing space to see it manipulated

```
Manipulate
                                                              П
                                                                    X
Please Enter Text:
                         jQuery in easy steps
Thanks. You Entered:
    jQuery in easy steps
                                              Text Length: 26
Trimmed:
                   'jQuery in easy steps' Text Length: 20
                   'JQUERY IN EASY STEPS'
UpperCase:
                   'jquery in easy steps
LowerCase:
Padded Left:
                                           JOUERY IN EASY STEPS'
                   'jquery in easy steps##############"
'*********jQuery in easy steps********
Padded Right:
Padded Both:
                   'JQUERY IN EASY STEPS'
'**********jQuery in easy steps'
Trimmed Start:
Trimmed End:
```

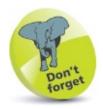

Here, all three strings are expanded to a total width of 40 characters.

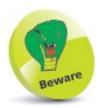

When padding both left and right you must individually specify by how much to expand the string in each direction — in this case expanding from 20 to 30 characters left, then from 30 to 40 characters right.

## Joining and comparing strings

When the + operator is used to concatenate (join) strings in an assignment, the combined strings get stored in the **string** variable. But when used in the **Write()** or **WriteLine()** methods, the strings are only combined in output – the variable values are unchanged.

The C# String class library provides a String.Concat() method that can be used to join strings as an alternative to using the + operator. This method accepts a comma-separated list of string arguments to be joined into a single string.

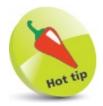

The examples in this book use the + operator for concatenation rather than <a href="mailto:string.concat">string.concat</a>() as it provides better readability without any loss of performance.

Similarly, the **String.Join()** method can also be used to join strings as an alternative to using the **+** operator. This too accepts a comma-separated list of **string** arguments to be joined, but its first argument usefully specifies a separator **string**. It places this separator between each other **string** argument in the joined **string**. The separator might be a single space to separate words, or perhaps an HTML tag to separate text, or any other **string** value.

String.Compare() method. This returns an integer denoting whether the alphabetic relationship of the first string to the second is before (-1), after (1), or equal (0). There is also a CompareTo() method that provides the same results, but this can be dot-suffixed onto the first string, and the second string specified as its argument.

As with numeric comparisons, the == operator can be used to test for string equality. Alternatively, the **Equals()** method can be dot-suffixed onto the first string, and the second string specified as its argument. Either will return a **true** or **false** Boolean result.

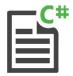

#### Joined

- 1 Start a new Console Application, then name the project and Console. Title as "Joined"
- Type this statement to create and initialize a string array variable simply named "a" string [] a = new string[3] { "Alpha", "Bravo", "Charlie" };
- 3 Next, assign a concatenated version of the first two array element values to a string

```
variable and display its value
string s = String.Concat(a[0], a[1]);
Console.WriteLine("Concatenated:\t" + s);
```

Assign a joined version of the first two array elements and space separator to the string variable, then display its value s = String.Join( " ", a[0], a[1]);
Console.WriteLine( "Joined:\t\t" + s);

Assign a joined version of all three array elements and tag separator to the string variable, then display its value s = String.Join( "<br/>br>", a); Console.WriteLine( "\nHTML:\t" + s +"\n");

Next, add statements to compare, in turn, all three array elements for alphabetic order int num = String.Compare(a[0], a[1]);
Console.WriteLine(a[0] + " v " + a[1] + ":\t" + num);

num = String.Compare(a[2], a[1]);
Console.WriteLine(a[2] + " v " + a[1] + ":\t" + num);

num = a[1].CompareTo(a[1]);

Finally, test the array element values for equality

bool flag = (a[0] == a[1]);

Console.WriteLine(a[0]+" == "+a[1]+":\t\t" + flag);

flag = a[2].Equals(a[2]);

Console.WriteLine(a[2]+" == "+a[2]+":\t\t" + flag);

Console.ReadKey();

Console.WriteLine( a[1]+ " v "+a[1]+":\t" + num+"\n" );

8 Press Start or F5 to run the application to see the joined strings and comparison results

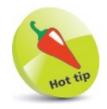

Notice how only the array name needs to be specified as the argument to join all three array elements.

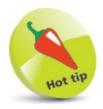

You can add or remove the \t escape sequences to format the output to your liking.

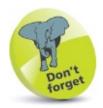

Two alternative methods are used here to compare strings and to test for equality.

## **Copying and swapping strings**

The C# String class library provides a String.Copy() method that can be used to copy one string to another string as an alternative to using the = assignment operator. This method accepts the string to be copied as its argument. Perhaps more usefully, the CopyTo() method can be dot-suffixed onto a string variable to copy its contents into a char character array. This requires four arguments to specify the index number from which to start copying in the source string, the name of the char array, the index number at which to start copying in the destination char array, and the number of characters to copy.

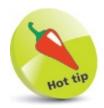

Copying with an = assignment produces two string variables that contain the same value and reference the <u>same</u> memory location, whereas copying with the <u>string.copy()</u> method produces two <u>string</u> variables that contain the same value but reference <u>different</u> memory locations.

Other methods can be dot-suffixed to a **string** variable to swap its contents. The **Remove()** method requires an integer argument to specify the index number at which to begin removing characters from the **string**. This will remove all characters from the specified index position up to the end of the **string**, unless you add a second argument to specify the number of characters to be removed.

Conversely, the Insert() method requires an integer argument to specify the index number at which to begin inserting characters into the string, and an argument specifying the string to insert. The Replace() method simply requires two string arguments to specify a substring to seek within the string, and a string to replace that substring when a match is found:

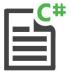

#### Copied

- 1 Start a new Console Application, then name the project and Console. Title as "Copied"
- Type these statements to create and initialize two string variables with the names of two Maserati car models string car1 = "Ghibli";

```
string car1 = "Ghibli";
string car2 = "GranTurismo";
```

3 Next, display the original values contained in each variable

```
Console.WriteLine( "Original:" );
Console.WriteLine( "\tCar 1: "+ car1 +" \t\tCar 2: " + car2 );
```

Now, copy the value of the second string variable into the first string variable and display their modified values

```
car1 = String.Copy( car2 );
Console.WriteLine( "\nCopied:" );
Console.WriteLine( "\tCar 1: "+ car1 + "\tCar 2: " + car2 );
```

Initialize an integer variable with the length of the first string variable, then create a character array of that length int num = car1.Length; char[] model = new char[num];

Next, copy the first string variable into the character array, then display a space-separated list of the element contents car1.CopyTo(0, model, 0, num);
Console.WriteLine("\nCharacter Array:");
foreach(char c in model) { Console.Write(c + ""); }

Now, remove the end of the first string variable, starting from its fifth element, and display the modified value

```
car1 = car1.Remove(4);
Console.WriteLine( "\n\nRemoved... \tCar 1: " + car1);
```

Insert two strings into the first string variable, at its beginning and end, then display the modified value

```
car1 = car1.Insert( 0 , "Maserati " ) ;
car1 = car1.Insert( 13 , "Cabrio" ) ;
Console.WriteLine( "\nInserted... \tCar 1: " + car1 ) ;
```

Finally, replace a substring within the first string variable, and once more display the modified value

```
car1 = car1.Replace( "GranCabrio", "Quattroporte");
Console.WriteLine( "\nReplaced... \tCar 1: " + car1);
Console.ReadKey();
```

10 Press **Start** or **F5** to run the application to see the copied and swapped strings

```
Copied
                                                   X
Original:
               Car 1: Ghibli
                                      Car 2: GranTurismo
Copied:
               Car 1: GranTurismo
                                      Car 2: GranTurismo
Character Array: GranTurismo
Removed...
               Car 1: Gran
Inserted...
               Car 1: Maserati GranCabrio
Replaced...
               Car 1: Maserati Quattroporte
```

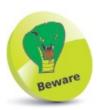

The char array must be of the same size as the string to be copied — use the string's char property to specify the size of the char array.

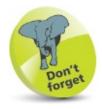

The fifth element of an array is at index position 4 in a zero-based index.

## Finding substrings

The C# String class library provides a number of methods that can be dot-suffixed to a string variable to seek a string within a string (i.e. a "substring"). The IndexOf() method requires the substring as its argument and, if found, returns the index position of the substring within the searched string. Otherwise it will return -1. The IndexOf() method searches forwards, from left-to-right, and returns the index position of the first occurence of the substring. It has a companion LastIndexOf() method that works in just the same way, but searches backwards, from right-to-left.

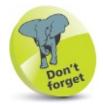

The position reported when a substring is found is the index position of the first character of that substring within the searched string – whether searching forwards or backwards.

Similarly, there is an IndexOfAny() method and its companion LastIndexOfAny() method that require a character array argument. These seek any character of the specified array within a string, and return the index position of the first occurrence, or -1 otherwise.

You can also dot-suffix a **Substring()** method to a **string** variable if you want to extract a copy of a substring from within that **string**. This method requires two arguments to specify the index position at which to begin copying, and the number of characters to copy:

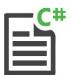

#### Substring

- Start a new Console Application, then name the project and Console. Title as "Substring"
- 2 After the Main() method, add this method declaration to report the result of a substring search

```
static void report( int pos , string sub )
{
  if( pos != -1 )
    { Console.WriteLine( "" + sub + " Found At " + pos ) ; }
    else
    { Console.WriteLine( "" + sub + " Not Found!" ) ; }
}
```

Now, turn your attention to the Main() method and initialize a string variable, then display its value and length string text = "My dog is a cute dog";

```
Console.WriteLine( text + "\tLength: " + text.Length );
```

- Next, request user input to initialize another string variable with a substring to seek

  Console.WriteLine( "InPlease Enter A Substring To Seek: ");

  string sub = Console.ReadLine();
- Create a character array and copy the entire substring value into the character array char [] arr = new char[ sub.Length ]; sub.CopyTo( 0 , arr , 0 , sub.Length );
- Then, seek the first occurrence of the substring and call the method you defined to report the search result int pos = text.IndexOf( sub ); report( pos , sub );
- Now, seek the last occurrence of the substring and report the result pos = text.LastIndexOf( sub ); report( pos , sub );
- Next, seek the first occurrence of any character of the substring and report the result pos = text.IndexOfAny( arr ); report( pos , text.Substring( pos , 1));
- Finally, seek the last occurrence of any character of the substring and report the result pos = text.LastIndexOfAny( arr ); report( pos , text.Substring( pos , 1)); Console.ReadKey();
- Press **Start** or **F5** to run the application, then enter a substring to seek and see the reported results

```
My dog is a cute dog Length: 20

Please Enter Substring To Seek: dog
'dog' Found At 3
'dog' Found At 17
'd' Found At 19

Substring

My dog is a cute dog Length: 20

Please Enter Substring To Seek: cat
'cat' Not Found!
'cat' Not Found!
'a' Found At 10
't' Found At 14
```

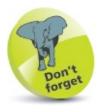

The copyto() method is described and demonstrated in the previous example here.

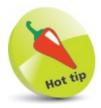

Notice that a copy of the located character is extracted from the original string using the substring() method for output in the report.

## **Formatting strings**

In C# every object has a ToString() method that returns a string representation of that object. This means that the ToString() method can be dot-suffixed to any numeric variable to get its value represented in string format. The ToString() method can, optionally, accept a string argument to specify how the string version should be formatted. Common specifiers are listed below:

| Specifier: | Returns:                                |
|------------|-----------------------------------------|
| G          | General                                 |
| F          | Fixed Point                             |
| N          | Number (with comma-separated thousands) |
| С          | Currency (prevailing on your system)    |
| Р          | Percentage (multiplied by 100)          |
| 00.0000    | Zero Padding                            |

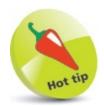

The C# specifications provide further string formatting specifier options in addition to the commonly used ones shown here.

The C# String class library provides a String.Format() method that uses the same specifiers to also produce values represented in string format. This requires an argument to specify the string to be formatted, which may include "placeholders", and an argument list to be substituted for each placeholder in the output string.

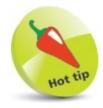

Multiple placeholders in one string can be numbered alike – if you want each one to be substituted by the same list argument value.

Each placeholder can be numbered sequentially (starting at zero) within {} braces, to match the list position of the substitution argument. For example, {0} matches the first argument in the substitution argument list, {1} matches the second, and so on. Additionally, the number may be followed by a : colon and one of the format specifiers in the table above — to specify how the

substituted value should appear in its **string**. For example, **{0:G}**.

Data strings that contain separators, such as a comma-separated list of data retrieved from a database query, can be easily broken into individual items of data by dot-suffixing the **Split()** method to a **string** variable. The individual strings can be assigned to a **string** array variable, and could then be formatted in output by the **String.Format()** method if required.

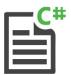

### **Format**

- Start a new Console Application, then name the project and Console. Title as "Format"
- Initialize a numeric variable, then use the ToString() method to output its value as a currency string format int sum = 2500;
  Console.WriteLine( "Currency String: " + sum.ToString( "C" ) );
- Next, use the String.Format() method to output the same numeric value in various common string formats

  Console.Write( String.Format( "InGeneral:It {0:G}", sum));

  Console Write( String Format( "InFixed Point:It {0:F}", sum));

```
Console.Write(String.Format("\nGeneral:\t {0:G}", sum));
Console.Write(String.Format("\nFixed Point:\t {0:F}", sum));
Console.Write(String.Format("\nNumber:\t\t {0:N}", sum));
Console.Write(String.Format("\nCurrency:\t {0:C}", sum));
;
```

Now, reduce the numeric value, then output it in a percentage string format and with padded zeroes

```
sum /= 1000;
Console.Write( String.Format( "\nPercentage:\t {0:P}", sum ) );
Console.Write
( String.Format( "\nZero Padded:\t {0:00.0000} \n", sum ) );
```

Then, create a comma-separated string list and split it into individual elements of a string array variable for output string data = "Mike,McGrath,Author"; string [] items = data.Split(','); foreach ( string item in items ) { Console.Write( String.Format( "\n\* {0}", item) ); }

6 Press **Start** or **F5** to see the formatted string output

Console.ReadKey();

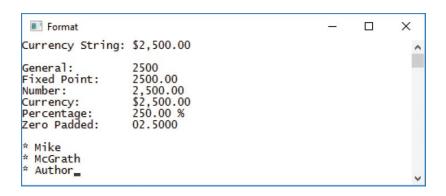

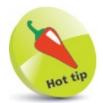

The specifier letters may be written as either uppercase or lowercase.

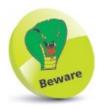

The argument to the split() method must be a single char character — enclosed in single quotes.

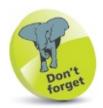

You can use the + concatenation operator for formatting, but many prefer <a href="String.Format(">String.Format()</a>) for easily readable code.

## Formatting date strings

The C# DateTime class library provides methods and properties to easily work with dates and times. Its Now property returns a DateTime object of the current local date and time of your system. Alternatively, you can create a DateTime object using the new keyword, and specifying a date and time as a comma-separated list of arguments. Many methods and properties can be dot-suffixed to any DateTime object to specify its format, or to extract specific components of the date or time, or to modify its value. For example, the DayOfWeek property supplies the day name, the ToShortString() method supplies the date in number form, and the AddYears() method can modify the year component.

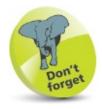

You can use IntelliSense to choose methods and properties — for example, type **DateTime.Now.** and select from the pop-up list that appears.

The **String.Format()** method, introduced in the previous example, also has these specifiers that can be used to determine the format of dates and times in output:

| Specifier: | Returns:      | Example:                         |
|------------|---------------|----------------------------------|
| d          | Short date    | 7/4/2017                         |
| D          | Long date     | Tuesday, July 4, 2017            |
| t          | Short time    | 8:15 AM                          |
| Т          | Long time     | 8:15:30 AM                       |
| f          | Full datetime | Tuesday, July 4, 2017 8:15 AM    |
| F          | Full+seconds  | Tuesday, July 4, 2017 8:15:30 AM |
| М          | Month+day     | July 4                           |
| Y          | Month+year    | July 2017                        |
| dd         | Day number    | 04                               |
| dddd       | Day name      | Tuesday                          |
| НН         | Hour 0-23     | 08                               |
| mm         | Minute        | 15                               |
| ss         | Second        | 30                               |

YYYY Year 2017

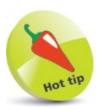

The C# specifications provide further date and time formatting specifier options in addition to the commonly used ones shown here.

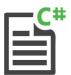

### **DateFormat**

- Start a new **Console Application**, then name the project and **Console.Title** as "DateFormat"
- Initialize a DateTime object and display its value

  DateTime now = DateTime.Now;

```
Console.Write("Current Date And Time: "+ now);

Next display specific components of the Pete Time (
```

- Next, display specific components of the DateTime object

  Console.Write( "\nDay Name: "+ now.DayOfWeek);

  Console.Write( "\nDate Only: "+ now.ToShortDateString()); Console.Write( "\nTime Only: "+ now.ToShortTimeString());
- Modify the DateTime object and display its new value
  now = now.AddYears(4);
  Console.Write( "\n\nFuture Date: "+ now);
- Now, create a new DateTime object and display its value DateTime dt = new DateTime( 2017, 7, 4, 8, 15, 30 );
  Console.Write( "\n\nSet Date And Time: {0:f}", dt );
- Display specific components of the new DateTime object Console.Write( "\nDay Name: {0:dddd}", dt ); Console.Write( "\nLong Date: {0:D}", dt ); Console.Write( "\nLong Time: {0:T}", dt ); Console.ReadKey();
- 7 Press **Start** or **F5** to run the application and see the formatted date and time output

```
DateFormat

Current Date And Time: 7/2/2016 1:46:14 PM
Day Name: Saturday
Date Only: 7/2/2016
Time Only: 1:46 PM

Future Date: 7/2/2020 1:46:14 PM

Set Date And Time: Tuesday, July 4, 2017 8:15 AM
Day Name: Tuesday
Long Date: Tuesday, July 4, 2017
Long Time: 8:15:30 AM

V
```

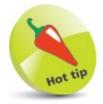

You need only specify the date components when creating a new DateTime object – the time will automatically be set to 12:00 AM (midnight).

## Summary

- Class library static methods, such as String.IsNullOrEmpty(), are dot-suffixed onto the String class library name.
- String values can be joined using the String.Concat() and String.Join() methods, or using the + concatenation operator.
- String comparisons can be made for alphabetic order using the **String.Compare()** method.
- A value can be copied from one **string** variable to another using the **String.Copy()** method, or **=** assignment operator.
- The String.Format() method can be used to format both numeric and date strings in output.
- The **DateTime** class library provides methods and properties, such as **Now**, to work with date and time strings.
- Instance methods and properties, such as Contains() and Length, are dot-suffixed onto string variable names.
- The character case of a **string** value can be changed using the **ToLower()** and **ToUpper()** methods.
- Whitespace, or other characters, can be removed from a **string** value using the **TrimStart()**, **TrimEnd()**, and **Trim()** methods.
- Whitespace, or other characters, can be added to a **string** value using the **PadLeft()** and **PadRight()** methods.
- String comparisons can be made using the **CompareTo()** and **Equals()** methods, or the **==** equality operator.
- A string value can be copied from a string variable into a char array using the CopyTo() method.
- The contents of a string variable can be swapped using the Remove(), Insert(), and Replace() methods.
- A substring can be sought using IndexOf(), LastIndexOf(), IndexOfAny(), LastIndexOfAny(), and Substring() methods.
- Every object has a **ToString()** method that returns a string representation, which can be formatted in output.

7

# **Accessing files**

This chapter demonstrates how C# programs can store data in text files, and retrieve data from text files.

Writing a file
Appending to a file
Reading text and lines
Streaming lines
Manipulating input and output
Summary

## Writing a file

The C# System.IO.File class library provides methods that enable a program to easily write text into a file on your computer. The System.IO class is not automatically listed in the default using directive generated by Visual Studio. This means you must include the System.IO prefix when using File methods or, more conveniently, add a further using directive so the prefix may then be omitted in your program code:

### using System.IO;

The File.WriteAllText() method simply requires two arguments to specify the text file path and the string to write. Backslash characters in the path string must be escaped to avoid an error.

If you would like to ensure the specified text file does not already exist, you can first test for its existence by specifying its path as the argument to the File.Exists() method. This will return true when the file is found, otherwise it will return false.

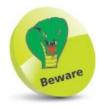

If you don't add the using System.IO; Statement you must write System.IO.File.WriteAllText() and System.IO.File.Exists() to call these methods.

In order to ensure the text file was written successfully, it is worthwhile wrapping the File.WriteAllText() call in a try-catch block. A statement confirming success can be included in the try part of the block, and a statement to advise of failure can be included in the catch part of the block:

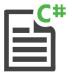

#### WriteText

- Start a new Console Application, then name the project and Console. Title as "WriteText"
- Type this directive above the namespace declaration to make a further class library available to the program using System.IO;
- Back in the Main() method, add these statements to initialize two variables insert your own user name where indicated in the path

```
// Edit the line below to include your user name.
string path = "C:\\Users\\username\\Desktop\\poem.txt";
string poem = "\r\n\t\I never saw a man who looked";
poem += "\r\n\t\With such a wistful eye";
```

```
poem += "\r\n\tUpon that little tent of blue" ;
poem += "\r\n\tWhich prisoners call the sky" ;
```

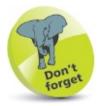

The IrlnIt escape sequence is a carriage return, newline, and tab.

- Next, add a statement to test if a file already exists of the specified path and filename if(File.Exists(path))
  {
   Console.WriteLine("File Already Exists: " + path);
  } else
  {
   // Statements to be inserted here (Step 5).
  }
  Console.ReadKey();
- Now, insert statements that attempt to write a text file and confirm success, or advise of failure
  try
  {
   File.WriteAllText(path, poem);
   Console.WriteLine("File Written: " + path);
  }
  catch(Exception error)
  {
   Console.WriteLine(error.Message);
- Press **Start** or **F5** to run the application and see a text file written on your Desktop, or see an error message

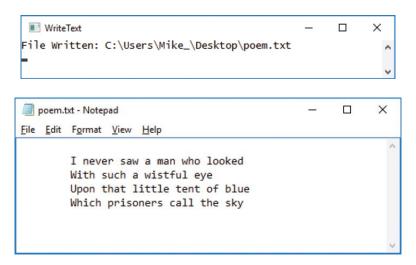

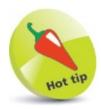

Catching exceptions with the try-catch block is fully described in the next chapter dealing with problem solving — see here.

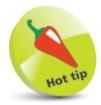

Run this application again to see the message advising that the file already exists.

## Appending to a file

The C# System.IO.File class library provides a WriteAllLines() method that can be used to write the contents of a string array to a text file, with each element appearing on a separate line, and a trycatch block can ensure the text file was written successfully.

Additionally, the **System.IO.File** class has an **AppendAllText()** method, which can be used to add text to an existing file, and the **File.Exists()** method can ensure that the file first exists:

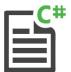

### **AppendText**

- Start a new Console Application, then name the project and Console. Title as "AppendText"
- Type this directive above the namespace declaration to make a further class library available to the program using System.IO;
- Back in the Main() method, add these statements to initialize three variables insert your own user name where indicated in the path string path = "C:\Users\\username\\Desktop\\oscar.txt";

```
string path = "C:\\Users\\username\\Desktop\\oscar.txt
string [] poem = new string []
{
    "\tIn Debtors' Yard the stones are hard" ,
    "\tAnd the dripping wall is high"
};
string attrib = "\r\n\tThe Ballad Of Reading Gaol ";
attrib += "(Oscar Wilde 1898)";
```

Next, add a statement to test if a file already exists of the specified path and filename

```
if( File.Exists( path ) )
{
    // Statements to be inserted here (Step 5).
}
else
{
    // Statements to be inserted here (Step 6).
}
Console.ReadKey( ) ;
```

Now, insert statements that attempt to append text if the file already exists, and advise of success

```
File.AppendAllText( path , attrib );
Console.WriteLine( "Appended To File: " + path );
```

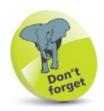

The Irln character return, newline escape sequences can be omitted from the string array, as the WriteAllLines() method automatically writes each element on new lines.

Then, insert statements that attempt to write a text file and confirm success, or advise of failure

```
try
{
    File.WriteAllLines( path , poem);
    Console.WriteLine( "File Written: " + path );
}
catch( Exception error )
{
    Console.WriteLine( error.Message );
}
```

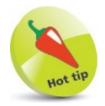

As with writeAllText(), the writeAllLines() method requires the text file path and string to write as its arguments.

Press **Start** or **F5** to run the application and see a text file written on your Desktop, or see an error message

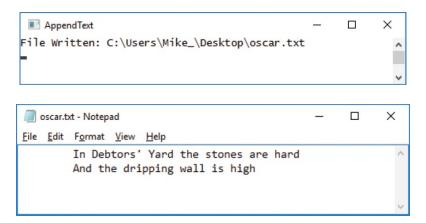

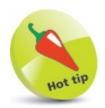

There is also an AppendAllLines() method that can be used to add the contents of a

string array to a file.

Run the application once more and see a confirmation appear and see text appended to the file

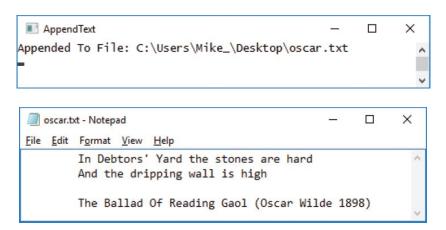

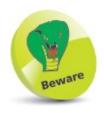

After its first run, this application will append text each time it is run.

## **Reading text and lines**

The C# System.IO.File class library provides a ReadAllText() method that can be used to read text from an existing file and assign its entire contents to a string variable. The File.Exists() method can ensure that the text file first exists and a try-catch block can ensure the file was read successfully.

Additionally, the **System.IO**. File class has a **ReadAllLines()** method, which can be used to assign each line of a text file to an individual element of a **string** array:

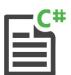

### ReadText

- Start a new Console Application, then name the project and Console. Title as "ReadText"
- Type this directive above the namespace declaration to make a further class library available to the program using System.IO;
- Back in the Main() method, add this statement to initialize a variable insert your own user name where indicated in the path string path = "C:\\Users\\username\\Desktop\\word.txt";
- Now, insert a statement to display a message if the file cannot be read successfully try
  {
   // Statements to be inserted here (Steps 6 and 7).
  }
  catch( Exception error )
  {
   Console.WriteLine( error.Message ) ;

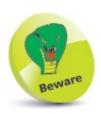

When a text file is read into a string array, the array's Length property, which returns the number of its elements, will represent the number of lines read — including empty lines!

- Then, insert statements to assign the text file contents to a variable and display its value string text = File.ReadAllText( path );
  Console.WriteLine( "File Read: " + path + "\n" );
  Console.WriteLine( text + "\n" );
- Finally, insert statements to assign the text file contents to an array variable and display each element with a counter

```
string[] lines = File.ReadAllLines( path );
int num = 1;
foreach( string line in lines )
{
    Console.WriteLine( num + " : " + line );
    num++;
}
```

Open a text editor, such as Notepad, and create a multi- line text file named "word.txt" on your Desktop

```
word.txt-Notepad − □ ×

Eile Edit Format View Help

Yet each man kills the thing he loves
By each let this be heard,
Some do it with a bitter look,
Some with a flattering word
```

Press Start or F5 to run the application and see a text file read from your Desktop, or see an error message

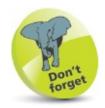

The text file's invisible newline and tab characters are preserved when read by the **ReadAllText()** method, but only the invisible tab characters are preserved when it is read by the **ReadAllLines()** method.

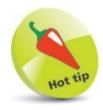

Remove the text files' Read and ReadWrite permissions on your system and run the application again to see an "Access to path denied" message.

## **Streaming lines**

The File.WriteAllText() and File.AppendAllText() methods are simple to use but provide few options. The System.IO.StreamWriter class also provides object methods that can be used to write text to a file, and these provide more options. An instance of a StreamWriter object must first be created using the new keyword and the text file path specified as an argument to its "constructor" method like this:

```
StreamWriter name = new StreamWriter( path ) ;
```

Methods, such as Write() and WriteLine() can then be dot-suffixed to the object name. A StreamWriter object is disposable, so its statements are best enclosed within a using construct to ensure it is removed from memory upon completion, like this:

```
using ( StreamWriter name = new StreamWriter( path ) )
{
    // Statements.
}
```

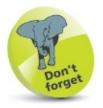

The using keyword has different meanings according to its context.

The using construct can also be wrapped in a try-catch block, to ensure the text file was written successfully. Optionally, the StreamWriter constructor can accept a second argument of true to append to existing text:

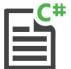

#### WriteStream

- Start a new **Console Application**, then name the project and **Console.Title** as "WriteStream"
- Type this directive above the namespace declaration to make a further class library available to the program using System.IO;
- Back in the Main() method, add these statements to initialize three variables insert your own user name where indicated in the path string path = "C:\\Users\\username\\Desktop\\robert.txt"; string poem = new string[] {
   "\tThis truth finds honest Tam o' Shanter",

```
"\tAs he from Ayr one night did canter",

"\tOld Ayr, which never a town surpasses",

"\tFor honest men and bonnie lasses."

};

string attrib = "\r\n\tTam O'Shanter (Robert Burns 1790)";
```

Next, add a statement to display a message if the file cannot be written successfully try
{
 // Statements to be inserted here (Steps 5 and 6).
} catch( Exception error )
{ Console.WriteLine( error.Message ) ; }
Console.ReadKey( ) ;

Now, insert statements that attempt to write the contents of the variable array into a text file using (StreamWriter writer = new StreamWriter(path)) {
foreach(string line in poem)

Finally, insert statements that attempt to append the contents of the regular variable into a text file

{ writer.WriteLine( line ); }

}

Press **Start** or **F5** to run the application and see a text file written on your Desktop, or see an error message

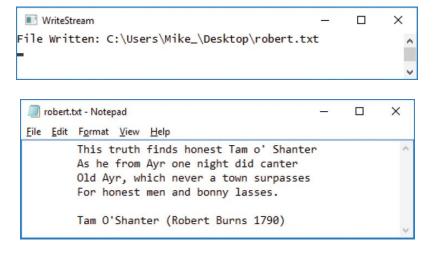

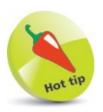

The using construct ensures the StreamWriter is disposed of when its operations complete, so the same name can be used for the new object.

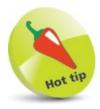

Try writing this file into a read-only directory to see an "Access to path denied" message.

## Manipulating input and output

The **System.IO.StreamReader** class provides object methods that can be used to read text from a file. An instance of a **StreamReader** object must first be created using the **new** keyword and the text file path specified as an argument to its "constructor":

StreamReader name = new StreamReader( path );

Methods such as Read() and ReadLine() can then be dot-suffixed to the object name. A StreamReader object is disposable, so its operation statements are best enclosed within a using construct to ensure it is removed from memory when the operation has completed. The using construct can also be wrapped in a try-catch block, to ensure the text file was read successfully.

Text read by a **StreamReader** object can be manipulated to change its format before output. For example, to manipulate cells exported from an Excel spreadsheet as comma-separated values:

| Rank | Title       |                 | Artist            |
|------|-------------|-----------------|-------------------|
| 1    | Can't Stop  | The Feeling     | Justin Timberlake |
| 2    | One Dance   | •               | Drake             |
| 3    | This Is Wha | at You Came For | Calvin Harris     |
| 4    | Don't Let N | le Down         | The Chainsmokers  |
| 5    | Cheap Thri  | lls             | Sia               |
|      | TopFive     |                 |                   |

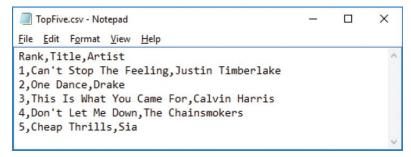

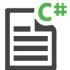

### ReadStream

- Start a new Console Application, then name the project and Console. Title as "ReadStream"
- Type this directive above the namespace declaration to make a further class library available to the program using System.IO;
- Back in the Main() method, add a statement to initialize a variable insert your own user name in the path string path = "C:\|Users\\username\\Desktop\\TopFive.csv";
- A Next, add a statement to display a message if the file cannot be read successfully

```
try
{
    // Statements to be inserted here (Step 5).
}
catch( Exception error )
{ Console.WriteLine( error.Message ) ; }
Console.ReadKey() ;
```

Now, insert statements that attempt to read the contents of the text file into a variable, line by line

```
using ( StreamReader reader = new StreamReader( path ) )
{
   string line ;
   while( ( line = reader.ReadLine( ) ) != null )
   {
      // Statements to be inserted here (Steps 6-7).
   }
}
```

- Insert statements to modify the case of the column headers and amend an artist name if(line.IndexOf("Rank")!=-1)line = line.ToUpper(); if(line.IndexOf("Sia")!=-1)line += "ft.Sean Paul";
- Finally insert statements that display the content of just two columns, formatted for alignment string[] sub = line.Split(',');

```
line = String.Format( "{0,-30}{1,-20}", sub[1], sub[2] ) ; Console.WriteLine( line ) ;
```

Press **Start** or **F5** to run the application and see the manipulated output from the file content

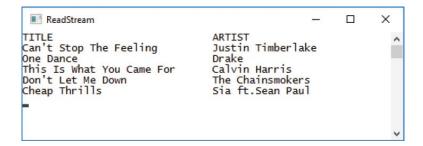

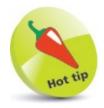

When the **ReadLine()** method reaches the end of the file being read, it returns a null value.

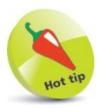

| The String.Format( strings to the left. | ) placeholders specif | y character | widths as nega | tive numbers to align |
|-----------------------------------------|-----------------------|-------------|----------------|-----------------------|
|                                         |                       |             |                |                       |
|                                         |                       |             |                |                       |
|                                         |                       |             |                |                       |
|                                         |                       |             |                |                       |
|                                         |                       |             |                |                       |
|                                         |                       |             |                |                       |
|                                         |                       |             |                |                       |
|                                         |                       |             |                |                       |
|                                         |                       |             |                |                       |
|                                         |                       |             |                |                       |

### Summary

- The **System.IO** class is not automatically listed in the **using** directives generated by Visual Studio, so it must be added manually with a **using System.IO**; statement.
- The **System.IO.File** class provides methods to easily read or write text files on your computer.
- The **System.IO.File.WriteAllText()** method requires two arguments, to specify a file path and content to write there.
- The System.IO.File.Exists() method will determine if the file specified as its argument already exists.
- It is recommended all read or write operations be wrapped in a **try-catch** block to report when an attempted operation fails.
- The **System.IO.File.WriteAllLines()** method can write the element content of a **string** array as separate lines of a file.
- The **System.IO.File.AppendAllText()** method requires two arguments to specify a file path and content to append there.
- The **System.IO.File.ReadAllText()** method can be used to assign the entire content of a text file to a **string** variable.
- The System.IO.File.ReadAllLines() method can assign individual lines of a text file to elements of a string array.
- The System.IO.StreamWriter class provides object methods to write text files on your computer.
- The System.IO.StreamReader class provides object methods to read from text files on your computer.
- An instance of a **StreamReader** object or **StreamWriter** object is created using the **new** keyword and by specifying a file path within the parentheses of its constructor.
- A StreamReader object has Read() and ReadLine() methods that can be dot-suffixed to an instance name.
- A StreamWriter object has Write() and WriteLine() methods that can be dot-suffixed to an instance name.
- All StreamReader and StreamWriter objects are disposable, so should each be enclosed in a using construct.

8

# **Solving problems**

This chapter demonstrates how to detect and manage errors in C# programs.

Detecting real-time errors
Fixing compile-time errors
Debugging code
Setting breakpoints
Catching run-time errors
Getting help
Summary

### **Detecting real-time errors**

As you type code in the **Code Editor** window, the Visual Studio IDE is constantly monitoring your code for possible errors. It examines the code you type and provides real-time feedback of possible errors by adding a wavy underline to questionable code.

Warnings of potential problems are indicated by a green wavy underline. These are not critical and will not prevent execution of the application. A rollover **Tooltip** explains the warning:

- First, type this variable declaration in the **Code Editor** int num
- A wavy green line appears below the **num** variable name. Place the cursor over the green wavy underline to discover that the warning is merely indicating a potential problem as the variable has not yet been assigned a value

```
class Program
{
    static void Main(string[] args)
    {
        int mm
    }
}

Clocal variable) int num
The variable 'num' is declared but never used
```

Errors are indicated by a red wavy underline. Unlike warnings, these are critical and will prevent execution of the application:

- Next, type this variable declaration in the **Code Editor** int num =
- Place the cursor over the red wavy underline to discover that the error is due to a missing value in the expression

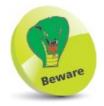

Warnings can be ignored but errors must be corrected.

Real-time error detection in the Visual Studio IDE is a fantastic tool to help prevent errors when

you are writing code. It not only indicates errors, but can even provide a list of correction options:

- Now, type this variable declaration in the **Code Editor** intr num = 1;
- A wavy red line appears below the intr variable type. Place the cursor over the red wavy underline to discover that the error is due to an unknown type specification

Click the light bulb icon, or click the **Show potential fixes** link, to see a list of error correction options

```
class Program
{
    static void Main(string[] args)
    {
        intr num = 1;
        }
        Generate class 'intr' in new file
        Generate class 'intr'
        Generate nested class 'intr'
        Generate new type...
        Change 'intr' to 'int'.
        Change 'intr' to 'MidpointRounding'.
        Preview changes

        CS0246 The type or namespace name 'intr' could not be found (are you missing a using directive or an assembly reference?)
        intr num = 1;
        intr num = 1;
        intr num = 1;
        intr num = 1;
        intr num = 1;
        intr num = 1;
        intr num = 1;
        intr num = 1;
        intr num = 1;
        intr num = 1;
        intr num = 1;
        intr num = 1;
        intr num = 1;
        intr num = 1;
        intr num = 1;
        intr num = 1;
        intr num = 1;
        intr num = 1;
        intr num = 1;
        intr num = 1;
        intr num = 1;
        intr num = 1;
        intr num = 1;
        intr num = 1;
        intr num = 1;
        intr num = 1;
        intr num = 1;
        intr num = 1;
        intr num = 1;
        intr num = 1;
        intr num = 1;
        intr num = 1;
        intr num = 1;
        intr num = 1;
        intr num = 1;
        intr num = 1;
        intr num = 1;
        intr num = 1;
        intr num = 1;
        intr num = 1;
        intr num = 1;
        intr num = 1;
        intr num = 1;
        intr num = 1;
        intr num = 1;
        intr num = 1;
        intr num = 1;
        intr num = 1;
        intr num = 1;
        intr num = 1;
        intr num = 1;
        intr num = 1;
        intr num = 1;
        intr num = 1;
        intr num = 1;
        intr num = 1;
        intr num = 1;
        intr num = 1;
        intr num = 1;
        intr num = 1;
        intr num = 1;
        intr num = 1;
        intr num = 1;
        intr num = 1;
        intr num = 1;
        intr num = 1;
        intr num = 1;
        intr num = 1;
        intr num = 1;
        intr num = 1;
        intr num = 1;
```

If this error is simply a spelling error for the int data type, select the option to **Change** 'intr' to 'int' — see your code get instantly corrected accordingly

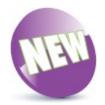

Visual Studio 2015 provides live code analysis, which displays a light bulb when the compiler detects an issue with your code, and has a suggestion of how to fix that issue.

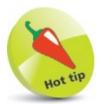

Other correction options allow you to create a new data type if that is what you require.

### Fixing compile-time errors

While syntax errors like those here can be detected by the **Code Editor** in real-time, other errors that employ correct syntax cannot be detected until the code is compiled. Compile errors are typically errors of logic, and they cause the execution to halt when an "exception" occurs. For example, when incompatible data types appear in an expression, an **InvalidCastException** occurs and execution stops immediately:

Type the following lines into the Code Editor
bool flag = true;
|Convertible convertible = flag;
| char letter = convertible.ToChar(null);

Press **Start** or **F5** to run the application and see execution is soon halted. The line causing the exception becomes highlighted in the **Code Editor** and an **Exception Assistant** popup window appears with a list of possible solutions

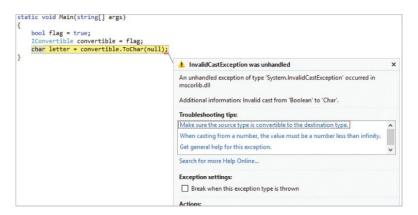

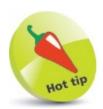

The **IConvertible** interface provides methods that convert a value to a CLR type, but it cannot meaningfully convert a **bool** to **char**.

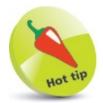

You can click on the **View Detail...** link in the Exception Assistant's **Actions:** list for more error information.

To fix this **InvalidCastException**, the code would need amendment so both values are of compatible data types.

The cause of other compile errors may be less obvious without some further investigation. For example, when a loop that is reading array elements attempts to address an element index that does not exist, causing an **IndexOutOfRangeException**.

Execution halts immediately, so it is useful to examine the counter value to identify the precise iteration causing the compile error.

- In the **Code Editor**, type the following variable array declaration of ten elements (0-9), and a loop int[] nums = new int [ 10 ]; for (i = 1; i < 20; i++) { nums [ i ] = i; }
- Press **Start** or **F5** to run the application and see execution is soon halted. The code causing the exception becomes highlighted in the **Code Editor** and an **Exception Assistant** pop-up window appears with a list of possible solutions

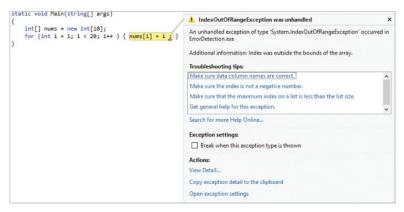

Place the cursor over the assignment to the array variable to see a pop-up appear displaying its current value

```
static void Main(string[] args)
{
    int[] nums = new int[10];
    for (int i = 1; i < 20; i++ ) { n\u00fcms[i] = i ; }
}</pre>
```

It's now clear that execution halted when the loop attempted to address <code>nums[10]</code> — beyond the bounds of last element <code>nums[9]</code>. To fix this <code>IndexOutOfRangeException</code>, the code would need amendment to end the loop after 10 iterations.

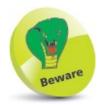

Another common compile error is the **FileNotFoundException** that occurs when a file is missing or its path name is incorrect.

## **Debugging code**

It is sometimes useful to closely examine the progression of a program by watching its execution line by line to locate any bugs. Progress is controlled by clicking the **Step Into** button on the **Debug** Menu Bar to move through the program one line at a time. When you begin debugging you can open a **Watch** window to monitor the value of particular variables as execution proceeds:

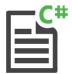

#### Debug

Add the following code within the Main() method

```
int pass = 0;
int unit = 2;

for ( int i = 1; i < 3; i++)
{
   pass = ( pass + 1);
   unit = square( unit );
}</pre>
```

- Now, add this arithmetic method after the Main() method static int square(int num) { return (num\*num); }
- In the **Code Editor**, click in the gray margin against the **Main()** method to set a debug starting "breakpoint"

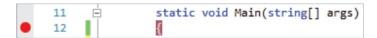

- Click the Step Into button once to begin debugging
- Click **Debug**, **Windows**, **Watch**, **Watch1** on the Menu Bar to launch a **Watch** window
- Type the variable name "pass" into the **Name** column and hit **Enter**, then repeat to add the "unit" variable name

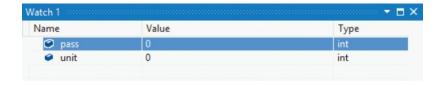

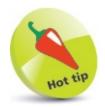

If you can't see the **Step Into** button, right-click on the Menu Bar and select **Debug** to add the debugging buttons.

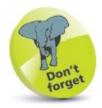

You can click the **Stop Debugging** button at any time to return to **Code Editor** mode.

Click **Step Into** seven times to reach the **square()** method call in the first loop iteration, and note the values

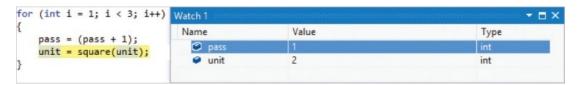

Click **Step Into** 10 more times to progress through each line of the **square()** method and the loop, returning to the **square()** method call on the second iteration

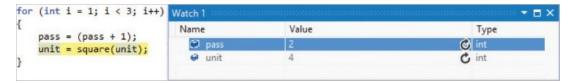

Olick the Step Over button once to execute the function without stepping through each line

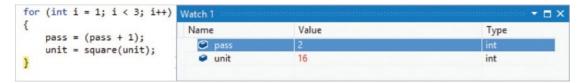

- 10 Click the **Step Over** button four more times to move through to the end of the program
- 11 The debugger will automatically close and return to the regular Code Editor mode
- Click the red dot you added in the margin to remove the breakpoint

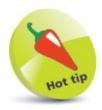

The **Step Out** button is used to return to the function caller when you are stepping through lines of a called function.

## **Setting breakpoints**

In all but the smallest of programs, stepping through each line is very tedious when debugging. Instead, you can quickly reach the part you wish to examine by setting multiple breakpoints to halt execution on particular lines. Setting one or more breakpoints is useful to help you understand how certain C# code constructs work – such as the nested loop construct shown here:

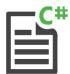

#### **Breakpoints**

Type this code to create three nested loops that each increment a counter variable within each loop, and a total pass iteration counter in the innermost loop

```
int i , j , k ;
int pass = 0 ;

for (i = 1; i < 4; i++)
{
    for (j = 1; j < 4; j++)
    {
        for (k = 1; k < 4; k++)
        {
            pass++;
        }
    }
}</pre>
```

Click in the gray margin against each line containing the closing brace of each loop to set three breakpoints – a red dot will appear in the margin and each closing brace is highlighted to indicate the breakpoints are set

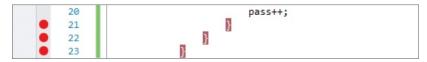

Click the **Start** button and see the application run to the first breakpoint it meets

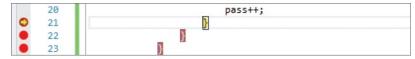

Click **Debug**, **Windows**, **Locals** to launch the **Locals** window and notice the current value of each variable

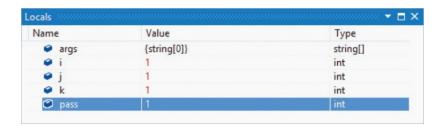

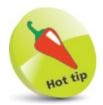

Yellow arrows indicate the current position. Click on the red dot to cancel a breakpoint.

- Watch the variable values change as you repeatedly click the **Start** (**Continue**) button to move to each successive breakpoint until you reach the third outer loop breakpoint
- Repeatedly click **Step Into** until you reach the closing brace of the **Main()** method to see the final values

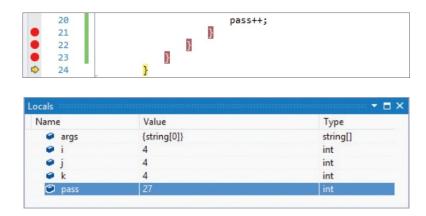

At the end of the program, each counter variable has been incremented beyond the upper limit set in the for statements, to exit each loop, and there has been a total of 27 iterations (3x3x3).

- Click the **Start** button once more to run to the first breakpoint, then click **Debug**, **Windows**, **Immediate** to launch the **Immediate** window
- In the **Immediate** window, type i = 3 and hit **Enter**, then use the **Step Into** button to step through each line of just the final complete outer loop's nine iterations

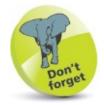

The Locals window shows all variables in current scope as the program proceeds.

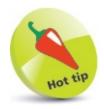

Any code you type into the **Immediate** window is dynamically applied to the application being debugged, but does not change its code.

### **Catching run-time errors**

When you are able to predict potential runtime errors, by considering all eventualities, you can provide code to handle each Exception class error that may arise — by adding a try-catch construct. Your program can supply information to the user about the error, should you wish to do so, then proceed normally:

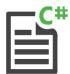

#### **Error**Handling

1 Add this program code to request user input of two numeric values for addition, then display their sum total

```
Console.Write("Please Enter ANumber: ");
double num1 = Convert.ToInt16(Console.ReadLine());

Console.Write("Now Enter Another Number: ");
double num2 = Convert.ToInt16(Console.ReadLine());

Console.WriteLine("Total: " + (num1 + num2));
```

2 Press **Start** or **F5** to run the application, then enter any six-figure integer and hit **Enter** 

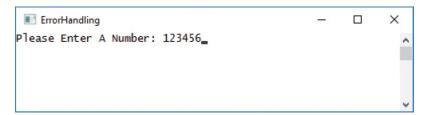

The compiler reports an OverflowException error

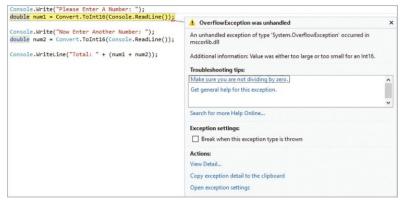

Click the Stop Debugging button so you can edit the code

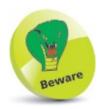

An Int16 is a 16-bit integer within the range -32,768 to +32,767 — whereas an Int32 is a 32-bit integer within -2,147,483,648 to +2,147,483,647.

Drag the mouse to highlight all statements in Step 1, then right-click on the highlighted area and choose **Insert Snippet:**, **Visual C#**, **try** from the context menu

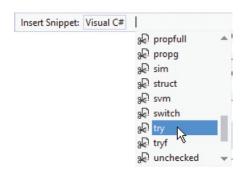

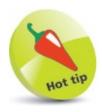

The **Insert Snippet** feature provides lots of useful pieces of code to paste into the **Code Editor** – take some time to explore its contents.

- A try-catch construct is added to the code, enclosing the highlighted statements within the try block
- Edit the default catch block to display an error message catch (Exception error)
  { Console.WriteLine(error.Message);}

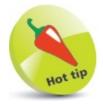

Each Exception has several methods and properties. For example, use error.GetType() to see the type of Exception.

Run the application, then enter any six-figure integer and hit **Enter** to now see a default explanatory error message

```
■ ErrorHandling — □ X

Please Enter A Number: 123456

Value was either too large or too small for an Int16.
```

You can provide your own error messages to handle a specific **Exception** by stating its type in the **catch()** parentheses:

- Edit the default catch block to display a custom message catch (OverflowException) { Console.WriteLine("InMaximum: " + Int16.MaxValue );}
- Run the application, then enter any six-figure integer and hit **Enter** to now see a custom explanatory error message

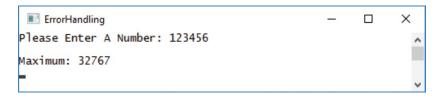

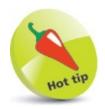

You can add multiple catch blocks after the try block, to handle different types of Exception.

## **Getting help**

The Visual Studio **Help** system provides an extensive source of reference for many programming languages. You can choose to install a Help Library on your computer for the C# programming language so you can easily refer to it at any time:

On the Visual Studio Menu Bar, click **Help**, **Add and Remove Help Content** to open the **Help Viewer** 

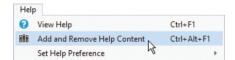

- On the **Manage Content** tab, expand **Recommended Documentation** then choose the **Add** link in the **Action** column for the **Visual Basic and Visual C#** library
- When your selection is added to the **Pending changes** list, click the **Update** button to download that library

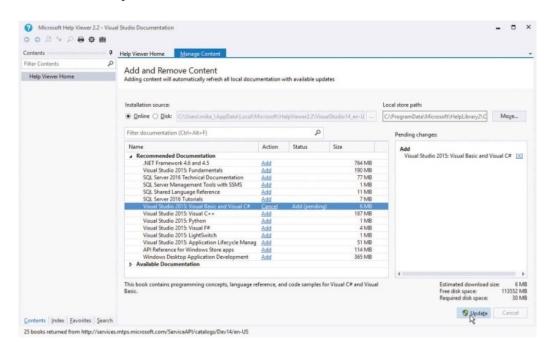

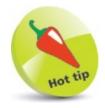

The **Help Viewer** allows you to download **Help** libraries for offline use, check for available updates, and seek help from installed **Help** libraries.

**Help** library documentation can be searched for answers to your C# coding questions. For example, you might want to discover built-in data types available in C# programming:

On the Menu Bar, click **Help**, **Set Help Preference**, **Launch in Help Viewer** to use installed libraries

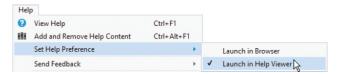

- Next, click Help, View Help to launch Help Viewer
- Now, select the Index tab in the left-hand pane
- Finally, enter "C# language, data types" in the **Help Viewer** search box, then hit **Enter** to see the results

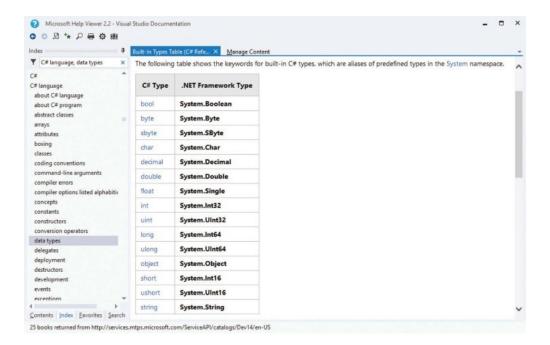

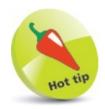

You can **Set Help Preference** to **Launch in Browser** if you want to search online help without installing libraries, but local help is often more convenient.

### **Summary**

- The **Code Editor** constantly monitors your code to provide real-time error detection.
- Warnings are not critical and are indicated by a green wavy underline whereas errors are critical and are indicated by a red wavy underline.
- A light bulb icon beside a red wavy underline indicates that a list of potential fixes is available.
- Typically, real-time errors are errors of syntax, and compile errors are errors of logic.
- When a compile error occurs in **Debug Mode**, execution stops and the **Exception Assistant** offers a list of possible fixes.
- In **Debug Mode** you can discover the current value of any variable simply by placing the cursor over the variable name.
- When debugging code, the **Step Into** button lets you walk through a program one line at a time.
- The **Step Over** button lets you bypass the lines of a called method, and the **Step Out** button lets you return to the line where that method is called.
- Variable values can be monitored as a program proceeds, using the Watch window or the Locals window.
- Breakpoints halt the execution of a program to allow examination of the part of the program where they are set.
- In **Debug Mode**, code can be dynamically applied using the **Immediate** window.
- Runtime errors occur when the user action has not been anticipated by the programmer.
- A try-catch block can be used to handle anticipated exceptions.
- The **Help** library system provides extensive reference sources for both off-line and online assistance.

# **Creating objects**

This chapter demonstrates encapsulation, inheritance, and polymorphism – the three principles of C# Object Oriented Programming.

Encapsulating data
Creating multiple objects
Initializing class members
Inheriting class properties
Calling base constructors
Hiding base methods
Directing method calls
Providing capability classes
Employing partial classes
Summary

### **Encapsulating data**

A class is a data structure that can contain both variables and methods in a single entity. These are collectively known as its "members", and the variables are also known as its "properties".

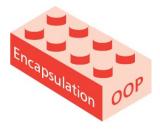

If a class is not declared as **static** it can be used to create "instances" that are assigned to a variable for use by other classes.

Access to class members from outside the class is controlled by "access specifiers" in the class declaration. Typically, these will deny access to the variable members, but allow access to methods that can store and retrieve data from those variable members. This technique of "data hiding" ensures that stored data is safely encapsulated within the class variable members, and is the first principle of Object Oriented Programming (OOP).

A class declaration comprises a class access specifier, the **class** keyword, and a programmer-specified name – adhering to the usual C# naming conventions, but beginning in uppercase.

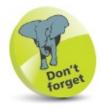

If not specified, the default access specifier for a class declaration is internal, and the default access specifier for class members is private.

The class declaration is followed by a pair of braces containing the variable and method declarations, which typically begin with their own access specifier. So, class syntax looks like this:

```
access-specifier class ClassName
{
    // Member variable property.
    access-specifier data-type variable-name;

    // Member method.
    access-specifier return-type method-name ( parameter-list )
    {
        statements
    }
}
```

An access specifier may be any one of these keywords:

- public accessible from any place where the class is visible
- private accessible only to other members of the same class
- protected accessible only to other members of the same class and members of classes derived from that class
- internal accessible only to members of the same assembly

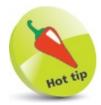

Derived classes, which use the **protected** member access specifier, are introduced later – see here.

Any real-world object can be defined by its attributes and by its actions. For example, a dog has attributes such as name, age, and color, plus actions it can perform such as bark. The class mechanism in C# provides a way to create a virtual dog object within a program, where the variable members of a class can represent its attributes and the methods represent its actions:

```
public class Dog
{
 // MEMBER VARIABLES...
 private string name;
 private int age;
 private string color;
 // MEMBER METHODS...
 // Setter & Getter Methods:
 public void setName( string tag )
                                          // Store the argument value.
     name = tag;
 }
 public string getName()
 {
     return name;
                                            // Retrieve the stored value.
 public void setAge( int yrs ) { age = yrs ; }
 public int getAge() { return age ; }
 public void setColor( string coat ) { color = coat ; }
 public string getColor() { return color ; }
 // Other Methods:
 public string bark() { return "\nWoof, woof!\n" ; }
}
```

It is important to recognize that a class declaration only defines a data structure — in order to create an object you must declare an "instance" of that data structure, assigned to a variable. This requires the **new** keyword and class name followed by parentheses:

// Create an instance named "fido" of the
// programmer-defined Dog data structure.
Dog fido = new Dog();

The principle of encapsulation in C# programming describes the grouping together of data and functionality in class members – name, age, color attributes and bark action in the Dog class.

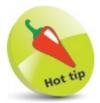

A program class cannot perfectly emulate a real-world object, but aims to encapsulate all relevant attributes and actions.

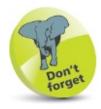

The public "setter" and "getter" methods assign values to, and retrieve values from, the private variable members.

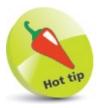

It is conventional to begin class names with an uppercase character, and object names with lowercase.

### **Creating multiple objects**

A program can easily create multiple objects simply by declaring multiple **new** instances of a **class**, and each object can have unique attributes by assigning individual values with its setter methods.

It is often convenient to combine the setter methods into a single method that accepts arguments for each private variable. This means that all values can be assigned with a single statement in the program, but the method will contain multiple statements.

In C# class declarations, the public "setter" methods, which assign data to private variable members, and public "getter" methods, which retrieve data from private variable members, are often named as the variable they address — but with the first letter made uppercase and prefixed by "set" or "get" respectively. For example, methods to access an age variable may be setAge() and getAge().

Parameters may also be named as the variable they address. The code can differentiate between the parameter and like-named variable member by dot-prefixing this to the variable name:

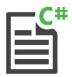

#### Objects

After the default Program class, declare a class named "Dog" with three variable members public class Dog {
 private string name, color;
 private int age;

// Methods to be inserted here (Steps 2-4).
}

- Next, insert a setter method for all variable members

  public void setValues( string name, int age, string color )

  {
   this.name = name;
   this.age = age;
   this.color = color;
  }
- Now, insert getter methods for each variable member public string getName() { return name ; } public int getAge() { return age ; } public string getColor() { return color ; }
- Then, insert another miscellaneous method public string bark() { return "\nWoof, woof!\n"; }

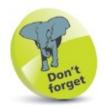

In the setter method, the this prefixed names reference the class variable members, and those without prefix reference the parameters. No prefix is needed to reference the class variable members.

- Turn your attention to the Main() method in the default

  Program class and create an instance of the Dog class
  Dog fido = new Dog();
- Next, call the new instance object's setter method to initialize all its variable members fido.setValues( "Fido", 3, "Brown");

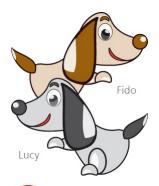

Now, retrieve all properties of the new object

string tagF = String.Format( "{0} is a {1} year old {2} dog",

fido.getName(),

fido.getAge(),

fido.getColor()

**}**;

Display all properties and call the miscellaneous method Console.WriteLine( tagF + fido.bark( ) );

Now, create another instance of the Dog class

Dog lucy = new Dog();
lucy.setValues("Lucy", 2, "Gray");

- Display all properties and call the miscellaneous method Console.WriteLine( tagL + lucy.bark()); Console.ReadKey();
- Press **Start** or **F5** to see each object's properties

```
■ Objects — □ X

Fido is a 3 year old Brown dog

Woof, woof!

Lucy is a 2 year old Gray dog

Woof, woof!

■
```

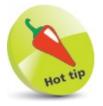

Notice here how the **String.Format()** method is coded using newlines to clearly build a **string** value for output.

### **Initializing class members**

Class variable members can be initialized by a special "constructor" method that is called whenever an instance of the class is created – allowing you to specify default values for class variable members.

The constructor method is always named exactly as the class name and can contain statements to initialize class variable members. For example, public class Cat has a public Cat() constructor.

When all class variables have been initialized by the class constructor method, any instance object of that class will immediately have those initial property values. Individual setter methods can usefully adjust the class variable values as needed:

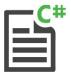

#### Constructor

- After the default Program class, declare a class named "Cat" with three variable members public class Cat {
   private string name, color;
   private int age;

  // Methods to be inserted here (Steps 2-5).
- Next, insert a class constructor method to set default values for all its variable members public Cat()
  {
   name = "Tigger";
   age = 3;
   color = "Brown";
- Now, insert setter methods for each variable member public void setName( string name ) { this.name = name ; } public void setAge( int age ) { this.age = age ; } public void setColor( string color ) { this.color = color ; }
- Then, insert getter methods for each variable member public string getName() { return name; } public int getAge() { return age; } public string getColor() { return color; }
- Lastly, insert another miscellaneous class method public string cry() { return "\nMeow, meow!\n"; }

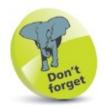

You cannot specify a constructor to be **private** as it must be accessible in order to create instance objects in other classes.

Turn your attention to the Main() method in the default

Program class and create an instance of the Cat class

Cat tigger = new Cat():

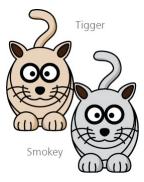

Now, retrieve all (default) properties of the new object

string tagT = String.Format( "{0} is a {1} year old {2} cat",

tigger.getName(),

tigger.getAge(),

tigger.getColor()

};

- Display all properties and call the miscellaneous method Console.WriteLine( tagT + tigger.cry( ) );
- Now, create another instance of the Cat class and set each property with new values

  Cat smokey = new Cat();

  smokey.setName("Smokey");

smokey.setAge(2);
smokey.setColor("Gray");

Next\_retrieve\_all (adjusted) properties of

Next, retrieve all (adjusted) properties of this new object

string tagS = String.Format( "{0} is a {1} year old {2} cat",

smokey.getName(),

smokey.getAge(),

smokey.getColor()

};

- Display all properties and call the miscellaneous method Console.WriteLine(tagS + smokey.cry());
  Console.ReadKey();
- Press **Start** or **F5** to run the application and see the properties of each object instance and method called

```
Constructor — — X
Tigger is a 3 year old Brown cat
Meow, meow!

Smokey is a 2 year old Gray cat
Meow, meow!
```

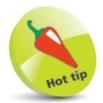

Object instances cannot be created from static classes, but you can supply a constructor method in static classes.

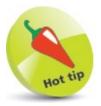

You can also specify parameters to a constructor method in order to allow argument values to be passed in when a **new** instance object is created.

# **Inheriting class properties**

A C# class can be created as a brand new class, like those in previous examples, or can be "derived" from an existing class. Importantly, a derived class inherits members of the parent (base) class from which it is derived – in addition to its own members.

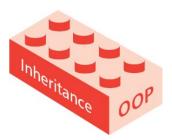

The ability to inherit members from a base class allows derived classes to be created that share certain common properties, which have been defined in the base class. For example, a "Polygon" base class may define width and height properties that are common to all polygons. Classes of "Rectangle" and Triangle" could be derived from the Polygon class — inheriting width and height properties, in addition to their own members defining their unique features.

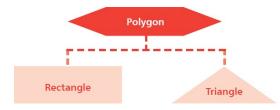

The virtue of inheritance is extremely powerful and is the second principle of Object Oriented Programming (OOP).

A derived class declaration adds a colon: after its class name, followed by the name of the class from which it derives:

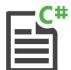

### Inheritance

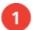

After the default Program class, declare a base class named "Polygon", containing two variable members and one setter method member public class Polygon

```
protected int width , height ;

public void setValues( int width , int height )
{
   this.width = width ;
   this.height = height ;
}
```

}

Next, define a class that derives from the base class, inheriting members and adding a method public class Rectangle : Polygon { public int area() { return ( width \* height ) ; }

- Now, define another class that derives from the base class, inheriting members and adding a similar method to that in the previous step public class Triangle : Polygon {
   public int area() { return ( ( width \* height ) / 2 ) ; }
  }
- Turn your attention to the Main() method in the default Program class and create an instance object from each derived class

  Rectangle rect = new Rectangle();

  Triangle cone = new Triangle();
- Call the inherited setter method of each derived class to initialize all the inherited variable members rect.setValues(4,5); cone.setValues(4,5);
- Finally, call the added method in each derived class to display their computed values

  Console.WriteLine( "Rectangle Area: " + rect.area());

  Console.WriteLine( "InTriangle Area: " + cone.area());

  Console.ReadKey();
- Press **Start** or **F5** to run the application and see the output from inherited variables

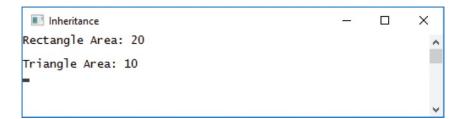

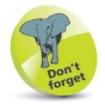

The methods added to each derived class can be named alike, as they only exist within the scope of their respective class.

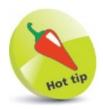

The : operator is used here to create derived classes, and is equivalent to the extends keyword in other programming languages — such as Java.

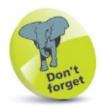

Notice that the setter method and variables are not defined in the derived classes, as they are inherited from the base class.

# **Calling base constructors**

Although derived classes inherit the members of their parent base class, they do not inherit its constructor method. Nonetheless, a constructor method of the base class is always called when a new object of a derived class is created. The call to the base class constructor method is made in addition to the call to the constructor method of the derived class.

The default constructor method of a base class has no parameters – but the base class may also have one or more "overloaded" constructor methods which do have parameters.

If you prefer to call an overloaded constructor of the base class when a new object of a derived class is created, you can create a matching overloaded constructor in the derived class — having the same number and type of arguments. The matching derived class constructor must then explicitly call the overloaded base class constructor using the base keyword. This is appended to the derived class constructor declaration after a : colon character.

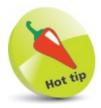

An overloaded method is one that has the same name as another method but different parameters.

When a new object of a derived class is created, argument values can be passed to an overloaded derived class constructor, and also onwards to its matching overloaded base class constructor in parentheses following the base keyword:

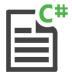

#### Base

}

After the default Program class, declare a base class named "Parent", containing a default constructor method public class Parent { public Parent() { Console.WriteLine("Parent Called"); } // Overloaded constructor to be inserted here (Step 2).

Next, insert an overloaded constructor method into the base class that requires a single

```
integer argument
public Parent( int num)
{
     Console.WriteLine( "Parent+ Called: " + num);
}
```

After the base class, add a derived class containing a default constructor method public class Daughter: Parent {
 public Daughter()
 { Console.WriteLine("\tDaughter Called\n");}

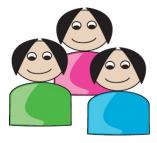

### Son – Parent – Daughter

- Next, add another derived class, containing a default constructor method public class Son : Parent { public Son() { Console.WriteLine( "\tSon Called\n"); } // Overloaded constructor to be inserted here (Step 5). }
- Turn your attention to the Main() method in the default

  Program class and create instances of the derived classes

  Daughter anna = new Daughter();

  Son brad = new Son();

  Son carl = new Son(100);

  Console.ReadKey();
- Press **Start** or **F5** to run the application and see the output from base and derived class constructors

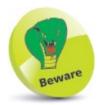

The default base constructor method will be called implicitly unless the base keyword is used to call explicitly.

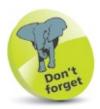

Here, the argument value is passed to the derived class and base class.

# **Hiding base methods**

A method can be declared in a derived class to "hide" a similar method in the base class – if both method declarations have matching name, arguments, and return type.

Creation of a matching method in a derived class effectively hides the base class method, as it generally becomes inaccessible. To indicate that hiding is intentional, rather than accidental, the hiding method declaration should include the **new** keyword.

Base class methods can be called explicitly from within non-static classes by prefixing their method name with the **base** keyword. Alternatively, as a derived class is a specialization of its base class, base class methods can be called explicitly using an explicit cast:

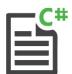

### Hide

After the default Program class, declare a base class named "Man", containing a simple method without parameters plus an overloaded method with a single parameter public class Man {
 public void speak()
 {
 Console.Write("Hello:");
 }

 public void speak( string message )
 {
 Console.WriteLine( message + "!\n");
 }

- After the base class, add a derived class containing a method to intentionally hide the overloaded method of the same name and parameters in the base class public class Hombre: Man {
   public new void speak( string message )
   {
   // Statement to be inserted here (Step 3).
   Console.WriteLine( message );}
- Next, insert a statement in the derived class to explicitly call the simple method in the base class base.speak();

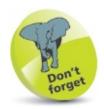

A derived class method name and parameter list must match that in its base class to override it.

- Turn your attention to the Main() method in the default Program class, and create an instance of the base class Man henry = new Man();
- Next, create an instance of the derived class

  Hombre enrique = new Hombre();

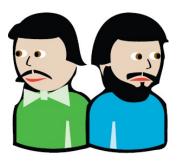

### Henry and Enrique

- Add a call to the simple method inherited by the instance from the base class henry.speak();
- Now, add a call to the overloaded method inherited from the base class henry.speak( "It's a beautiful evening" );
- Then, add a call to the hiding method in the derived class that will also explicitly call the simple method in the base class enrique.speak( "Hola..." );
- Finally, add a statement using an explicit cast to explicitly call the overloaded method in the base class ((Man) enrique).speak("Es una tarde hermosa");
  Console.ReadKey();
- Press **Start** or **F5** to run the application and see the output from base class methods and hiding method

```
Hello: It's a beautiful evening!

Hello: Hola...
Es una tarde hermosa!
```

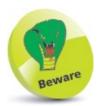

The base keyword cannot be used in the Main() method, as that is a static method.

## **Directing method calls**

The three cornerstones of Object Oriented Programming (OOP) are **encapsulation**, **inheritance**, and **polymorphism**. Previous examples have demonstrated **encapsulation** of data within a class, and **inheritance** of base class members by derived classes. The term **polymorphism** (from Greek, meaning "many forms") describes the ability to assign a different meaning, or purpose, to an entity according to its context. C# overloaded operators can be described as polymorphic. For example, the + symbol represents the addition or concatenation operator – according to its context. C# class methods can also be polymorphic. Method declarations in a base class can include the **virtual** keyword to allow that method to be overridden in derived classes. Similarly, method definitions in a derived class can include the **override** keyword to denote it will be overriding a **virtual** base class method. In this way, derived class methods can provide their own version of a base class method. The great advantage of polymorphism with multiple derived class objects is that calls to methods of the same name are directed to the appropriate overriding method. This can allow inconsistencies, however – this example seems to imply that chickens can fly!

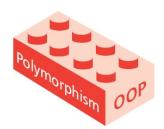

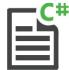

### Override

After the default Program class, declare a base class named "Bird", containing two methods that allow overriding public class Bird {
 public virtual void talk()
 { Console.WriteLine( "ABird Talks...");}

public virtual void fly()
 { Console.WriteLine( "ABird Flies...\n");}

After the base class, add a derived class containing two methods that will override the base class methods

public class Pigeon: Bird

{

public override void talk()

{ Console.WriteLine("Pigeon Says: Coo! Coo!");}

```
public override void fly()
{
    Console.WriteLine( "A Pigeon Flies Away...");
    base.fly();
}
```

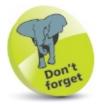

Here, the fly() method in each derived class also calls the base class fly() method directly.

Next, add another derived class containing two methods that will also override the base class methods

public class Chicken: Bird

public override void talk()

Console.WriteLine("Chicken Says: Cluck! Cluck!");}

public override void fly()

Turn your attention to the default Program class and add a method to call both overriding methods

```
static void describe( Bird obj )
{
   obj.talk();
   obj.fly();
}
```

base.fly();

} }

Turn your attention to the Main() method in the default

```
Program class and create instances of each non-base class
Pigeon joey = new Pigeon();
Chicken lola = new Chicken();
```

Console.WriteLine("I'm A Chicken - I Can't Fly");

- Finally, add statements to call appropriate methods describe(joey); describe(lola); Console.ReadKey();
- Press **Start** or **F5** to run the application and see the output from the overriding methods of derived classes

```
Override — — X

Pigeon Says: Coo! Coo!
A Pigeon Flies Away...
A Bird Flies...

Chicken Says: Cluck! Cluck!
I'm A Chicken - I Can't Fly!
A Bird Flies...
```

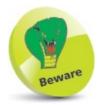

You must use the **base** keyword prefix to directly call a base class method from a derived class.

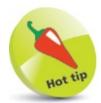

Each instance object is passed as an argument for C# to determine the appropriate overriding method to execute.

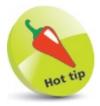

Polymorphism in programming is often called "one interface, multiple functions".

## **Providing capability classes**

Classes whose sole purpose is to allow other classes to be derived from them are known as "capability classes" — they provide capabilities to the derived classes. Capability classes generally contain no data, but merely declare a number of methods that can be overridden in their derived classes.

A capability class and its methods can all be declared using the abstract keyword to denote that they can only be implemented in derived classes. In this case, the method signature is followed by a semicolon, rather than a method block containing statements. Method definitions in derived classes can then include the override keyword to implement the capability class methods.

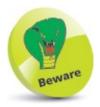

You cannot create an instance of an abstract base class.

Adding the **sealed** keyword to a class declaration is a safeguard which prevents that class being used as a base class. Understandably, an **abstract** capability class cannot be **sealed**.

The following example builds upon the previous example to demonstrate how the "Bird" class can be better written as a capability class. This now prevents the base class methods being called directly, to avoid inconsistencies:

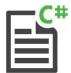

### Capability

```
After the default Program class, define a base capability class named "Bird", containing two methods public abstract class Bird {
    public abstract void talk();
    public abstract void fly();
}
```

Add a derived class containing two methods that will override the base class methods

public sealed class Pigeon: Bird
{
 public override void talk()
 { Console.WriteLine("Pigeon Says: Coo! Coo!");}

public override void fly()
{ Console.WriteLine("A Pigeon Flies Away...");}

}

Next, add another class which also contains two methods that will override the base class methods

```
public sealed class Chicken : Bird
{
  public override void talk()
  { Console.WriteLine( "Chicken Says: Cluck! Cluck!" ) ; }
  public override void fly()
  { Console.WriteLine( "I'm A Chicken - I Can't Fly" ) ; }
}
```

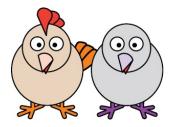

### Chicken (Bird)

### Pigeon (Bird)

- Next, add another class containing a single method that accepts an object argument 

  public sealed class Caller 
  {
   public void describe( Bird obj ) 
   {
   obj.talk();
   obj.fly();
   }
   }
- Turn your attention to the Main() method in the default

  Program class and create instances of each non-base class

  Pigeon joey = new Pigeon();

  Chicken lola = new Chicken();

  Caller call = new Caller();
- Finally, add statements to call appropriate methods by passing an object as an argument call.describe(joey); call.describe(lola); Console.ReadKey();
- Press **Start** or **F5** to run the application and see the put from the overriding methods of derived classes

```
    □ Capability

Pigeon Says: Coo! Coo!
A Pigeon Flies Away...

Chicken Says: Cluck! Cluck!
I'm A Chicken - I Can't Fly!

■
```

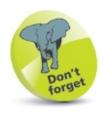

Each instance object is passed as an argument for C# to determine the appropriate overriding method to execute.

## **Employing partial classes**

The source code for each example listed in this book is generally contained in a single .cs file, as each one is just a simple program. When working on larger projects it is often desirable to spread the source code over separate files to allow multiple programmers to work on the project at the same time. Visual Studio allows you to easily add one or more code files in which to write classes.

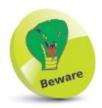

If any part is declared abstract, the whole class will be abstract, and if any part is declared sealed, the whole class will be sealed.

Class definitions can also be spread across several files by including the partial keyword in each separate part of the definition. Providing all parts have the same level of accessibility, the C# compiler will combine all parts into a single definition:

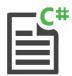

**Parts** 

- Start a new Console Application, then name the project and Console. Title as "Parts"
- From the Visual Studio menu, select **Project**, **Add Class** to launch the "Add New Item" dialog box

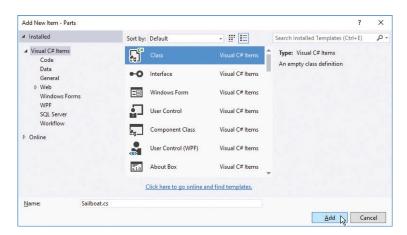

Edit the name field to the name of the class to be added there – in this case it's to be a class named "Sailboat"

- Click the Add button to add the new file to your project
- Next, select **View**, **Solution Explorer** and click on **Sailboat.cs** to open that file in **Code Editor**

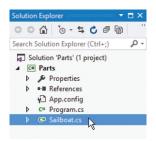

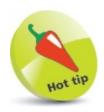

Alternatively, you can right-click on the project name in Solution Explorer and choose **Add**, **New Item** to launch this dialog box.

6 Edit the added file to provide a class constructor part

```
public partial class Sailboat
{
    private string make ;
    private string model ;

    public Sailboat( string make , string model )
    {
        this.make = make ;
        this.model = model ;
    }
}
```

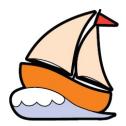

Laser Sailboat (Boat)

Now, in Solution Explorer, click on Program.cs to open that file in Code Editor

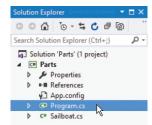

- After the default Program class add a class method part public partial class Sailboat {
   public void describe()
   {
   Console.WriteLine( "Sailboat: {0} {1}", make, model);
   }
  }
- Turn your attention to the Main() method in the default

  Program class and create an instance object
  Sailboat boat = new Sailboat( "Laser", "Classic");
- Finally, add a statement to call the added class method boat.describe();
  Console.ReadKey();
- Press **Start** or **F5** to run the application and see the output from the class parts spread over two files

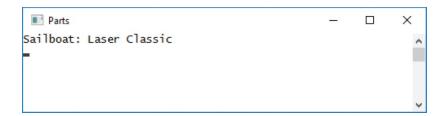

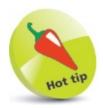

Notice how the strings are substituted for output in this example.

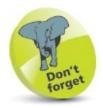

Partial classes are part of the same namespace - here it is "Parts".

## **Summary**

- Encapsulation, inheritance, and polymorphism are the three cornerstones of Object Oriented Programming.
- A C# class is a data structure that can contain both variable members and method members.
- Access to class members is controlled by access specifiers.
- An instance object of a **class** is created using the **new** keyword followed by the class name and parentheses.
- Typically, **public** setter and getter methods provide access to **private** variables to ensure stored data is safely encapsulated.
- Parameters can be named as the variable they address, and the this keyword prefix can be used
  to differentiate between them.
- The constructor method of a **class** is named as the class name and is called each time an instance of that **class** is created.
- Derived classes inherit members of the base parent class from which they are derived.
- A derived **class** declaration adds a colon after the class name, followed by the name of the **class** from which it derives.
- An overloaded constructor of a base class can be called using the base keyword in a derived class declaration.
- A derived **class** can include a **new** method to hide a method in its parent class if name, arguments, and return type match.
- Base class methods can be called explicitly from a derived class by prefixing the method name with the base keyword.
- The **virtual** and **override** keywords can be used to allow base class methods to be overridden by derived class methods.
- Capability classes can include the abstract keyword to denote their methods can only be implemented in derived classes.
- Adding the **sealed** keyword to a class declaration is a safeguard which prevents that class being used as a base class.
- Class definitions can be spread across several files by including the partial keyword in each part of the definition.

# **Controlling events**

This chapter demonstrates how a C# program can recognize and respond to events that occur in a graphical application.

Starting a Forms project
Adding visual controls
Writing functional code
Gathering text entries
Ticking option boxes
Showing user messages
Calling system dialogs
Creating application menus
Making menus work
Importing audio resources
Summary

# Starting a Forms project

Visual Studio provides a **Windows Forms Application** template that allows you to easily create a C# program which provides a Graphical User Interface (GUI) to interact with the user:

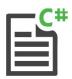

### **FirstGUI**

On the Menu Bar, click **File**, **New**, **Project**, or press the **Ctrl** + **Shift** + **N** keys, to open the New Project dialog box

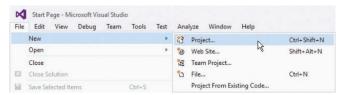

In the New Project dialog, expand **Installed**, **Templates**, **Visual C**#, then select the **Windows Forms Application** 

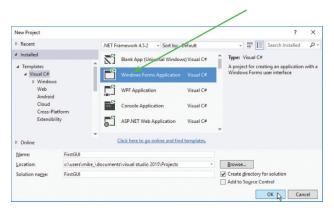

- Enter a project name of your choice in the **Name** field, then click on the **OK** button to create the new project in this case the project name will be "FirstGUI"
- Wait while Visual Studio creates your new project and loads it into the IDE, then see a **Form Designer** window appear displaying a default empty Form
- Select the **View**, **Solution Explorer** menu to open a Solution Explorer window and see all files in your project

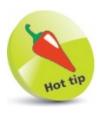

Windows GUI applications provide interactive controls that produce "events" in response to user actions, and your program can respond to those actions. This is known as event-driven programming.

Now, select the **View**, **Properties** menu to open a **Properties** window to reveal all properties of your Form

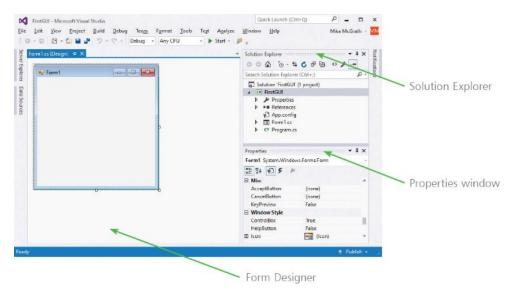

The **Form Designer** is where you create visual interfaces for your applications, and the **Properties** window contains details of the item that is currently selected in the Form Designer window.

The Visual Studio IDE has now gathered all the resources needed to build a default Windows application – click the **Start** button on the toolbar to launch this application

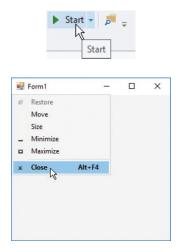

The application simply creates a basic window – you can move it, minimize it, maximize it, resize it, and quit the application by closing it. It may not do much, but you have already created a real Windows GUI app!

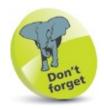

Alternatively, you can run applications using the **Debug**, **Start Debugging** menu options or press **F5**.

# **Adding visual controls**

The **Toolbox** in the Visual Studio IDE contains a wide range of visual controls, which are the building blocks of your applications. Using the project created here, follow these steps to start using the Toolbox now:

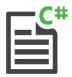

### **FirstGUI**

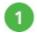

Place the cursor over the vertical **Toolbox** tab at the left edge of the IDE window, or click **View**, **Toolbox** on the Menu Bar, to display the Toolbox contents. The visual controls are contained under various category headings beside an  $\triangleright$  expansion arrow

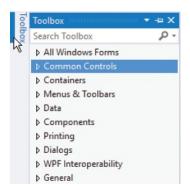

Click on the expansion arrow beside the **Common Controls** category heading to expand the list of most commonly used visual controls. Usefully, each control name appears beside an icon depicting that control as a reminder. You can click on the category heading again to collapse the list, then expand the other categories to explore the range of controls available to build your application interfaces

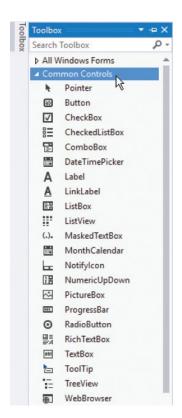

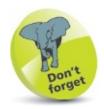

Any pinned Window in the IDE can be dragged from its usual location to any position you prefer. Drag back to the initial location to re-dock it.

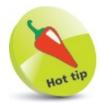

The **Toolbox** will automatically hide when you click on another part of the IDE, but it can be fixed in place so it will never hide, using the Pin button on the Toolbox bar.

Click and drag the **Button** item from the Common Controls category in the Toolbox onto the Form in the Designer window, or double-click the Button item, to add a Button control to the Form

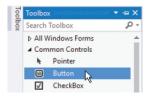

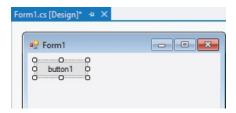

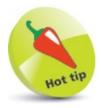

A **Button** is one of the most useful interface controls – your program determines what happens when the user clicks it.

The Button control appears on the Form surrounded by "handles" which can be dragged to resize the button's width and height.

- Click the ► Start button to run the application and see the Button control appear in its initial default state
- Next, move the pointer over the Button control to see its appearance change to its "MouseHover" state

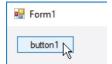

Now, click and hold down the Button control to see its appearance change to its "MouseDown" state

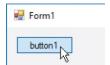

Finally, release the Button control to see its appearance change to its "MouseUp" state

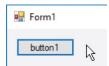

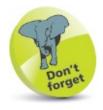

This **Button** control performs no function when it's clicked – until you add some code.

Each change of appearance is Windows' default response to an event that occurs on the Button

control, but your C# program can provide its own response to these, and many more, control events:

Select the Button control then open its Properties window

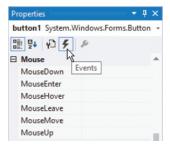

Olick the **Events** button and scroll down to see all possible Button events

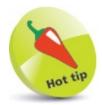

Each control can be given a more meaningful name in the **Properties** window, but for simplicity, the default names are used by the examples in this book.

### Writing functional code

The Visual Studio IDE automatically generates code in the background, to incorporate the visual controls you add to your program interface. Additional code can be added manually to the "codebehind" page using the IDE's integral **Code Editor**, to determine how your program should respond to interface events:

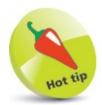

Use the tabs to switch between the **Code Editor** and **Form Designer**.

Using the project created here, follow these steps to add your own responses to user actions which produce events:

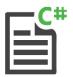

#### **FirstGUI**

- Select the Button control named **button1**, then open its **Properties** window and click the **Events** button
- Double-click on the **MouseHover** item to open a **Form1.cs** code-behind page in **Code Editor** at a generated event-handler method

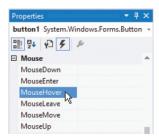

Next, insert this statement within the generated method — to change the Button's background color in response to a MouseHover event button1.BackColor = Color.Fuchsia;

```
Form1.cs ** × Form1.cs [Design]

** FirstGUI.Form1 **

24

25

26

27

button1.BackColor = Color.Fuchsia;
}
```

Similarly, double-click on the MouseDown item and insert this statement within another

generated method — to change the Button's background color in response to a MouseDown event

button1.BackColor = Color.Lime ;

Likewise, double-click on the **MouseUp** item and insert this statement within a further generated method – to change the Button's background color in response to a **MouseUp** event

button1.BackColor = Color.Aqua;

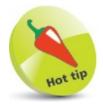

The **Color** class provides lots of standard color properties – type **Color** then a period and use IntelliSense to see them.

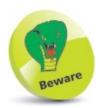

The lines of code in this example are to be inserted into each individual eventhandler method that is automatically generated by Visual Studio.

- 6 Now, click the Form1.cs [Design] tab to return to the Form Designer window
- Double-click on the Button control on the Form to open the Form1.cs code-behind page in **Code Editor** at yet another generated event-handler method
- Finally, insert this statement within the generated method to open a message box in response to a Click event MessageBox.Show( "C# Programming in easy steps" );
- Run the application, then click the button to see the MouseHover, MouseDown, and Click event responses

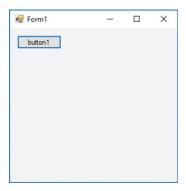

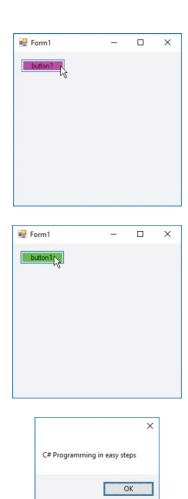

 $\bigcirc$  Push the **OK** button to close the message box and see the MouseUp event response

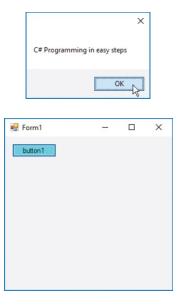

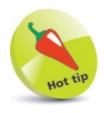

You can use the **View** menu on the Menu Bar to open the **Code Editor**, **Form Designer**, or any other window you require at any time.

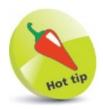

You can see many more uses for the MessageBox class here.

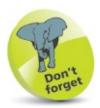

Most Windows software works by responding to events. For example, when you press a key, a **KeyPress** event can call its event-handler to respond to that event.

## **Gathering text entries**

A **TextBox** control can be added to a Form in a **Windows Forms Application** to allow the user to enter input. The current value within a **TextBox** can be assigned to a variable, typically in response to a **Button Click** event, for use inside the program code.

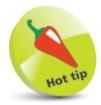

A **Label** control is generally used to display non-dynamic text.

A new value can be assigned to a **TextBox** as output to the user, but the user can modify this value. Alternatively, output can be assigned to a **Label** control, which the user cannot modify:

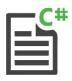

#### **Entry**

Start a new **Windows Forms Application**, then add a **TextBox**, a **Button**, and two **Label** controls

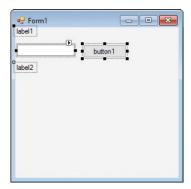

- Select the Form itself, then in the **Properties** window modify its **Text** value and height
- Next, modify the **Text** property values of the **Button** control and **Label** controls so they look like this:

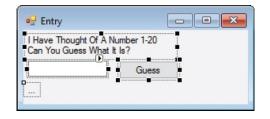

- 4 Now, double-click the **Button** control to open the **Code Editor** at a generated **Click** event-handler
- At the very beginning of the Form1 class block, add a variable with setter and getter methods

```
private int num;
public void setNum( int num ) { this.num = num; }
public int getNum() { return num; }
```

```
public partial class Form1 : Form

{

private int num;

public void setNum(int num) { this.num = num; }

public int getNum() { return num; }
```

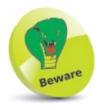

In the **Layout** property category, you must set **AutoSize** to **False** before you can adjust the **Width** and **Height** values in the **Size** property category.

In the Form1() constructor method block, insert statements to initialize the variable with a random value

```
Random rnd = new Random();
setNum(rnd.Next(1,21));
```

Then, add a method to compare two arguments and set a Label control's Text property with an appropriate message

```
public void rate( int guess, int num)
{
  if ( guess < num ) label2.text = "Too Low!" ;
  else
  if ( guess > num ) label2.text = "Too High!" ;
  else
  label2.text = "*** Correct ***" ;
}
```

Finally, insert statements within the **Button Click** event- handler to compare user input against the random value

```
int guess = Convert.ToInt16( textBox1.text );
rate( guess, getNum( ) );
```

```
private void button1_Click(object sender, EventArgs e)

{
    int guess = Convert.ToInt16(textBox1.Text);
    rate(guess, getNum());
}
```

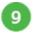

Press **Start** or **F5** to run the application and enter input to see the appropriate output messages

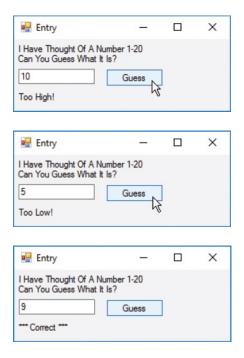

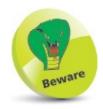

If you specify minimum and maximum arguments to the next() method, it will return a random integer between the specified minimum and maximum-1 — so specifying 21 will allow a maximum of 20.

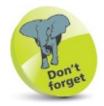

The content of a TextBox control is a string value – so it must be converted to a numeric data type for numeric comparison.

### **Ticking option boxes**

A **CheckBox** control is a small box with a caption. It lets the user select the caption choice by clicking on the box, and a check mark appears in the box to indicate it has been chosen. Clicking the box once more deselects the choice and unchecks the box. **CheckBox** controls are ideal to present a set of choices from which the user can select none, one, or more than one choice.

A **RadioButton** control is like a **CheckBox**, but with one crucial difference – the user can check only one choice in the group. Checking a **RadioButton** automatically unchecks any others. **RadioButton** controls are ideal to present a set of choices from which the user can select only one choice.

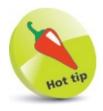

Set one RadioButton control to Checked to specify a default option.

Selected **CheckBox** and **RadioButton** items can usefully be added to the collection displayed in a **ListBox** control:

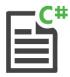

Option

Start a new **Windows Forms Application**, then add **RadioButton**, **CheckBox**, **ListBox**, **Button**, and **Label** controls to the Form

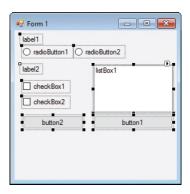

Modify the Text property values of the controls to look like this:

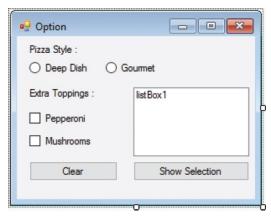

Now, double-click the "Show Selection" **Button** control to open the **Code Editor** at its generated **Click** event-handler

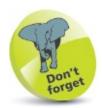

The name of the **ListBox** control that appears in the Form Designer will not be displayed when the application runs.

- In the Form1() constructor method block, insert a statement to specify a default option radioButton1.Checked = true :
- Next, insert a statement within the "Show Selection" **Button Click** event-handler to empty any listed items

  listBox1.Items.Clear();
- Insert statements within the "Show Selection" **Button Click** event-handler to add selected options to the list

```
if ( radioButton1.Checked )
  listBox1.Items.Add( radioButton1.Text ) ;
if ( radioButton2.Checked )
  listBox1.Items.Add( radioButton2.Text ) ;
if ( checkBox1.Checked )
  listBox1.Items.Add( checkBox1.Text ) ;
if ( checkBox2.Checked )
  listBox1.Items.Add( checkBox2.Text ) ;
```

- Now, double-click the "Clear" **Button** control to open the **Code Editor** at its generated **Click** event-handler
- Insert statements within the "Clear" **Button** Click event- handler to reset all the options listBox1.ltems.Clear(); radioButton1.Checked = true; checkBox1.Checked = false; checkBox2.Checked = false;
- Press Start or F5 to run the application and select options to see them appear in the list then hit Clear

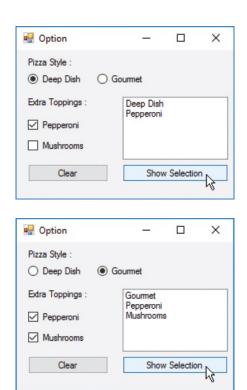

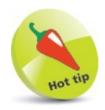

The **ListBox** control has an **Items** property that provides methods to add or remove list items from a collection.

### **Showing user messages**

The features of a MessageBox dialog can be determined by adding three further arguments after the message string within its Show() method. These can specify a caption, which buttons the dialog will display, and which graphic icon will appear on the dialog.

| MessageBoxButtons constants |
|-----------------------------|
| AbortRetrylgnore            |
| ок                          |
| OKCancel                    |
| RetryCancel                 |
| YesNo                       |
| YesNoCancel                 |

The dialog button combinations can be specified using the MessageBoxButtons constant values listed in this table. For example, to have the dialog display Yes, No, and Cancel buttons, specify the MessageBoxButtons. YesNoCancel constant.

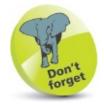

A MessageBox is "modal" – the user must deal with its dialog message before the program can proceed.

| MessageBoxIcon       | constants |
|----------------------|-----------|
| Error Hand Stop      |           |
| Question             | ?         |
| Exclamation Warning  |           |
| Asterisk Information |           |
| None                 |           |

The dialog icon can be specified using the MessageBoxlcon constant values listed in this table. For example, to have the dialog display the question mark icon, specify the MessageBoxlcon. Question constant.

When the user presses a MessageBox dialog button it returns an appropriate DialogResult constant value to the program. These are named exactly as the individual button label they represent. For example, any MessageBox dialog OK button returns the DialogResult.OK constant. The program can therefore examine the returned value to determine how to proceed.

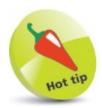

Always specify a graphic icon when calling a MessageBox dialog to help the user easily understand the nature of the message.

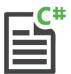

#### Message

Start a new **Windows Forms Application**, then add a **Button**, a **TextBox**, and a **Label** control to the Form

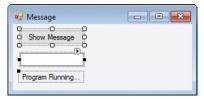

- Double-click the "Show Message" **Button** control to open the **Code Editor** at its generated **Click** event-handler
- Insert a block within the "Show Message" **Button Click** event-handler to deliberately throw an exception try

```
try
{
    throw new NotImplementedException();
}
catch ( NotImplementedException notImp )
{
    // Statements to be inserted here (Steps 4-5 ).
}
```

Add a statement to assign the user's decision to a variable

```
DialogResult result =
MessageBox.Show( "Proceed?", notImp.Message ,
    MessageBoxButtons.YesNo , MessageBoxIcon.Error ) ;
```

- Now, add statements to respond to the user's decision textBox1.Text = result.ToString(); if(result == DialogResult.Yes) label1.Text = "Proceeding..."; if(result == DialogResult.No) label1.Text = "Stopping...";
- Press **Start** or **F5** to run the application and use the MessageBox buttons to determine how to proceed

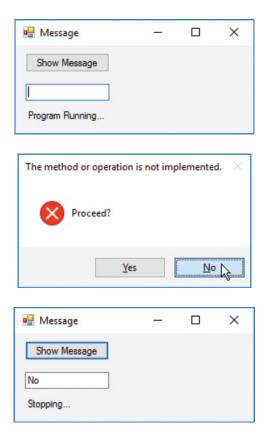

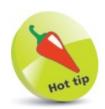

This technique of throwing a NotImplementedException is favored by some programmers as a reminder to complete an unfinished part of the program code.

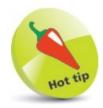

Alternatively, this program could stop by calling the form's close() method in response to DialogResult.No.

### **Calling system dialogs**

Visual Studio makes it simple to add the ability to call upon the standard Windows selection dialogs so the user can choose options within your applications. For example, selection of colors, fonts, and images:

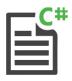

#### Dialog

Start a new **Windows Forms Application** project and add a **PictureBox**, **TextBox**, and three **Button** controls to the Form

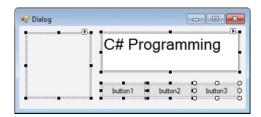

From the **Dialogs** section of the **Toolbox**, add a **ColorDialog**, **FontDialog**, and **OpenFileDialog** component to the Form – see them appear in the **Component Tray** at the bottom of the Form Designer

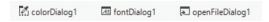

- Double-click the first **Button** to open the **Code Editor** at its generated **Click** event-handler, then insert this code to change the background color of the **Form**if (colorDialog1.ShowDialog() == DialogResult.OK)
  this.BackColor = colorDialog1.Color;
- Double-click the second **Button** to open the **Code Editor** at its generated **Click** event-handler, then insert this code to change the font of the **TextBox** control if (fontDialog1.ShowDialog() == DialogResult.OK) textBox1.Font = fontDialog1.Font;
- Double-click the third **Button** to open the **Code Editor** at its generated **Click** event-handler, then insert this code to choose an image for the **PictureBox** control if (openFileDialog1.ShowDialog() == DialogResult.OK)

  {

  // Statements to be inserted here (Step 6).
  }

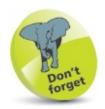

The **DialogResult.O**K value indicates the user pressed the OK button – just as it does in the **MessageBox** example here.

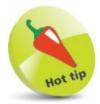

The **SaveFileDialog** is demonstrated in the example here.

6 Insert a block to assign a selected image or display an error message

Press **Start** or **F5** to run the application and call the system dialogs to choose program options

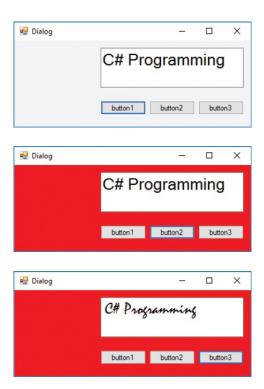

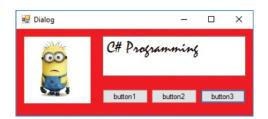

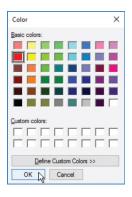

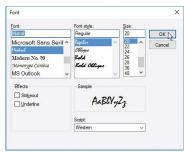

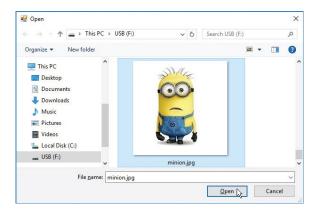

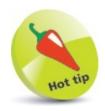

The PictureBoxSizeMode.StretchImage property will stretch, or shrink, a selected image to fit the PictureBox dimensions as a new Bitmap image.

### **Creating application menus**

Dropdown menus, toolbars, and status bars, like those found in most Windows applications, can easily be added to your own C# GUI applications from the Toolbox:

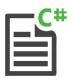

.Jotter

- Start a new **Windows Forms Application** project and find the **Menus & Toolbars** section of the Toolbox, then double-click the **MenuStrip** item to add it to the Form
- Click the MenuStrip control's arrow button to open its Smart Tag, then select Insert Standard Items

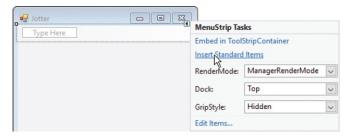

When the familiar headings and items have been added to the MenuStrip, right-click on any item and use the context menu to edit that item. Also, type new custom items into the **Type Here** box as required

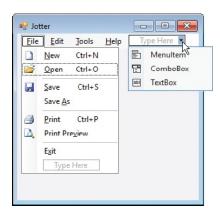

In the Toolbox, double-click on the **ToolStrip** item to add it to the Form, then open its **Smart Tag** and once more select **Insert Standard Items** 

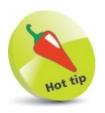

Alternatively, you can create your own custom menus using the **Type Here** box instead of **Insert Standard Items**.

When the familiar icon buttons have been added to the **ToolStrip**, right-click on any item and use the context menu to edit that item. Also add further custom items from the drop-down list as required

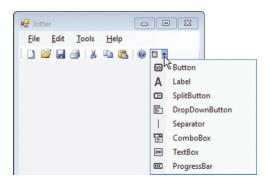

- 6 In the Toolbox, double-click on the **StatusStrip** item to add it to the Form
- Select the **StatusLabel** item on the StatusStrip drop-down list, and set its text property to "Ready"

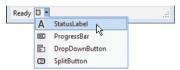

Add a **RichTextBox** control to the center of the Form, open its **Smart Tag** and select the option to **Dock in parent container**, then ensure that its **ScrollBars** property is set to **Both** 

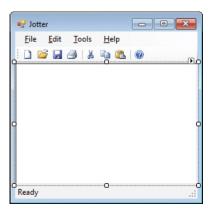

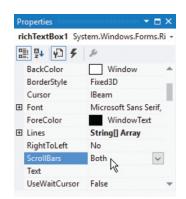

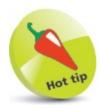

Use **StatusBar** messages to provide feedback to the user.

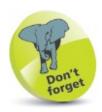

The menus are not truly functional until you add some program code – as described here.

### **Making menus work**

The menu items and toolbar buttons created here will not truly function until you add code to make them work. For actions that appear both in a menu and on a button, you can create a method that can be called from the **Click** event-handler of the menu item and that of the button — to avoid duplication:

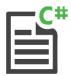

Jotter

In Form Designer, click **File**, **New** to select the **New** menu item

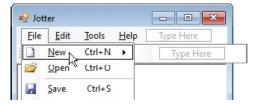

- Double-click on the **New** menu item to open the **Code Editor** in its **Click** event-handler, and add this method call **newFile()**;
- After the Click event-handler block, add this method to clear any existing text and display a status message private void newFile() {
   richTextBox1.Text = null;
   toolStripStatusLabel1.Text = "Ready";
- Return to the **Form Designer**, then double-click on the **New** toolbar button to open the **Code Editor** in that event-handler, and add a call to the method above newFile();
- Add an **OpenFileDialog** and **SaveFileDialog** component from the **Dialogs** section of the **Toolbox**

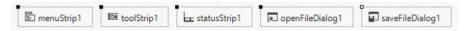

In the Click event-handlers of both the **Open** menu item and the **Open** toolbar button, add this method call **openFile()**;

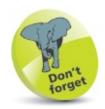

When you enable New, Open, and Save dialogs, keyboard shortcuts are already configured – try Ctrl + N, Ctrl + S, and Ctrl + O to test them.

- In the Click event-handlers of both the **Save** menu item and the **Save** toolbar button, add this method call **saveFile()**;
- Press **Start** or **F5** to run the application and test the functionality of the **New**, **Open**, and **Save** file menu items and toolbar buttons

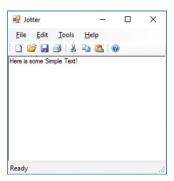

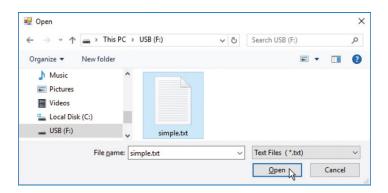

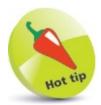

You can change the Filter to "RichText | \*.rtf" and RichTextBoxStreamType property to .RichText for files with embedded objects, such as images.

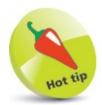

To make the **File**, **Exit** menu item functional, simply add the call **Application.Exit()**; to its **Click** event-handler.

### Importing audio resources

Sound files can be included within an application as a resource, in much the same way that image files can be imported as a resource, to enhance the application. These can then be played, as required:

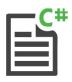

#### Sound

Start a new Windows Forms Application project and add a single Button control to the Form

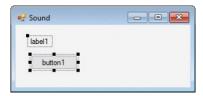

Select Project, ProjectName Properties on the Menu Bar, to open the Project Designer window

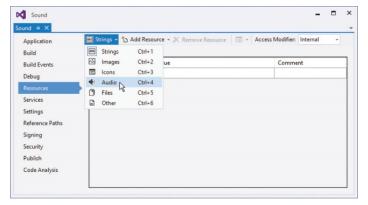

- In **Project Designer**, select the **Resources** item in the left pane, then choose **Audio** item from the drop-down list
- Select the **Add Existing File...** item from the **Add Resource** drop-down list to launch the **Add existing file to resources** dialog

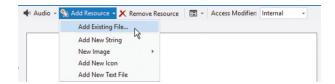

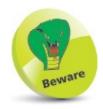

It is advisable to use the **Project Designer** to remove a resource, rather than deleting it from **Solution Explorer**.

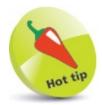

You can typically find the Windows sound files in the folder on your computer at **C:\Windows\Media**.

Browse to the location of the sound file you wish to add, then select the file and click the **Open** button

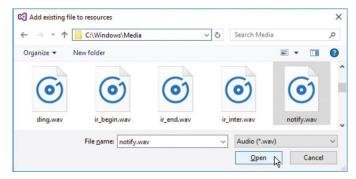

The sound file now gets added to the **Resources** folder in **Solution Explorer** and appears in the **Resources** window of **Project Designer** – here it's a file named **notify.wav** 

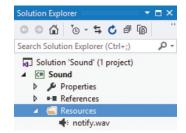

- Now, open the **Code Editor** and add a directive at the beginning of the page to make another C# class available using System.Media;
- Double-click the **Button** control, then add this statement above its **Click** event-handler block to create an object

  SoundPlayer notifier = new SoundPlayer( Properties.Resources.notify);
- Now, add these statements inside the **Button** control's **Click** event-handler to show a

message and play the sound label1.Text = "Notifying..."; notifier.Play();

10 Press **Start** or **F5** to run the application and push the **Button** to hear the sound play

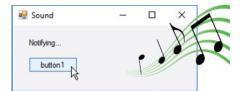

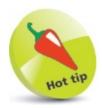

A sound can be played repeatedly using the PlayLooping() method – and the loop can be ended with the Stop() method.

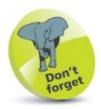

The sound file name only is dot-suffixed to Properties. Resources — without its file extension.

### **Summary**

- The Windows Forms Application template in the New Project dialog is used to begin a Windows GUI project.
- The **Form Designer** window of the Visual Studio IDE is where you create the application's visual interface.
- The **Properties** window contains details of the item that is currently selected in the **Form Designer** window.
- The Common Controls section of the Toolbox contains a wide range of visual controls to build GUI applications.
- The **Code Editor** is used to create the code-behind page that determines how the application responds to interface events.
- When the user pushes a **Button** control, it creates a **Click** event to which its event-handler can respond.
- User input into a **TextBox** control can be assigned to a variable for use within the application.
- The user cannot modify text that appears on a **Label** control.
- Only one option can be checked in a **RadioButton** group, but any number of options can be checked in a **CheckBox** group.
- A ListBox control has an Items property that provides methods to add or remove items from the list it contains.
- The Show() method of the MessageBox class accepts arguments to specify a message, caption, buttons, and icon.
- The **Dialogs** section of the **Toolbox** contains components that allow an application to use the Windows system dialogs.
- The **Menus & Toolbars** section of the **Toolbox** contains components that allow an application to include the familiar Windows system menu items.
- The Menus & Toolbars components will not truly function until code is added to their Click event-handlers.
- The **Project Designer** window can be used to import resources into an application project.
- A SoundPlayer object can be created using the System.Media class, and provides methods to handle audio resources.

### 11

# **Building an application**

This chapter demonstrates how to create, test, and publish a simple C# program application.

Planning the program
Assigning fixed properties
Designing the layout
Setting dynamic properties
Adding runtime function
Testing the program
Publishing the application
Summary

### Planning the program

When creating a new application it is useful to spend some time planning its design. Clearly define the program's precise purpose, decide what application functionality will be required, then decide what interface components will be needed.

A plan for a simple application to pick numbers for a lottery game entry might look like this:

#### Program purpose

• The program will generate a series of six different random numbers in the range 1–59, and have the ability to be reset.

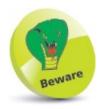

Omission of the planning stage can require time- consuming changes to be made later. It's better to "plan your work, then work your plan".

#### Functionality required

- A random number generator.
- A method to display six different random numbers.
- A method to clear the last series from display.

#### Components needed

- Six Label controls to display the series of numbers one number per Label.
- One **Button** control to generate and display the numbers in the Label controls when this Button is clicked. This Button will not be enabled when numbers are on display.
- One **Button** control to clear the numbers on display in the Label controls when this Button is clicked. This Button will not be enabled when no numbers are on display.
- One **PictureBox** control to display a static image just to enhance the appearance of the interface.

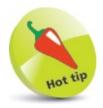

Toggle the value of a Button's **Enabled** property to steer the user. In this case, the application must be reset before a further series of numbers can be generated.

Having established a program plan means you can now create the application basics by adding the components needed to a Form:

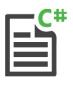

Lotto

Open the Visual Studio IDE and create a new **Windows Forms Application** project called "Lotto"

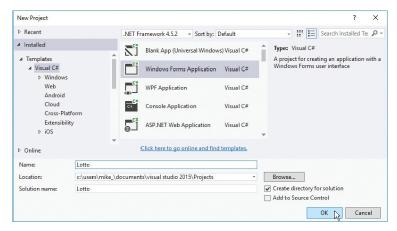

- In the Form Designer, add six Label controls to the Form from the Toolbox
- Now, add two **Button** controls and a **PictureBox** control to the Form

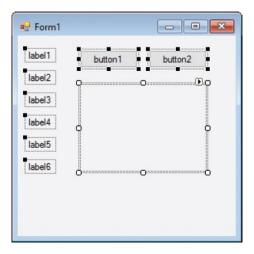

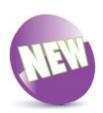

Visual Studio 2015 supports classic desktop app development for the Windows Store.

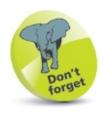

You can drag and drop items from the Toolbox, or double-click them to add them to the Form.

# **Assigning fixed properties**

Having created the application basics here, you can now assign static values using the **Properties** window:

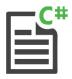

Lotto

Click on the Form to select it, then in the **Properties** window, set the Form's **Appearance**, **Text** property to "Lotto Number Picker"

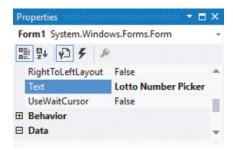

Select the first **Button** control, then in the **Properties** window, change its **Design, (Name)** property to **BtnPick**, and its **Appearance**, **Text** to "Get My Lucky Numbers"

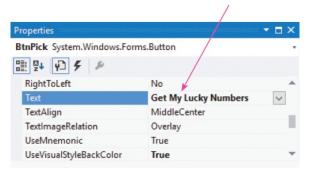

Select the second **Button** control, then in the **Properties** window, change its **Design**, (Name) property to **BtnReset**, and its **Appearance**, **Text** property to "Reset"

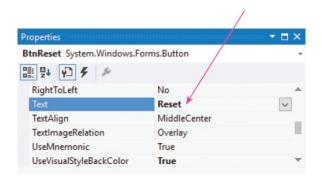

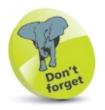

You can open the **Properties** window using the **F4** key, or by clicking **View**, **Properties Window** on the Menu Bar.

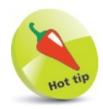

The Label controls in this program will have their Text property values assigned dynamically at runtime – no initial properties are required.

4 Select the **PictureBox** control, then in the **Properties** window, click the **Appearance**, **Image** property ellipsis button to launch the **Select Resources** dialog

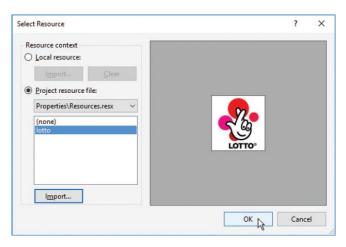

Click the **Import** button, browse to the image location, then click **OK** to import the image resource – this action automatically assigns it to the PictureBox's **Image** property

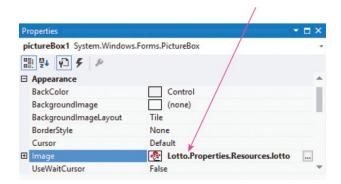

6 Click **File**, **Save Form1.cs** or press the **Ctrl** + **S** keys to save the changes made to the project form properties

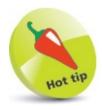

You can use the drop- down list at the top of the **Properties** window to select any control on the form.

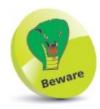

Save your project periodically as you build it using **File**, **Save All** on the Menu Bar or **Ctrl + Shift + S** keys.

#### **Designing the layout**

Having assigned fixed property values here, you can now design the interface layout.

The size of both the **PictureBox** control and the **BtnPick** control first needs to be adjusted to accommodate their content. This can easily be achieved by specifying an **AutoSize** value so that Visual Studio will automatically fit the control neatly around its content:

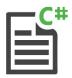

Lotto

Select the **PictureBox** control, then in the **Properties** window, change its **Behavior**, **SizeMode** to **AutoSize** 

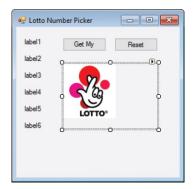

- Select the **BtnPick** control, then in the **Properties** window, set its **Layout**, **AutoSize** property to **True**
- See that the **PictureBox** control now snugly fits around the image, and the **BtnPick** control has expanded to fit its text

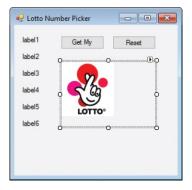

- 4 Hold down the left mouse button and drag around the Labels to select all Label controls
- Now, click **View**, **Toolbars**, **Layout** to add the Layout toolbar to the Visual Studio menus

6 Click the **Align Tops** button to stack the Labels in a pile

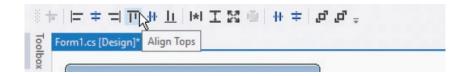

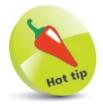

Alternatively, you can use the **Smart Tag** arrow button on a **PictureBox** control to set its **SizeMode** property.

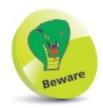

Ensure that all PictureBox **Margin** properties are set to zero if you do not require margins around the image.

Click the **Make Horizontal Spacing Equal** toolbar button to arrange the pile of Labels into a row

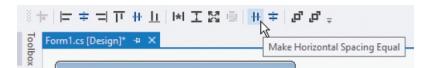

- Use the Form's right grab handle to extend its width to accommodate the row of Labels and **PictureBox**, then drag the row and both Buttons to top right of the Form
- Drag the **PictureBox** control to top left of the Form, then use the Form's bottom grab handle to adjust its height to match that of the image

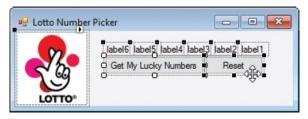

Use the **Snap Lines** that appear when you drag controls around the Form to position the row of Labels and the Buttons to make the interface look like the layout below

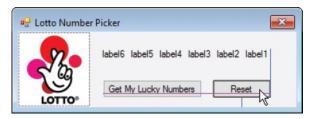

Set the Form's **Window Style**, **MaximizeBox** and **MinimizeBox** properties to **False**, as maximize and minimize buttons are not required on this interface

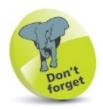

In this case, it does not matter in what order the Labels appear in the row.

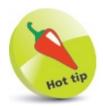

Avoid the temptation to change the default styles of form controls so they remain familiar to users.

# **Setting dynamic properties**

Having designed the interface here, you can now add some functionality to dynamically set the initial **Text** properties of the **Label** controls and the initial **Button** states:

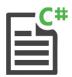

#### Lotto

- Click **View**, **Code** on the Menu Bar, or press **F7**, to open the **Code Editor** window
- After the Form1() constructor method block, add a new method block private void Clear()
  {
   // Statements to be inserted here (Steps 4-8).
  }
- With the cursor inside the new method block, press **Ctrl** + **J**, to open the **IntelliSense** popup window
- Scroll down the list of items in the **IntelliSense** window and double-click on the **label1** item to add it into the **Clear()** method block

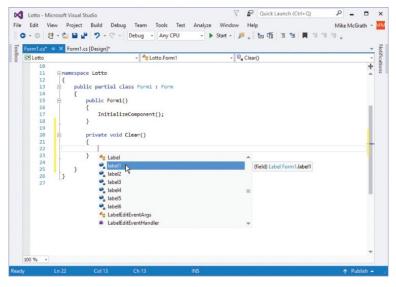

Type a period, then double-click the **Text** item when the **IntelliSense** window reappears, to add that code

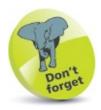

The technique described here demonstrates how to use **IntelliSense** – but you can, of course, just type the code directly.

- Now, type = "..."; to complete the line so it reads like this: label1.Text = "...";
- Repeat this procedure for the other **Label** controls so that the **Clear()** method assigns each an ellipsis string
- With the cursor inside the Clear() method block, use IntelliSense in the same way, to add these two lines:

```
BtnPick.Enabled = true;
BtnReset.Enabled = false;
```

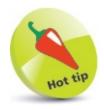

Type "Intellisense" into the Quick Launch box at the top of the Visual Studio window to discover the IntelliSense Menus and Options.

This completes the Clear() method functionality by setting the **Button** states. All that remains is to add a call to the Clear() method to execute all of its instructions when the program starts.

- In the **Form Designer** double-click on the Form to open the **Code Editor** in its **Load** event-handler, then press **Ctrl** + **J** to open the **IntelliSense** window
- Scroll down the list in the **IntelliSense** window and double-click on the **Clear** item you have just created, to add a call statement in the **Load** event-handler

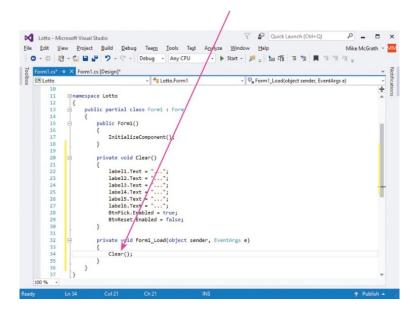

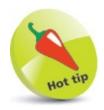

You could add some comments to make the code more friendly.

#### Adding runtime function

Having created code to initialize dynamic properties here, you can now add runtime functionality to respond to clicks on the **Button** controls:

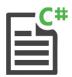

Lotto

In the **Form Designer**, double-click on the **BtnReset Button** control to open the **Code Editor** in its **Click** event-handler, then add this method call **Clear()**;

This is all that is needed to provide dynamic functionality for the **BtnReset** control. The main dynamic functionality of this application is provided by the **BtnPick** control, which requires an instance of a **Random** class, random number generator object:

- In the **Form Designer**, double-click on the **BtnPick Button** control to open the **Code Editor** in its **Click** event-handler
- In the Click event-handler block, add this statement to create a random number generator object

  Random rnd = new Random();
- Next, add a statement to create an array of 59 elements to store a sequence of numbers int [] seq = new int[ 59 ];
- Now, add a loop to fill the array elements (index 0 to 58) with integer values 1 to 59 for (int i = 1; i < 60; i++) {
   seq[i-1]=i;
  }
- Add a second loop to shuffle the values within all the array elements an algorithm to randomize their order for (int i = 0; i < 59; i++) {
   int j = (rnd.Next() % 59);
   int k = seq[i]; seq[j] = seq[j]; seq[j] = k;

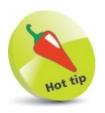

The random number generator is used here to generate random values between zero and 58 to shuffle array elements.

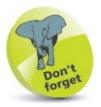

You don't need to understand in detail the algorithm that is used to shuffle the values.

Next, add the following lines to display the numbers contained in array elements 1-6 in the **Label** controls

```
label1.Text = seq[ 1 ].ToString();
label2.Text = seq[ 2 ].ToString();
label3.Text = seq[ 3 ].ToString();
label4.Text = seq[ 4 ].ToString();
label5.Text = seq[ 5 ].ToString();
label6.Text = seq[ 6 ].ToString();
```

- Now, add these two lines to set the **Button** states ready to reset the application **BtnPick.Enabled = false**; **BtnReset.Enabled = true**;
- Add comments for others examining the code, and for yourself when revisiting the code later

```
| Comparison | Comparison | Comparison | Comparison | Comparison | Comparison | Comparison | Comparison | Comparison | Comparison | Comparison | Comparison | Comparison | Comparison | Comparison | Comparison | Comparison | Comparison | Comparison | Comparison | Comparison | Comparison | Comparison | Comparison | Comparison | Comparison | Comparison | Comparison | Comparison | Comparison | Comparison | Comparison | Comparison | Comparison | Comparison | Comparison | Comparison | Comparison | Comparison | Comparison | Comparison | Comparison | Comparison | Comparison | Comparison | Comparison | Comparison | Comparison | Comparison | Comparison | Comparison | Comparison | Comparison | Comparison | Comparison | Comparison | Comparison | Comparison | Comparison | Comparison | Comparison | Comparison | Comparison | Comparison | Comparison | Comparison | Comparison | Comparison | Comparison | Comparison | Comparison | Comparison | Comparison | Comparison | Comparison | Comparison | Comparison | Comparison | Comparison | Comparison | Comparison | Comparison | Comparison | Comparison | Comparison | Comparison | Comparison | Comparison | Comparison | Comparison | Comparison | Comparison | Comparison | Comparison | Comparison | Comparison | Comparison | Comparison | Comparison | Comparison | Comparison | Comparison | Comparison | Comparison | Comparison | Comparison | Comparison | Comparison | Comparison | Comparison | Comparison | Comparison | Comparison | Comparison | Comparison | Comparison | Comparison | Comparison | Comparison | Comparison | Comparison | Comparison | Comparison | Comparison | Comparison | Comparison | Comparison | Comparison | Comparison | Comparison | Comparison | Comparison | Comparison | Comparison | Comparison | Comparison | Comparison | Comparison | Comparison | Comparison | Comparison | Comparison | Comparison | Comparison | Comparison | Comparison | Comparison | Comparison | Comparison | Comparison | Comparison | Comparison | Comparison | Comparison | Comparison | Comparison | Comparison | Com
```

Click **File**, **Save All** or press the **Ctrl** + **Shift** + **S** keys to save the changes made to the project code-behind page

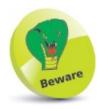

The **Label** controls can only contain **string** values, so the **int** numeric values must be converted.

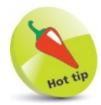

You can have Visual Studio nicely format your code by selecting **Edit**, **Advanced**, **Format Document**, or using the keyboard shortcut shown there – typically, this is **Ctrl + K**, **Ctrl + D**.

#### **Testing the program**

Having worked through the program plan on the previous pages, the components needed and functionality required have now been added to the application – so it's ready to be tested:

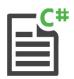

Lotto

Click the **Start** button, or press **F5**, to run the application then examine its initial start-up appearance

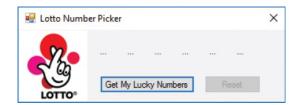

The Form's **Load** event-handler has set the initial dynamic values of each **Label** control and disabled the reset button as required.

Click the **BtnPick Button** control to execute the instructions within its **Click** event-handler

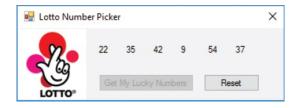

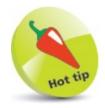

Notice that no number is repeated in any series.

A series of numbers within the desired range is displayed, and the **Button** states have changed as required — a further series of numbers cannot be generated until the application has been reset.

- Make a note of the numbers generated in this first series for comparison later
- 4 Click the **BtnReset** control to execute the instructions within that **Click** event-handler and see the application return to its initial start-up appearance as required

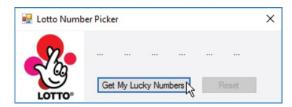

Click the **BtnPick Button** control again to execute its **Click** event-handler code a second time

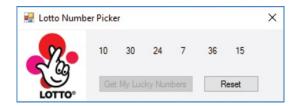

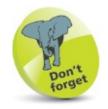

Remember that this application interface has no minimize or maximize buttons because their properties were set to false – here, Step 11.

Another series of numbers within the desired range is displayed and are different to those in the first series when compared – good, the numbers are being randomized as required.

Click the **Stop Debugging** button, then click the **Start** button to restart the application and click the **BtnPick Button** control once more

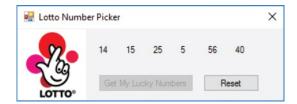

The generated numbers in this first series of numbers are different to those noted in the first series the last time the application ran – great, the random number generator is not repeating the same sequence of number series each time the application runs.

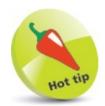

Alternatively, you can click the app's X button to close the application and stop debugging.

#### **Publishing the application**

Having satisfactorily tested the application here, you can now create a stand-alone version that can be executed outside the Visual Studio IDE, and that can be distributed to others for deployment elsewhere.

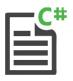

Lotto

Click **Project** on the Menu Bar, choose **Lotto Properties**, **Signing** then select a signature certificate or ensure the **Sign the ClickOnce manifests** box is unchecked

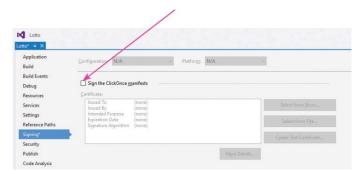

- Click **Build**, **Build Lotto**, then click **Build**, **Publish Lotto** to launch the **Publish Wizard** dialog
- Use the wizard's **Browse** button to select a location where you wish to publish the application the chosen location shown here is the root directory of removable drive **F**:

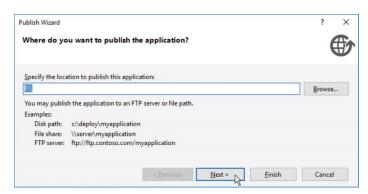

Click the **Next** button, then select whether the user will install the application from a website, network, or portable media such as CD, DVD, or removable drive – in this case accept the default portable media option

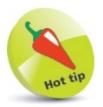

Applications signing is optional, but does verify authentication. Find more details on ClickOnce at msdn.microsoft.com/en-us/library/t71a733d.aspx

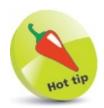

When choosing a publish location, use the **Create New Folder** button in the **File System** dialog to make a folder to contain all the application files.

- Click the **Next** button, then select whether the installer should check for application updates accept the default option not to check for updates in this case
- 6 Click the **Next** button to move to the final dialog page, confirm the listed choices, then click the **Finish** button to publish the application at the specified location

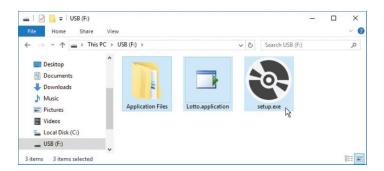

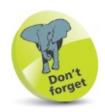

Each time you publish an application, its version number is automatically incremented -1.0.0.0, 1.0.0.1, 1.0.0.2, etc.

The **Publish Wizard** generates a number of files, including a familiar "setup.exe" executable installer.

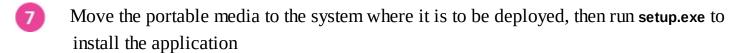

When the application is installed on the client system, a shortcut is automatically added to the **Start menu**, which can be used to launch the application. The user can then run the release

version of the application just as it performed during testing of its debug version in the Visual Studio IDE.

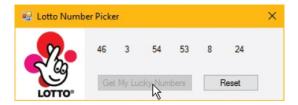

The installer also adds an item to the client system's **Add/Remove Programs** list, which can be used to uninstall the application – just like any other Windows program.

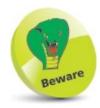

An application cannot be published unless it has been built first.

#### **Summary**

- Always make an initial program plan, to avoid the need for time-consuming changes later.
- A program plan should clearly define the program purpose, functionality required, and components needed.
- Fixed properties that will not change when the application is running can be set at Designtime in the **Properties** Window.
- The **Import** button in the **Select Resources** dialog can automatically assign an image to a **PictureBox** control.
- An AutoSize property value makes Visual Studio automatically fit a control neatly around its
  content.
- The Form Designer's **Layout** toolbar contains useful features to quickly align and space multiple interface controls.
- **Snap Lines** help you to easily align a selected control to others in the interface at Designtime.
- Setting a Form's Window Style, MaximizeBox and MinimizeBox properties to False removes those buttons.
- Dynamic properties that will change when the application is running can be initialized with the Form's **Load** event-handler.
- The pop-up IntelliSense window lets you easily add program code when using the Code Editor.
- Runtime functionality responds to user actions by changing dynamic properties.
- A **Debug** version of an application allows its functionality to be tested as the application is being created in text format.
- The **Build** process compiles a **Release** version of an application in binary format.
- The **Publish** process creates a final **Release** version with an installer so the application can be deployed elsewhere.
- Applications created with the Visual Studio IDE can be installed and uninstalled just like other Windows applications.

# **Targeting devices**

This chapter demonstrates how to create a Universal Windows Platform application using C# programming.

Starting a Universal project
Inserting page components
Importing program assets
Designing the layout
Adding runtime function
Testing the program
Adjusting the interface
Deploying the application
Summary

#### Starting a Universal project

Windows 10 introduced the **Universal Windows Platform** (UWP) which enables you to create a single application that will run on any modern Windows-based device – phone, tablet, or PC.

The interface layout of a UWP application uses the **eXtensible Application Markup Language** (XAML) to specify components.

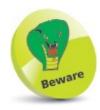

The example in this chapter is for Visual Studio 2015 on Windows 10 - it won't work with earlier versions.

In order to develop apps for the UWP, you should be running the latest version of Windows 10, and your Visual Studio IDE must include the **Universal Windows App Development Tools**:

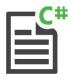

Universal

Open **Control Panel**, **Programs and Features**, then right-click on the Visual Studio item and select **Change** – to launch the Visual Studio installer

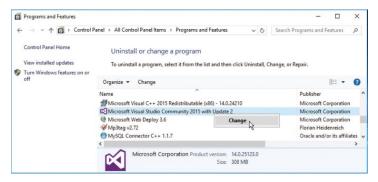

Select all options in the **Universal Windows App Development Tools** category, then click the **Next** button – to download and install the tools

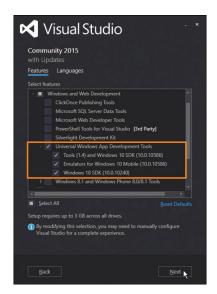

After installation of the tools, open the Visual Studio IDE

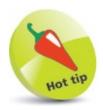

A UWP application is also known as a "UWA" – Universal Windows Application.

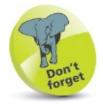

Depending upon your choices when you installed Visual Studio, you may see the options checked when the installer launches, to indicate you already have the Universal Windows App Development Tools.

Next, select File, New, Project and create a new Blank App (Universal Windows) project called "Universal"

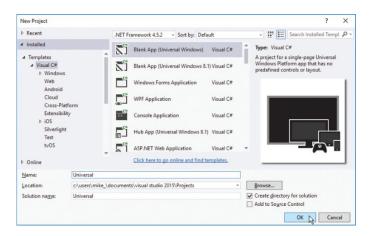

When asked to select the target and minimal platform versions, simply click  $\mathbf{OK}$  to accept

the default options

After Visual Studio creates the new project, select **View**, **Solution Explorer** to examine the generated files:

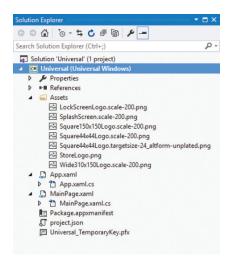

- A set of logo images in an **Assets** folder
- Internal XAML and C# files for the **App**
- XAML and C# files for the **MainPage** here is where you will create interface components and functional code
- Other miscellaneous **Package** files

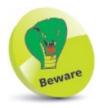

On Windows 10 you should ensure that the **Developer Mode** option is enabled in **Settings**, **Update & Security**, **For developers**.

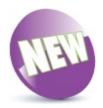

Visual Studio 2015 supports cross- platform mobile device development.

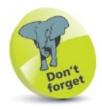

These files are essential to all UWP apps using C#, and exist in every project Visual Studio creates to target the Universal Windows Platform with C#.

### **Inserting page components**

Visual Studio provides a two-part window to insert interface components into a UWP app. This comprises a **Design** view of the components and a **XAML** view for the XAML code:

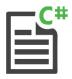

Universal

Open **Solution Explorer** then double-click on **MainPage.xaml** – to launch the two-part window

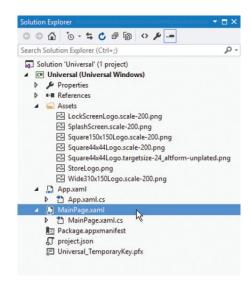

See that, by default, the Design view displays a blank canvas in Portrait mode

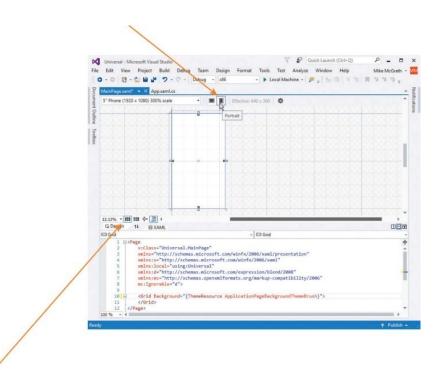

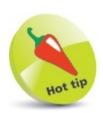

Explore these buttons to change the magnification and grid characteristics.

5" Phone (1920 x 1080) 300% scale

Click the adjacent button in **Design** view to change the blank canvas to **Landscape** mode

▼ Effective: 640 x 360

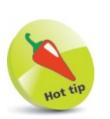

XAML is pronounced "zammel".

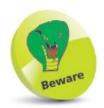

There is a **Toolbox** that lets you add components onto the canvas, but you will need to edit them in the XAML code later. In this example, the components are created in XAML code from the very start.

Now, see that by default, the **XAML** view reveals there are **<Grid> </Grid>** tags — this is the root element of the canvas in which you can add component elements

Component elements are best nested within a **StackPanel>** element, as this can be given an **x:Name** for reference in functional code, and an **Orientation** attribute to specify the direction in which the nested elements should appear. Common component elements include **Image>**, **TextBox>**, **TextBox>**, **Iabel**, and **Button>**. Several **StackPanel>** elements can be nested within each other to determine the **Horizontal** and **Vertical** layout of components:

Insert elements between the root **<Grid> </Grid>** tags, so the **XAML** view code looks precisely like this:

As you add the component elements in **XAML** view, they appear in the **Design** view until it looks like this:

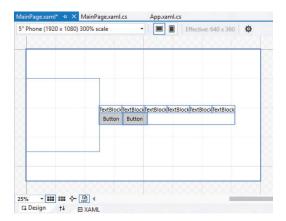

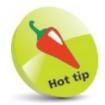

The x: prefix before the Name attribute refers to the XAML schema used by UWP apps.

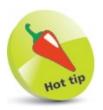

The outer <stackPanel> is a horizontal layout containing an layout a nested <stackPanel>. The nested <stackPanel> is a vertical layout containing two further <stackPanel> elements that each display their components horizontally.

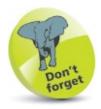

Notice that each <TextBlock> element has a Text attribute that can be referenced in functional code. For example, textBlock1.Text.

# **Importing program assets**

In order to have a XAML < mage > component display a graphic, an image file first needs to be added to the projects **Assets** folder. It can then be assigned to a **Source** attribute of the < mage > tag:

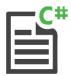

#### Universal

- Open **Solution Explorer**, then right-click on the **Assets** folder and choose **Add** from the context menu
- Now, choose **Existing Item** from the next context menu to open an **Add Existing Item** dialog box

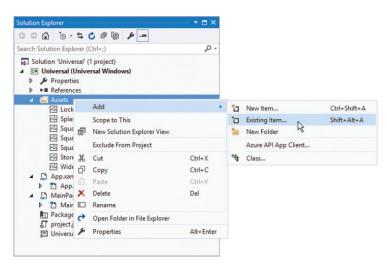

In the **Add Existing Item** dialog, browse to the location of an image, then select the file and click the **Add** button

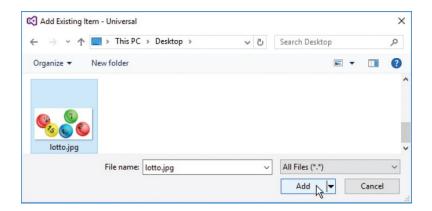

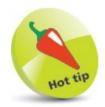

An image for display may be in any popular file format — such as .bmp, .gif, .jpg, .png, or .tif.

- In Solution Explorer, the selected image file now appears in the project's Asset folder
- Select the Image component in **Designer** view, then click **View**, **Properties** to reveal its properties

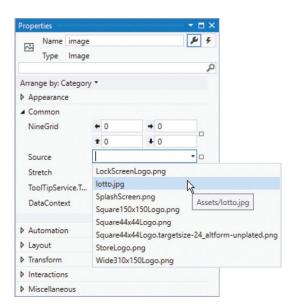

- In the **Properties** window, expand the **Common** category, then click the **Source** item's arrow button and select the added image from the drop-down list
- The image now appears in the **Design** view, and its path gets added to the **XAML** view code and **Source** property

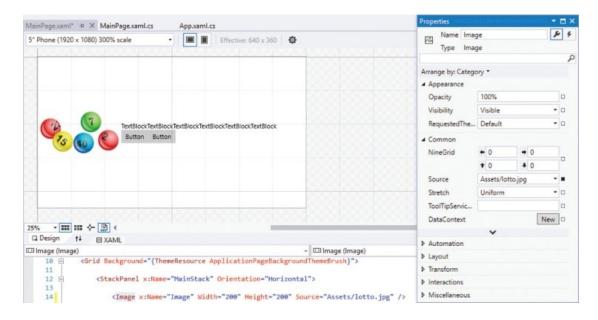

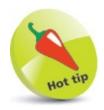

Explore the **Appearance** and **Transform** options in an image's **Properties** window, to discover how you can modify how it will be displayed.

# **Designing the layout**

To complete the app's layout, design attributes can be added to the XAML element tags to specify what they will display and precisely where in the interface they will appear:

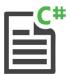

#### Universal

- Open **MainPage.xaml**, then add two attributes to the outer **StackPanels** element to fix its position
  - HorizontalAlignment = "Left" VerticalAlignment = "Top"
- Next, edit the <Image> element by modifying the initial assigned value of 200 to increase its width
  Width = "300"
- Now, add an attribute to the nested **StackPanel** element to fix its position **VerticalAlignment** = "Center"
- Then, edit all six **TextBlock**> elements alike, to specify their initial content, width, and margin on all four sides

```
Text = "..." Width = "20" Margin = "15"
Text = "..." Width = "20" Margin = "15"
Text = "..." Width = "20" Margin = "15"
Text = "..." Width = "20" Margin = "15"
Text = "..." Width = "20" Margin = "15"
Text = "..." Width = "20" Margin = "15"
```

- Edit the first **<Button>** element to rename it, specify its button label content, and margin on all four sides
  - x:Name = "BtnPick" Content = "Get My Lucky Numbers" Margin = "15"
- Edit the second **<Button>** element to rename it and specify its button label content **x:Name = "BtnReset" Content = "Reset"**
- Finally, add an attribute to each respective **Button** element to specify their initial state **IsEnabled** = "True" **IsEnabled** = "False"

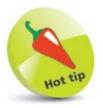

values to set left & right, top & bottom margins, e.g. Margin = "10,30". Alternatively, you can specify four values to set left,top,right,bottom margins individually, e.g. Margin = "10,30,10,50".

The order in which the attributes appear in each element is unimportant, but the elements within the **MainPage.xaml** file should now look similar to the screenshot below:

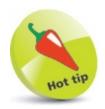

You can optionally add Margin = "0" attributes to explicitly require elements to have no margin width.

As you make changes to the **XAML** view code, the component layout gets changed accordingly in the **Design** view and should now look like this:

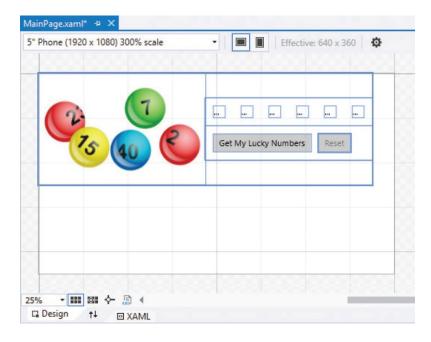

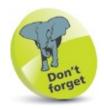

The Design view shows the components' initial state – the Reset button appears grayed out, as it is not enabled.

## Adding runtime function

Having completed the application component layout with XAML elements here, you are now ready to add functionality with C# programming code:

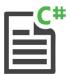

#### Universal

- In **Design** view, double-click on the **BtnPick** button
- The **MainPage.xaml.cs** code-behind page opens in the **Code Editor** at a generated BtnPick Click event-handler
- In the **BtnPick Click** event-handler block, insert these statements to create a randomized array of integers between 1 and 59

```
Random rnd = new Random();
int [ ] seq = new int[ 59 ];
for (int i = 1; i < 60; i++) seq[i-1] = i;
for ( int i = 0; i < 59; i++)
 int j = ( rnd.Next( ) % 59 );
 int k = seq[i]; seq[i] = seq[j]; seq[j] = k;
// Statements to be inserted here (Steps 4-5).
```

Next, insert statements to assign six array element values to the **TextBlock** components

```
textBlock1.Text = seq[ 1 ].ToString();
textBlock2.Text = seq[ 2 ].ToString();
textBlock3.Text = seq[ 3 ].ToString();
textBlock4.Text = seq[ 4 ].ToString();
textBlock5.Text = seq[ 5 ].ToString();
textBlock6.Text = seq[ 6 ].ToString();
```

Next, insert statements to set the **<Button>** states

```
BtnPick.IsEnabled = false ;
BtnReset.IsEnabled = true;
```

- Return to **MainPage.xaml**, then in **Design** view, double-click on the **BtnReset** button
- The **MainPage.xaml.cs** code-behind page opens in the **Code Editor** at a generated BtnReset Click event-handler

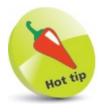

The randomizer routine uses exactly the same logic as that of the **Windows Forms Application** example – see here.

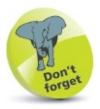

There is no **Label** component in UWP apps; it is called a **TextBlock** instead.

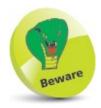

There is no **Enabled** property in UWP apps; it is called **IsEnabled** instead.

8 In the BtnReset\_Click event-handler block, insert statements to assign strings to the

```
<TextBlock> Components

textBlock1.Text = "...";

textBlock2.Text = "...";

textBlock3.Text = "...";

textBlock4.Text = "...";

textBlock5.Text = "...";

textBlock6.Text = "...";

// Statements to be inserted here (Step 9).
```

9 Finally, insert statements to set the **<Button>** states

```
BtnPick.IsEnabled = true;
BtnReset.IsEnabled = false;
```

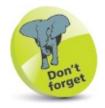

The BtnReset button simply returns the <TextBox> and <Button> components to their original states.

The **MainPage.xaml.cs** code-behind page should now look like the screenshot below:

Return to the **MainPage.xaml** file, then in **XAML** view, see that attributes have been automatically added to the **<Button>** elements to call the event-handler code

```
27 StackPanel x:Name="Buttons" Orientation="Horizontal">
28 StackPanel x:Name="Buttons" Orientation="Horizontal">
29 Sutton x:Name="Buttons" Content="Get My Lucky Numbers" Margin="15" IsEnabled="True" Click="Button x:Name="Button x:Name="Button x
```

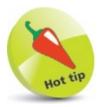

Notice that the first for loop contains only one statement to be executed on each iteration, so braces are not required.

# Testing the program

Having added functionality with C# code here, you are now ready to test the program for two devices:

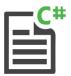

#### Universal

On the Visual Studio standard toolbar, select **Debug** for **x64** architecture and **Local Machine** options, then click the **Start** button to run the app for a PC device

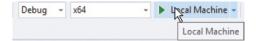

Wait while the application gets built and loaded, then click the buttons to try out their functionality

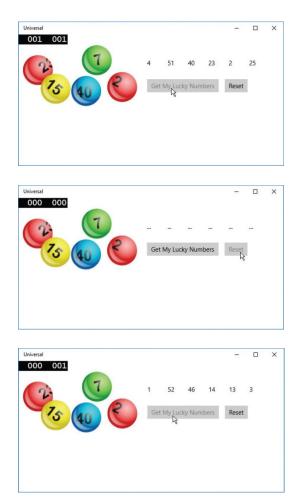

The app looks good on PC devices – numbers are being randomized and the button states are changing as required.

Now, on the Visual Studio standard toolbar, select **Debug**, **Stop Debugging** to exit the running program

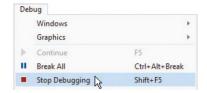

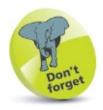

You must have your PC set to **Developer Mode** in **Settings**, **Update & Security**, **For developers**.

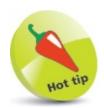

You can safely ignore the DEBUG numbers that appear in the black boxes, but if you prefer not to see them, select **Project**, **ProjectName Properties**, **Build**, then uncheck the **Define DEBUG constant** option.

On the Visual Studio standard toolbar, select **Debug** for **x86** architecture and small **Mobile Emulator** options, then click the **Start** button to run the app for a mobile device

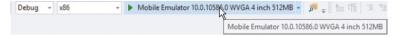

- Wait while the emulator starts up this takes a while
- When the application gets built and loaded, you see the controls are not visible so you can't try out their functionality!
- What's going on here? Click one of the emulators **Rotate** buttons to flip it over to Landscape orientation and look for clues

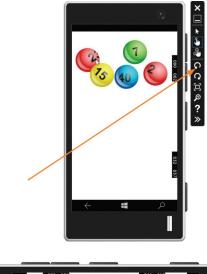

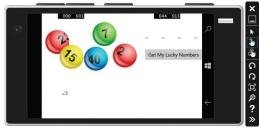

- Ah-ha! Some of the controls are now visible, but this is unsatisfactory adjustments will be needed to the interface layout so the app looks good on mobile devices
- Again, on the Visual Studio standard toolbar, select **Debug**, **Stop Debugging** to exit the running program

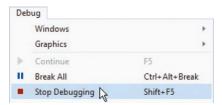

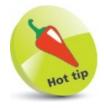

Test on the emulator with lowest memory and smallest screen, and it should be fine running on those emulators with better features.

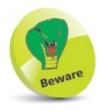

Do not click the X button on the emulator window to stop the running program, as that will also close the emulator.

## Adjusting the interface

The app test for mobile devices here failed to satisfactorily present the controls, as the interface is too wide for small screen devices. Happily, the interface can be made to adapt to different screen sizes so it can also look good on mobile devices. The adaptation relies upon recognizing the screen size and changing the orientation of a **StackPanel>** element in **XAML** for narrow screen devices:

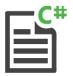

### Universal

- Open MainPage.xaml, then in XAML view. add these elements immediately below the opening <Grid> element and before the component elements <VisualStateManager.VisualStateGroups> <VisualStateGroup> <!-- Elements to be inserted here (Steps 2-3) -->

/VisualStateManager.VisualStateGroups>

</VisualStateGroup>

</VisualState>

Now, insert elements to recognize narrow screens, and to change the Orientation of the

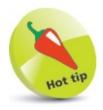

XAML code recognizes the same <!-- --> comment tags that are used in HTML code.

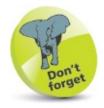

Remember that the outer <stackPanel> in this app contains an <lmage> and a nested <stackPanel> displayed horizontally, side by side. If displayed vertically, they should appear one above the other.

The beginning of the **MainPage.xaml** file should now look similar to the screenshot below:

```
<Grid Background="{ThemeResource ApplicationPageBackgroundThemeBrush}">
12
             <VisualStateManager.VisualStateGroups>
                 <VisualStateGroup>
                     <VisualState x:Name="wideState">
15
                         <VisualState.StateTriggers>
                             <AdaptiveTrigger MinWindowWidth="641"/>
                         </VisualState.StateTriggers>
17
                     </VisualState>
                     <VisualState x:Name="narrowState">
                         <VisualState.StateTriggers>
21
                             <AdaptiveTrigger MinWindowWidth="0"/>
                         </VisualState.StateTriggers>
23
                         <VisualState.Setters>
                             <Setter Target="MainStack.Orientation" Value="Vertical" />
                         </VisualState.Setters>
                     </VisualState>
                 </VisualStateGroup>
             </VisualStateManager.VisualStateGroups>
```

Select **x64** and **Local Machine** to run the app for a PC device once more – it still looks and functions well

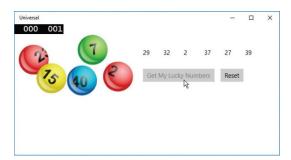

Now, select **x86** and **Mobile Emulator** to run the app for a mobile device – it now also looks and functions well

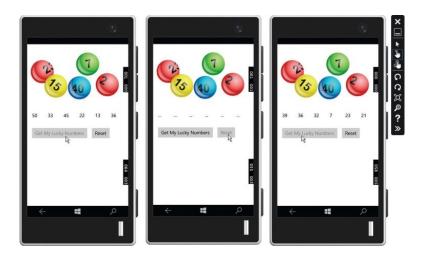

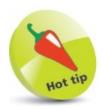

You can have Visual Studio nicely format the XAML code by pressing Ctrl + K, Ctrl + D.

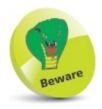

Although an app may work well on an emulator, it is recommended you always test on actual devices before deployment.

# Deploying the application

Having tested the app in a **Mobile Emulator** here, it can now be tested on a real device before deployment:

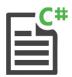

#### Universal

On a Windows 10 device, select **Developer mode** from the **Settings**, **Update & Security**, **For developers** menu

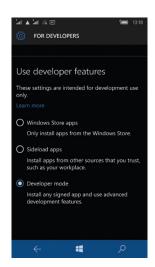

- Next, connect the device to your PC via a USB socket
- On the Visual Studio toolbar, select **Debug** for **ARM** architecture and **Device** options, then click the **Start** button to run the app on the connected device

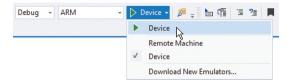

Wait while the application gets built and loaded, then tap the buttons to try out their functionality

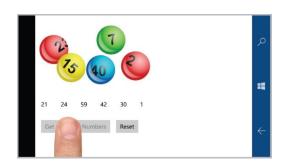

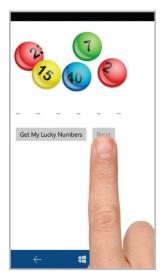

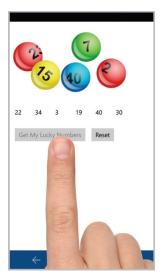

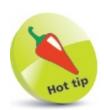

You can choose the **Remote Machine** option to test via a network connection.

The app looks good, numbers are being randomized, and the button states are changing as required – the app can be deployed.

5

Remove the **Debug** version of the app from the device

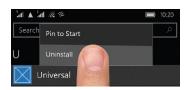

In **Solution Explorer**, add logo images to the **Assets** folder, then double-click on **Package.appmanifest** and add them to **Visual Assets** 

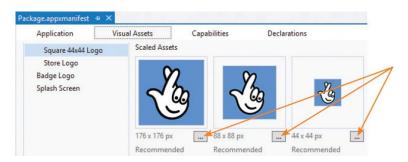

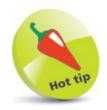

Add three logo images to the **Assets** folder of the required sizes, then click these buttons to select them to be the app tiles. You can also add tile images, a Splash Screen image, or select the **Application** tab and change the app's **Display name** – to "Lucky Numbers", for example.

On the Visual Studio toolbar, select **Release** for **ARM** architecture and **Device** options, then click **Build**, **Deploy Solution** to build and install the **Release** version

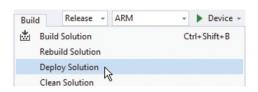

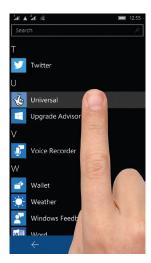

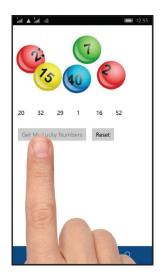

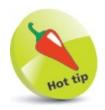

You can use your C# programming skills to build apps for Android and iOS with Visual Studio and Xamarin. Discover more online at **xamarin.com** 

### **Summary**

- The **Universal Windows Platform** (UWP) enables a single app to run on any modern Windows-based device.
- The **eXtensible Application Markup Language** (XAML) is used to specify components and layout on UWP apps.
- The **Universal Windows App Development Tools** are needed in order to develop UWP apps.
- The **Blank App (Universal Windows)** template can be used to create a new UWP project.
- Visual Studio provides a graphical **Design** view and a text code **XAML** view for the **MainPage.xaml** file.
- Component elements can be placed within XAML <StackPanel> elements to arrange their orientation.
- Image files can be added to the **Assets** folder and assigned to XAML < Image > elements for display on the interface.
- Space can be added around a component by adding a Margin attribute and assigned value within its element tag.
- Functional C# programming code can be added to the **MainPage.xaml.cs** code-behind page.
- The **Developer Mode** setting must be enabled in the Windows 10 options in order to develop and test UWP apps.
- A UWP app can be tested in **Debug** mode on the **Local Machine**, a **Mobile Emulator**, and a connected **Device**.
- The interface of a UWP app can adapt to different screen sizes by changing the orientation of <StackPanel> elements.
- Image files can be added to the **Assets** folder for assignment as logos in the **Package.appmanifest** window.
- The **Release** version can be deployed by selecting the target configuration, then using the **Build**, **Deploy Solution** menu.

### C# Essentials

```
If Else
Common Data Types
int char float double
                                           if( condition )
decimal bool string
                                             { statements }
                                           else
Variable Declaration
                                             { statements }
data-type variable-name = value
                                           Switch
Array Declaration
                                           switch( expression )
data-type[] array-name =
 { value, value, value }
                                             case value : statements : break
Comments
                                             case value : statements ; break
// Single-line comment
                                             default : statements
 Multi-line comment
                                            While Loop
                                           while( condition )
Arithmetic Operators
                                             { statements }
+ Add (or concatenate strings)
                                            Do While Loop

    Subtract

* Multiply
                                           { statements } while( condition )
/ Divide
% Modulus
                                           For Loop
++ Increment
                                           for( initialize , condition , update )
-- Decrement
                                           { statements }
Comparison Operators
                                            Foreach Loop
== Equal
                                           foreach( data-type variable in collection )
!= Not equal
                                             { statements }
< Less than
                                            Error Handling
<= Less or equal
                                           try
> Greater than
                                             { statements }
>= Greater or equal
                                           catch( Exception error )
Logical Operators
                                             { statements }
&& Logical AND
                                           Method
| Logical OR
                                           public void method-name ( parameters )
! Logical NOT
Assignment Operators
                                             statements
= Assign
+= Add and assign

    Subtract and assign

                                           Class
*= Multiply and assign
                                           access-specifier class Name
/= Divide and assign
%= Modulus and assign
                                             member variables
                                             member methods
Ternary Operator
( condition ) ? statement : statement
```

The syntax highlighting of the C# code in the book is the same as the default colors in the Visual Studio editor: Default Code Color: Black
Keywords: Blue Class Objects: Light Blue
String Literals: Red Comments: Green

Liked this book? More titles to stay ahead in easy steps

Agile Project Management

Android Tablets

Arduino

Building a PC

**Building Android Apps** 

C Programming

C++ Programming

Coding for Beginners

Cool Scratch Projects

CSS3

Effective Communications

Effective Marketing

Effective Project Management

HTML5

iMac

InDesign

iPad

Java

JavaScript jQuery Linux

MacBook

Mac Basics

Mac OS X

Microsoft Excel

Microsoft Office

Microsoft PowerPoint

Microsoft Project

Microsoft Word

Online Marketing

Photoshop

Photoshop Elements

PHP 7

PHP & MySQL

Public Speaking

Python

Raspberry Pi

Samsung Galaxy Tablet

Scratch Programming

SQL

Start an Online Business

Successful Selling

Unix

Visual Basic Web Design

Windows 10

Windows 10 Tips, Tricks & Shortcuts

Windows 10 – Special Edition

WordPress

XML

### In Easy Steps ebooks

now available to download onto your computer, tablet and smartphone from

### www.ineasysteps.com

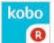

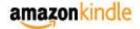

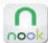

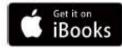

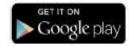

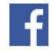

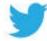

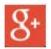

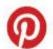

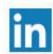

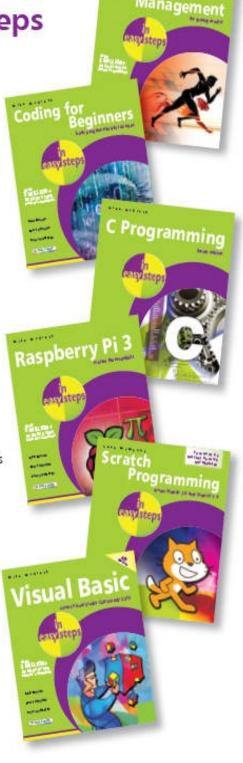

# Why choose this book?

It's written in plain English
Put off by the jargon? Don't worry,
we keep things straightforward.

### It's easy to follow

Clear, step-by-step instructions make learning simple.

### It's fully illustrated

We don't just tell you how to do it, we also **show** you how.

#### It's in full color

This book's printed in color to make it simpler to use and easier on the eye.

And it's fantastic value Do we need to say any more? C# Programming in easy steps will teach you every aspect of the C# language you'll need to produce professional programming results. It begins by explaining how to install the free edition of Visual Studio and create an environment to start executing your own programs. By using clear syntax-highlighted code that's freely downloadable, this primer:

- Demonstrates all the C# language basics including variables, arrays, logic, looping, methods and classes.
- Covers Object Oriented Programming principles.
- Shows how to use this acquired knowledge to create graphic programs for traditional PC Desktop apps, and also as Universal apps for multiple devices.
- Includes a chapter on detecting and debugging errors in C# programs.

Learn C# Programming efficiently, effectively and economically – that's smart learning!

### Let these icons make it even easier

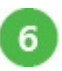

to spice up your learning

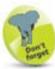

highlights something worth remembering

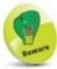

wards you off potential danger!

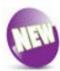

indicates a new or changed feature

Categories: Computers/Programming

www.ineasysteps.com